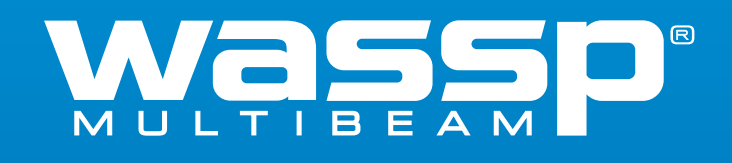

# OPERATOR MANUAL

WMB-3230 WMB-5230 WSP-009-008<br>V1.1a<br>June 2013 Doc. P/N: WSP-009-008 Issue Date: June 2013 Version: V1.1a Doc. P/N:<br>Version:<br>Issue Date:

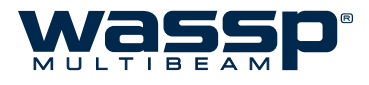

#### **Document Revision History**

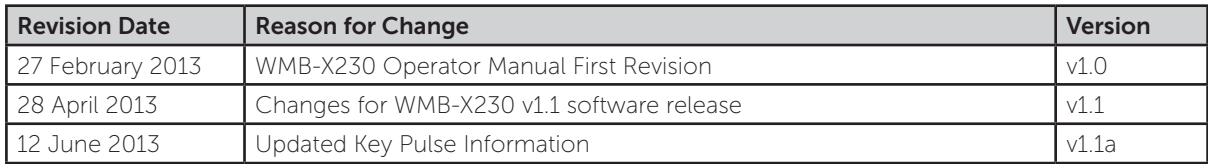

#### **Disclaimer**

WASSP LTD. RESERVES THE RIGHT TO CHANGE THIS MANUAL WITHOUT NOTICE. ALTHOUGH WASSP LTD. has made every effort to ensure the information in this manual was correct at publication time, WASSP Ltd. does not assume and hereby disclaimS anY legal liability or responsibility to any party for any direct, indirect, special or consequential loss, damage or disruption caused by errors or omissions, whether such errors or omissions result from negligence, accident or any other cause.

#### **General Notices**

WASSP LTD. RESERVES THE RIGHT TO CHANGE THE CONTENTS OF THIS MANUAL AND ANY SYSTEM specifications without notice. Contact WASSP Ltd. regarding copying or reproducing this manual.

#### **Copyright and Confidentiality Notice**

THIS DOCUMENT IS COPYRIGHT WASSP LTD 2013. CIRCULATION OF THIS DOCUMENT IS STRICTLY prohibited without the written permission of WASSP Ltd.

#### **Related Documents**

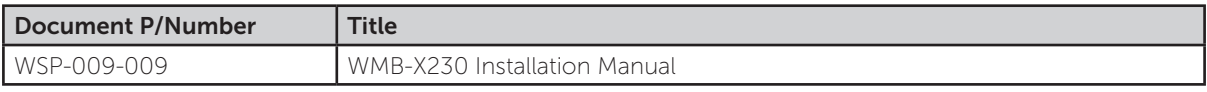

#### **Warnings, Cautions, and Notes**

Warnings, cautions, and notes are indicated by the following icons throughout this manual:

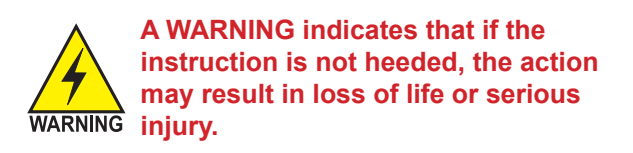

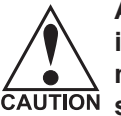

**A CAUTION indicates that if the instruction is not heeded, the action may result in equipment damage or software malfunction.**

A Note indicates a tip or additional information that could be helpful while performing a procedure.

#### **Safety Notices**

The installer of the equipment is solely responsible for the correct installation of the equipment. WASSP Ltd assumes no responsibility for any damage associated with incorrect installation.

#### **Electrical Safety**

- ► Fire, electrical shock, or equipment damage may occur if the BTxR becomes wet.
- ► The equipment is rated for operation at:
	- BTxR 24 V DC
	- WASSP Processor 6 30 V DC
- ► Make sure that the power is switched OFF at the main supply (e.g. switchboard) before beginning the installation. Fire or electrical shock may occur if the power is left ON.
- ► Do not open equipment covers unless you are totally familiar with the system's electrical circuits.
- ► Make sure all safety precautions for electrical equipment are taken when operating or servicing the equipment. These to be carried out in accordance with local or national regulatory body safety regulations.
- ► Make sure that the transducer cannot become loosened or insecure due to the vessel's vibration.

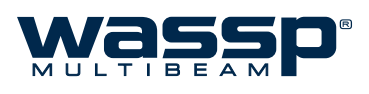

# **Contents**

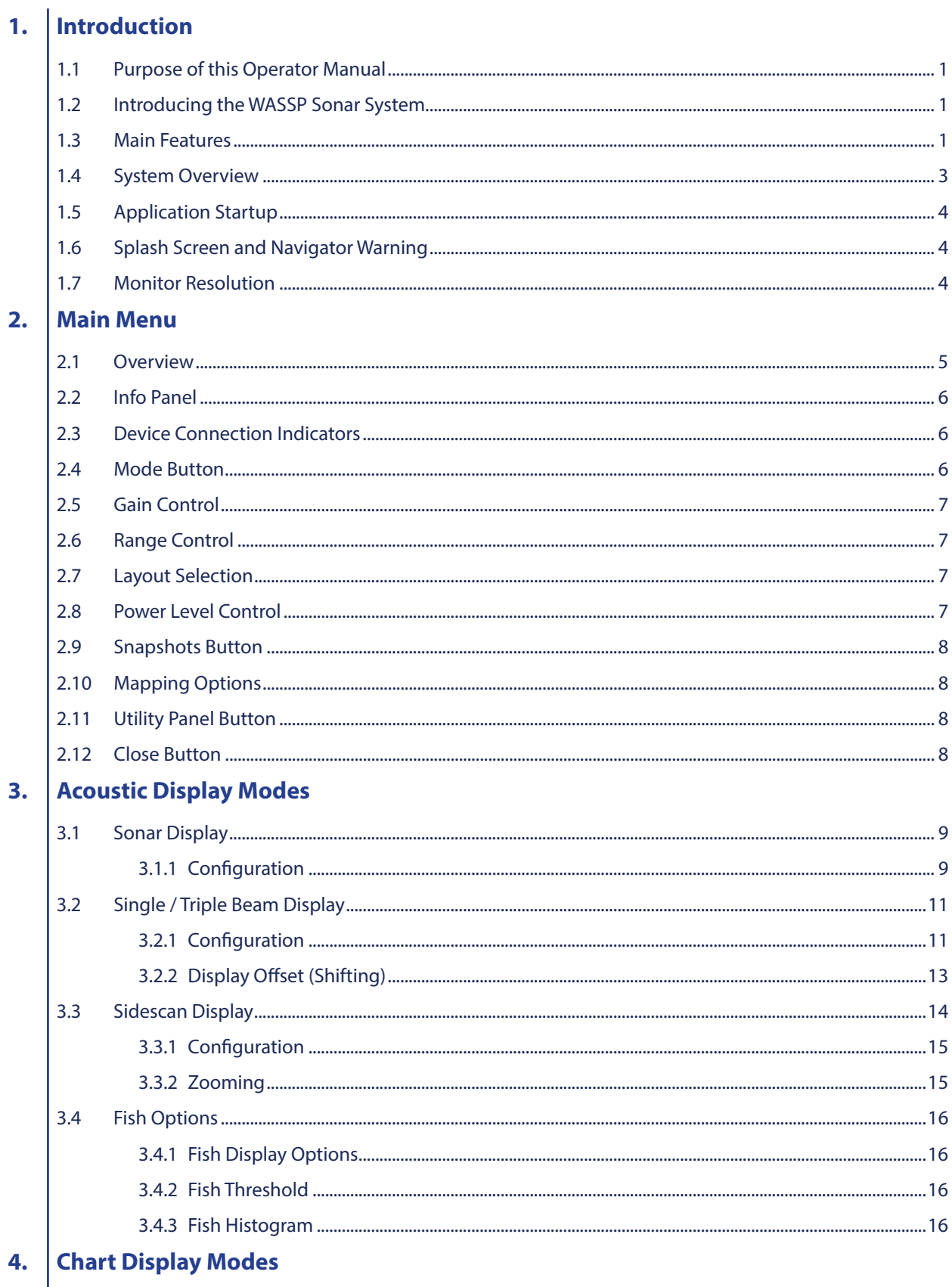

 $\vert_{4.1}$ 

Issue Date:

# **Operator Manual**

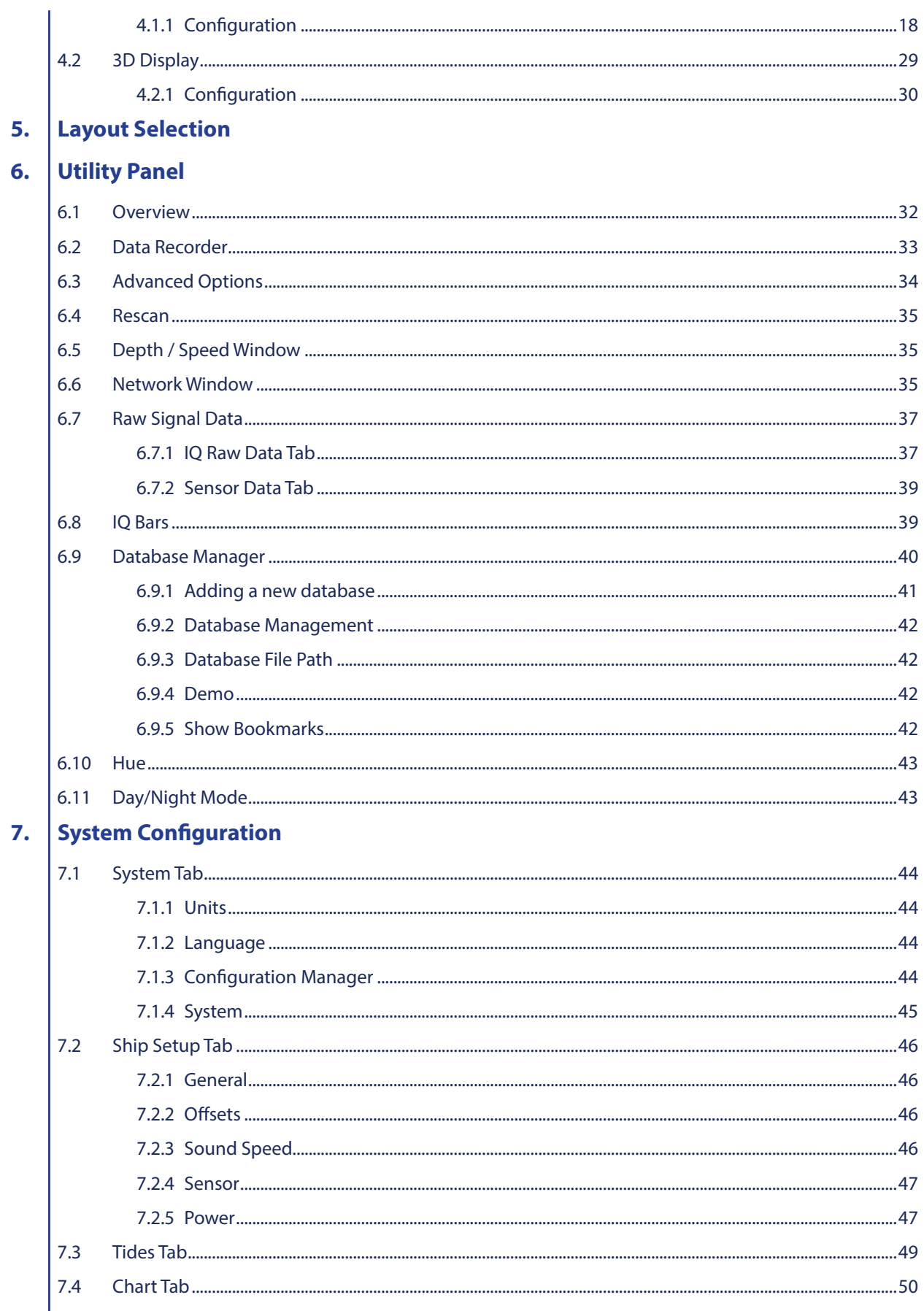

 $\overline{\phantom{a}}$ 

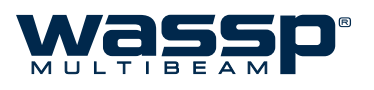

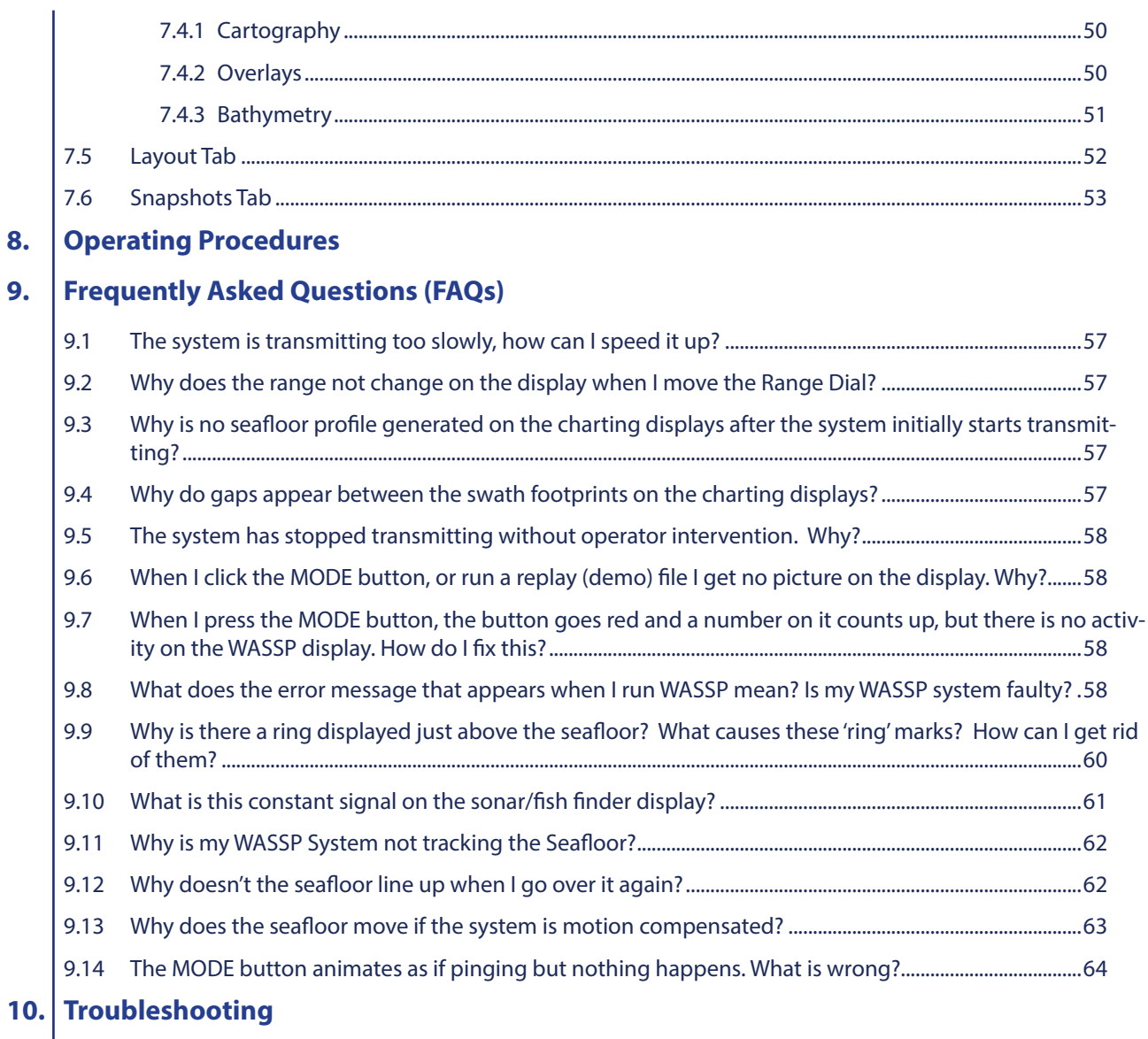

# <span id="page-6-0"></span>**1. Introduction**

## **1.1 Purpose of this Operator Manual**

This Operator Manual contains instructions and information on the operation of the software package supplied with your WMB-X230 (i.e. WMB-3230 or WMB-5230) system. Installation and Commissioning procedures are contained within the Installation Manual, also supplied alongside this manual.

Please refer to the Installation Manual for instructions on transducer and BTxR installation, sensor connection, system configuration and setup, and commissioning steps required to get your WASSP system up and running.

## **1.2 Introducing the WASSP Sonar System**

The WMB-X230 is a multi-beam sonar system that uses a wide-angle sonar transducer to profile the water column and seafloor to a high resolution. It is this unique combination of multi-beam sonar and processing power which provides you with unparalleled information about the underwater environment. It gives you a wide 120° port-starboard swath of the water column and seafloor, allowing you to find and position reefs and wrecks, fish schools, seafloor hardness changes, and foreign objects in the water column or on the seafloor. From the 120° swath, the system processes 112 dynamic beams, with each beam containing detections from the water column and seafloor.

The information is presented in a user-friendly, mouse controlled, Windows-based operating system. The intuitive graphical user interface displays both acoustic views and charting views for complete knowledge of the world beneath with the ability to view both real-time and previously recorded maps from any part of the globe in 2D and 3D. Depth and backscatter colours can be dynamically changed while viewing. The system can output data to plotting software packages. For optimal performance, roll, heave, pitch, heading and position inputs are all required.

The WMB-X230 can be applied to a variety of fishing methods, as well as search and rescue, customs, and police applications.

## **1.3 Main Features**

The WMB-X230 has the following main features:

#### ► Improved performance.

The use of separate transmit and receive arrays has enabled WASSP to optimise both transmit performance and receive sensitivity, giving improved performance over traditional sonar and sounders.

#### ► High detail picture of marine environment.

The transmit beam spreads over a 120° port-starboard swath and covers 4° fore-aft while the receive beam covers 10° fore-aft, displaying a highly detailed picture of the marine environment.

#### ► Real-time map generation.

Generate new maps in real-time from bottom detections.

#### ► Beam stabilisation.

Beam stabilisation compensates for the movement of the vessel, providing accurate seafloor profiles and fish school locations.

#### ► Variable beam width.

Unique to the WMB-X230 the single beam view can not only be stabilised, but the beam width can be varied from 5° to 40°.

#### ► Triple beam view.

With variable width and angle, the port, centre, and starboard beams display together to help build your understanding of the sea environment.

#### ► Navionics chart overlay.

The charting displays can draw a vector Navionics hydrographic chart overlaid on the WASSP seafloor data. The displayed chart features can be turned on or off as required. Maps are available from

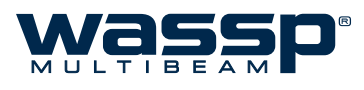

Navionics to cover almost every part of the world.

#### ► Bottom lock.

Bottom lock provides a traditional bottom lock mode where the changes in bottom depth are ignored and the bottom is drawn flat. Fish and other echoes are shown relative to the flat bottom image, enabling better discrimination between bottom fish and the seafloor.

#### ► Computer based profile storage.

A computer-based system means the WMB-X230 can generate and store very detailed seafloor profiles.

#### ► Map resolution based on depth.

Your WASSP system dynamically changes the resolution of the stored maps to suit the depth of the seafloor. Shallow seafloor data is stored at resolutions as high as 250mm to give the maximum detail available, while deep seafloors have their resolution restricted to 4m to avoid saving spurious fine detail.

#### ► Database management.

The WASSP system uses one or more databases for storing and displaying WASSP data including the depth, backscatter and water column information. Additional databases can be created at any time and incoming data can be assigned to any database. Unnecessarily large databases can be downsized to save recording space.

#### ► Digital signal processing (DSP).

Using DSP technology, the WMB-X230 can provide an indication of changes in seafloor hardness, ideal for scalloping, crayfishing, and trawling where you want to understand and locate small changes on the seafloor.

## ► 160 kHz operating frequency (WMB-3230).

Operating at a frequency of 160 kHz provides high seafloor definition at depths down to 200m.

#### ► 80 kHz operating frequency (WMB-5230).

This frequency provides performance down to 500m with a slight reduction in the shallow water < 60m performance.

#### ► Depth and seafloor coverage.

Seafloor coverage is determined by the beamwidth in use: For a 90 degree beamwidth, the seafloor coverage will be approximately twice the water depth. For example, 100m depth gives 200m seafloor coverage with 112 beams - every ping. For a 120 degree beamwidth, the seafloor coverage is 3.4 x depth. For example 200m depth gives approximately 680m seafloor coverage.

#### ► Unique power management system (14 power levels).

14 power levels provide optimal performance over a wide range of seafloor types and water depths.

#### ► More accurate seafloor - faster.

Profiles 90 times faster than conventional single beam echo sounders, leading to reduced costs and improved accuracy.

#### ► Future proof technology.

The computer based operating system and BTxR firmware are both upgradeable as new software features are developed.

## <span id="page-8-0"></span>**1.4 System Overview**

A complete WASSP system is made up of a variety of hardware which all combine to provide the WASSP software package with all the information required to generate a seafloor profile with water column information. [Figure 1](#page-8-1) below shows an overview of a complete WASSP system.

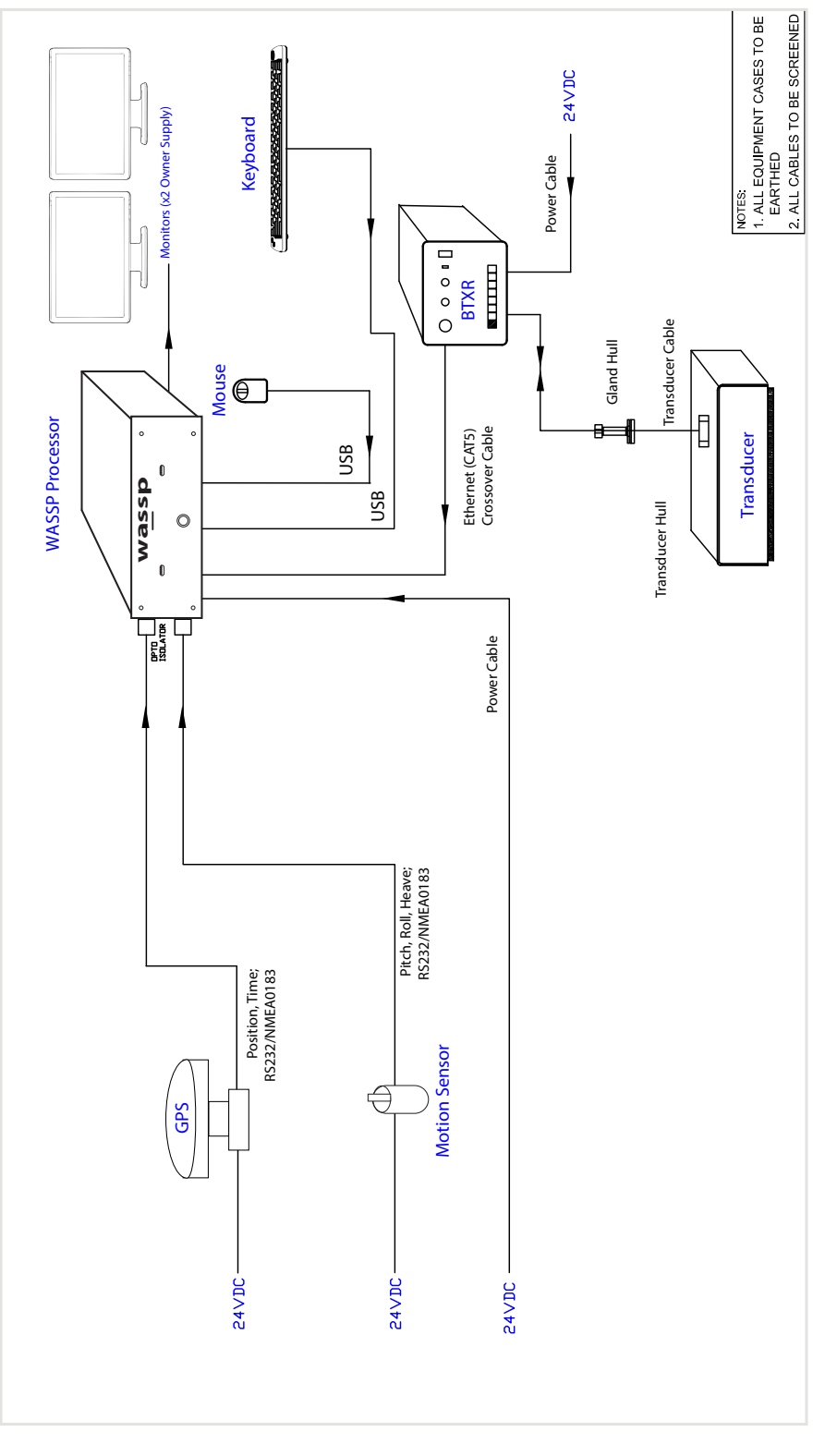

<span id="page-8-1"></span>Figure 1. Overview of a complete WASSP system

Doc. P/N: WSP-009-008 Version: V1.1a<br>Issue Date: June 2013 Issue Date:

<span id="page-9-0"></span>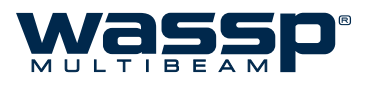

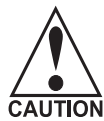

**Before proceeding with the contents of this Operator Manual, the user should ensure that the Installation Manual has been read, and that the commissioning steps contained within it have been followed through and completed.**

The software package supplied with your WASSP system is your gateway to the world beneath. Modern computer processing capabilities have provided a means for interpreting the tremendous amount of data collected by the WASSP system, and it is through this gateway that we are able to see this data in an arrangement which is easy to understand and use.

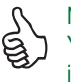

Note: You will require a USB WASSP dongle to operate the software. You have been supplied one with your system. Ensure it is plugged into one of the USB ports on the WASSP Processor before continuing.

## **1.5 Application Startup**

Your WASSP Processor will automatically run the WMB-X230 software as it is powered up. Alternatively, the software can be run from the Windows Start Menu (Start > All Programs > WASSP) or Desktop.

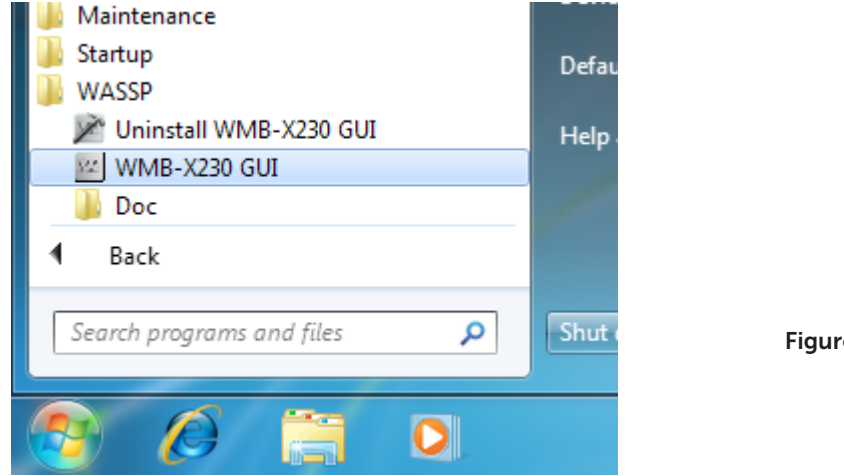

Figure 2. Start Menu Icon

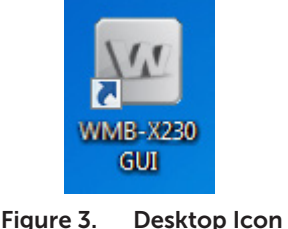

## **1.6 Splash Screen and Navigator Warning**

The splash screen that appears on the application start-up contains a warning to the user. Please read this warning and take note of what it says.

## **1.7 Monitor Resolution**

The resolution of the monitor you have chosen to use with your WASSP Processor will be automatically detected and the appropriate display configuration applied.

See ["7.1.4 System" on page 45](#page-50-1) for more details.

# <span id="page-10-0"></span>**2. Main Menu**

The Main Menu is a panel with several buttons, dials and indicators, and is used to control the majority of the operations of your WASSP system. The following pages contain an overview of what each control does, with references to further sections in this manual with more detail.

## **2.1 Overview**

Each of the buttons or controls on the Main Menu are talked about in some detail over the following section. Buttons requiring a more detailed explanation have their own chapter.

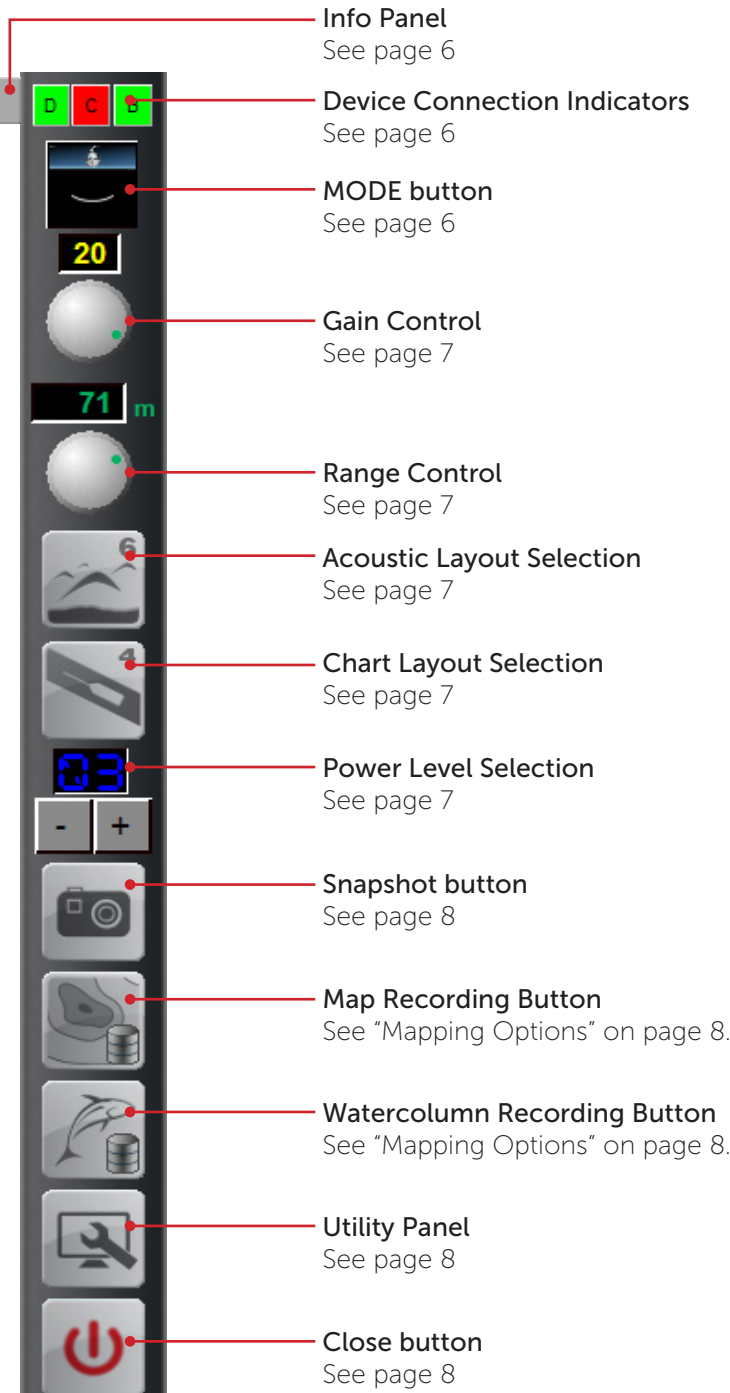

Version: V1.1a<br>Issue Date: June 2013 Issue Date:

Doc. P/N: WSP-009-008

<span id="page-11-0"></span>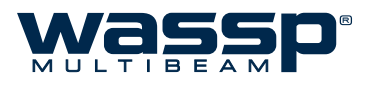

## **2.2 Info Panel**

Clicking the  $\mathbf{i}$  button will reveal the information panel. This panel displays error messages and information important for the user to know.

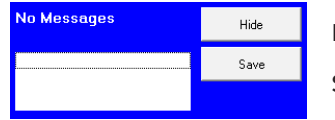

Hide: Hides the information panel. Click the  $\frac{1}{\pi}$  button again to expand.

Save: Saves the text in the information panel to file.

## **2.3 Device Connection Indicators**

At the top of the Main Menu are three device connection indicators. The indicators are RED when the WASSP program is unable to read or detect the device, and GREEN when devices are connected and/ or readable.

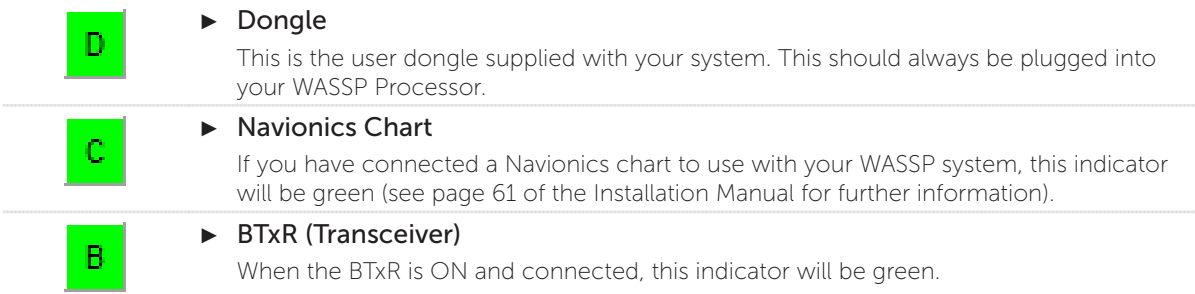

## **2.4 Mode Button**

This button is used to control the BTxR, and has four modes:

<span id="page-11-1"></span>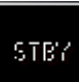

Standby Mode The MODE button is BLACK during start up. The button turns YELLOW for about 3 seconds while the BTxR selfcalibrates and then turns BLUE, indicating the BTxR has just calibrated and is ready to go.

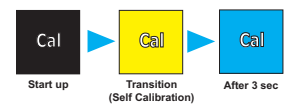

A RED counting button indicates a communications failure. This means that a ping was requested but no data was received. A new ping is sent at least every 5 seconds. A communications failure can happen if the BTxR power is interrupted.

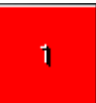

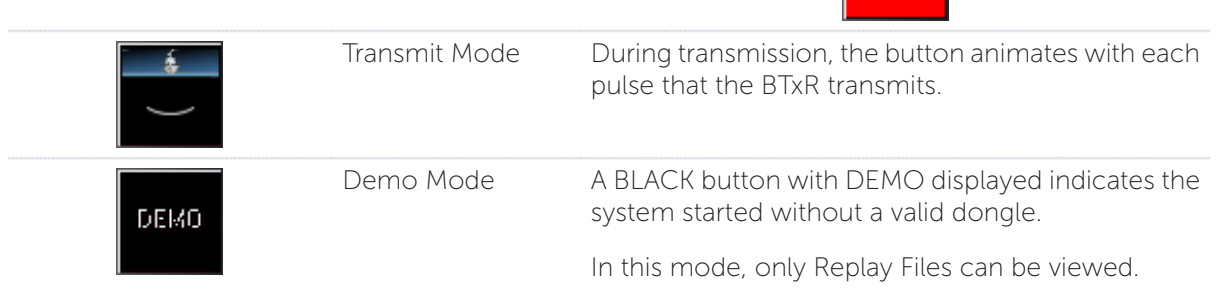

## <span id="page-12-0"></span>**2.5 Gain Control**

<span id="page-12-1"></span>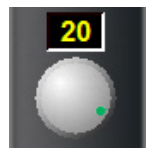

The Gain Control adjusts the display gain of the received information.

Manually adjust by either clicking and then using the scroll wheel on the mouse, or be using the mouse pointer to drag the knob clockwise to increase and counter-clockwise to decrease.

#### **2.6 Range Control**

<span id="page-12-2"></span>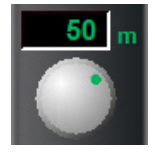

Adjusts the depth range of the receiver.

The numeric display is YELLOW for manual and GREEN for automatic adjustment. Default is green (automatic mode).

Manually adjust by either clicking and then using the scroll wheel on the mouse or by using the mouse to drag the knob clockwise to increase and counter-clockwise to decrease. Double clicking on the number causes the control to switch from manual to automatic and vice versa. Automatic mode is recommended.

## **2.7 Layout Selection**

<span id="page-12-3"></span>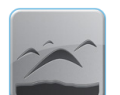

Acoustic Layout Select

Chart Layout Select

These buttons cycle through preset display layout arrangements. Each of the Sonar displays and Chart displays can be configured in different arrangements, and those arrangements can be cycled through.

Left-click to cycle forwards through the layouts, or right-click to cycle backwards.

See section ["7.5 Layout Tab" on page 52](#page-57-1) for information on configuring the preset layouts.

## <span id="page-12-4"></span>**2.8 Power Level Control**

The transmit power level selector / indicator operates in the manual and auto modes. Initially use auto power by signal (BLUE) until you are familiar with the operation of the unit.

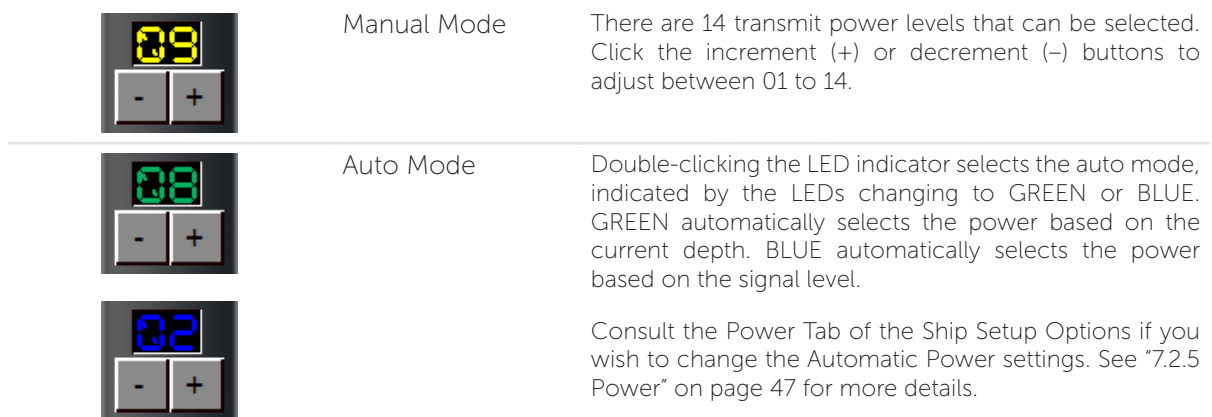

<span id="page-13-0"></span>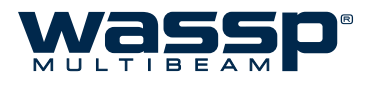

#### **2.9 Snapshots Button**

<span id="page-13-1"></span>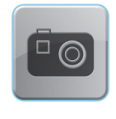

Clicking this button creates a snapshot of ≈1000 pings of a selected area.

<span id="page-13-2"></span>See ["7.6 Snapshots Tab" on page 53](#page-58-1) for detailed procedures on how to play snapshot files.

#### **2.10 Mapping Options**

Used for interfacing seafloor and water column data to chart displays (see ["4. Chart Display Modes" on page](#page-22-1) [17\)](#page-22-1) and external viewers. This is useful for users who are recording to a database, but want to stop recording temporarily, as the interfacing is an easy toggle ON / OFF. Both WASSP seafloor data and watercolumn targets can be toggled.

These options only affect database recording for the Charting display, and will not stop raw data recording.

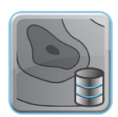

This button toggles seafloor detection recording for the Chart displays. When enabled, the seafloor data as detected by the pinging transducer will be saved to the current recording database.

When **disabled**, the charting display will not record the seafloor data detected by the WASSP sonar.

See ["6.9 Database Manager" on page 40](#page-45-1) for more information on recording databases.

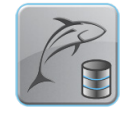

This button toggles 3D fish marks recording for the Chart displays. When enabled, 3D fish mark information from the pinging transducer will be recorded for use on the charting display. When disabled, 3D fish marks will not be recorded for use on the charting displays.

You may find that operating in conditions that restrict good seafloor return (such as deep water) doesn't allow water column detections such as fish to be passed through to the charting displays. You will find an override for this (to pass ALL detections) under section ["7.1.4 System" on page 45](#page-50-1).

## **2.11 Utility Panel Button**

<span id="page-13-3"></span>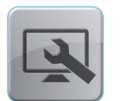

This button brings up the Utility Panel, which is a quick-access panel for frequently used options and displays.

The Utility Panel is also the place for modifying ship settings and configurations, under the System tab.

This panel is covered in much more detail in section ["6. Utility Panel" on page](#page-37-1) [32.](#page-37-1)

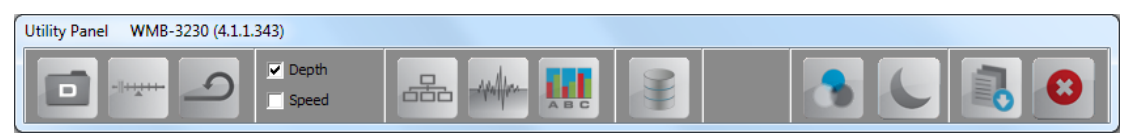

## **2.12 Close Button**

<span id="page-13-4"></span>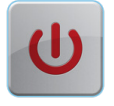

Clicking this button exits the WMB-X230 program.

After clicking Close, you must then click OK for the program to shut down fully. See ["8. Operating Procedures" on page 54](#page-59-1) for detailed procedures.

# <span id="page-14-0"></span>**3. Acoustic Display Modes**

The WMB-X230 graphical user interface has three acoustic display modes and two chart display modes. These display modes all show acquired data in different ways, with various settings available for adjusting each type of display.

Each of these display modes can be viewed in multiple different layout configurations. For information on configuring different display layouts, see section ["5. Layout Selection" on page 31.](#page-36-1)

- ► Each acoustic display can be zoomed by using the mouse wheel just click on the display and scroll up or down to zoom in or out.
- ► The zoom on each acoustic display can be reset by double-clicking on the window.

The following display modes make up the acoustic feature of the WASSP software.

## **3.1 Sonar Display**

The sonar display shows the water column and seafloor profile below the transducer. This represents a sonar view of the water column and seafloor as seen from behind the vessel. See [Figure 4.](#page-14-1)

A 120° wide by 4° long swath or footprint is covered. The system generates 112 beams over the 120° footprint to provide a high-resolution sonar view. The swath or footprint is used to develop seafloor profiles and gives a seafloor coverage of twice the depth (e.g. 100 m depth gives 200 m seafloor coverage).

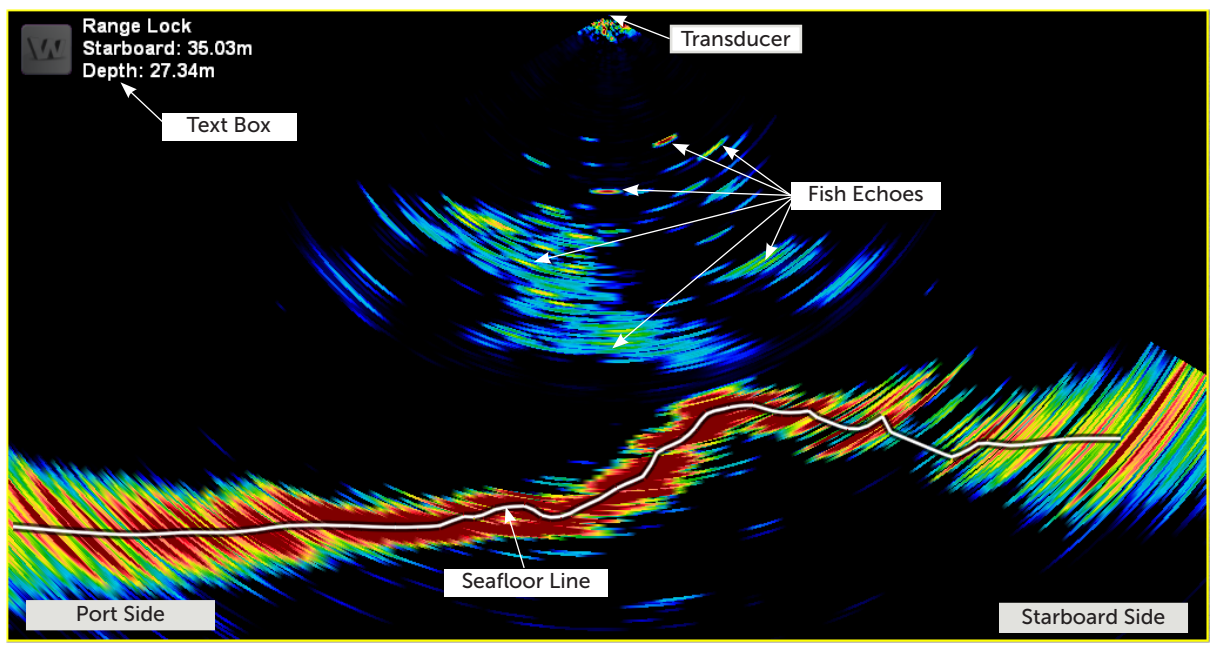

<span id="page-14-1"></span>Figure 4. The Sonar Display showing a few fish schools and individual fish.

#### **3.1.1 Configuration**

The Sonar Display can be configured by clicking the  $\vert W \vert$  in the top left corner of the display window.

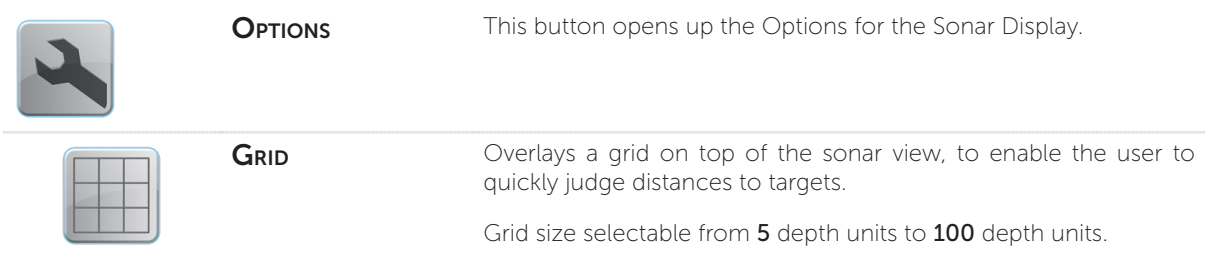

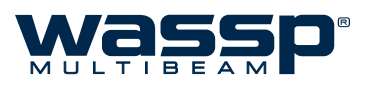

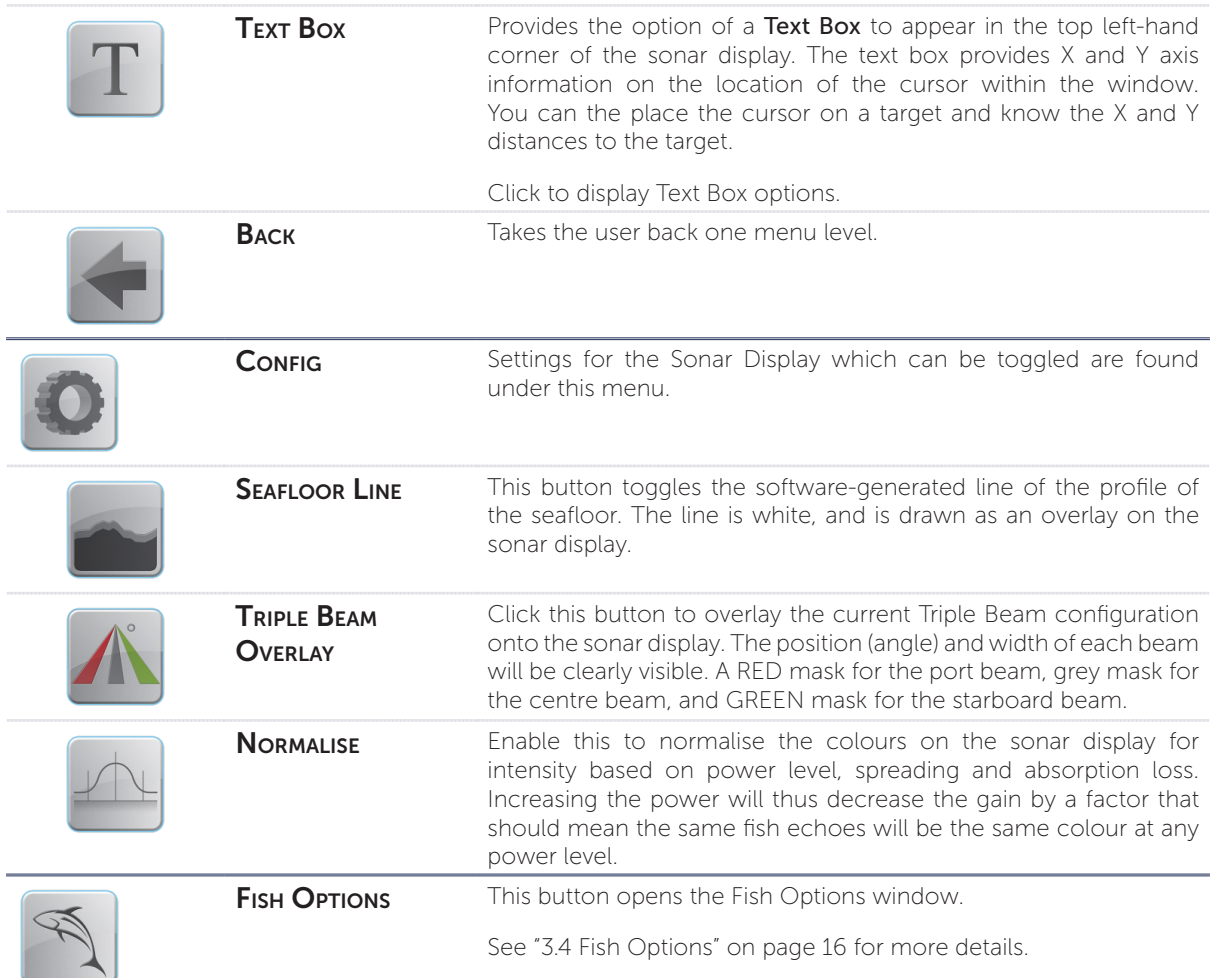

## <span id="page-15-0"></span>**Advantages**

- Ã Shows an instant snapshot of the area inside the 120° x 4° swath.
- $\Omega$  Shows seafloor profile and fish distribution under the vessel at the same time.
- **O** The best tool for judging power level and side lobe suppression levels.
- **O** Shows full resolution of sonar data collected and could allow an operator to pick up seafloor features too small to appear on the charting displays.

#### **Disadvantages**

**U** No history. Information from previous snapshots is not shown.

## <span id="page-16-0"></span>**3.2 Single / Triple Beam Display**

The Single / Triple Beam Display shows seafloor and water column information in a similar fashion to the traditional fish-finder display. Signal returns are drawn vertically in slices, with new information appearing on the right of the display, and old information dropping off the left side.

In Single Beam mode, only the middle beam is used to draw the information from the seafloor.

In Triple Beam mode, additional port and starboard beams are used to draw information from selectable areas of the water column through configuration of the beam width and beam angle. See [Figure 5](#page-16-1).

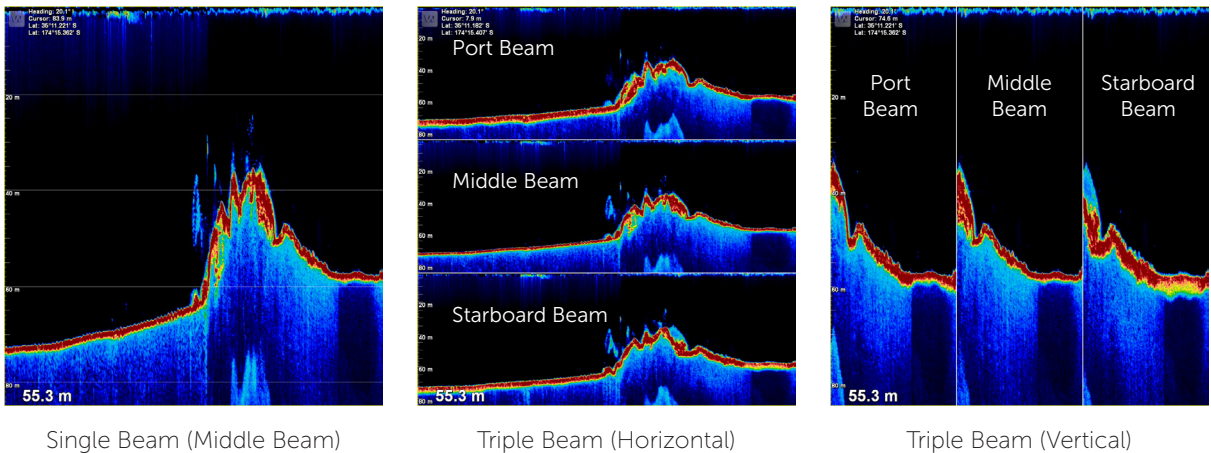

Single Beam (Middle Beam) Triple Beam (Horizontal)

<span id="page-16-1"></span>

Figure 5. Single / Triple Beam Display Layouts

## **3.2.1 Configuration**

The Single / Triple Beam Display can be configured by clicking the  $\mathbf{w}$  in the top left corner of the display window.

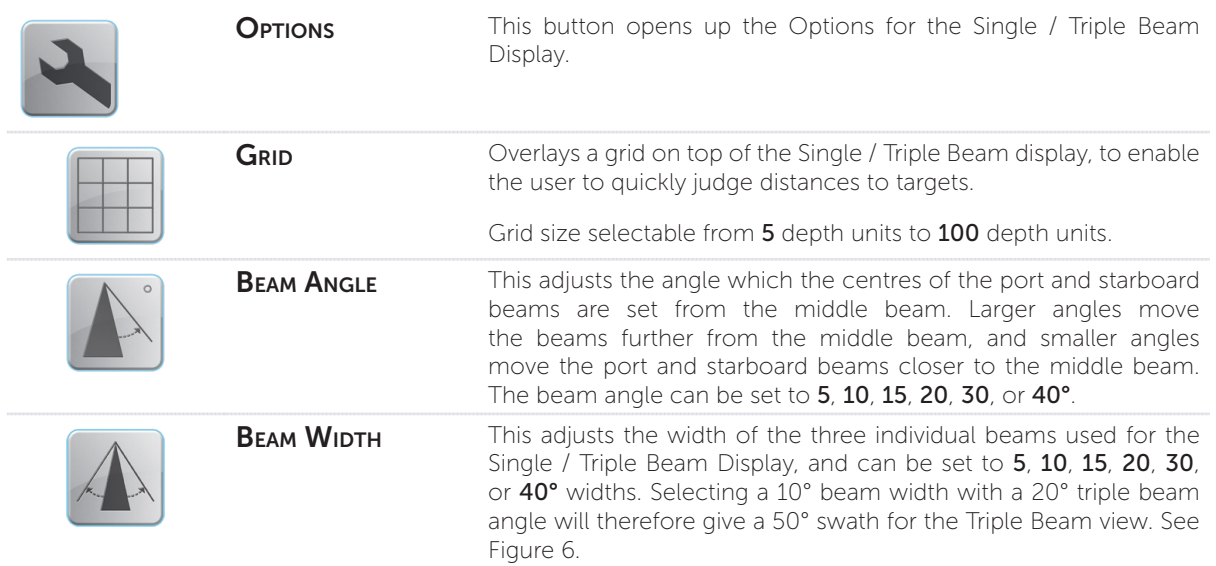

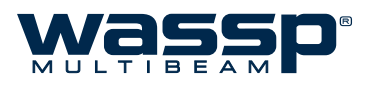

g

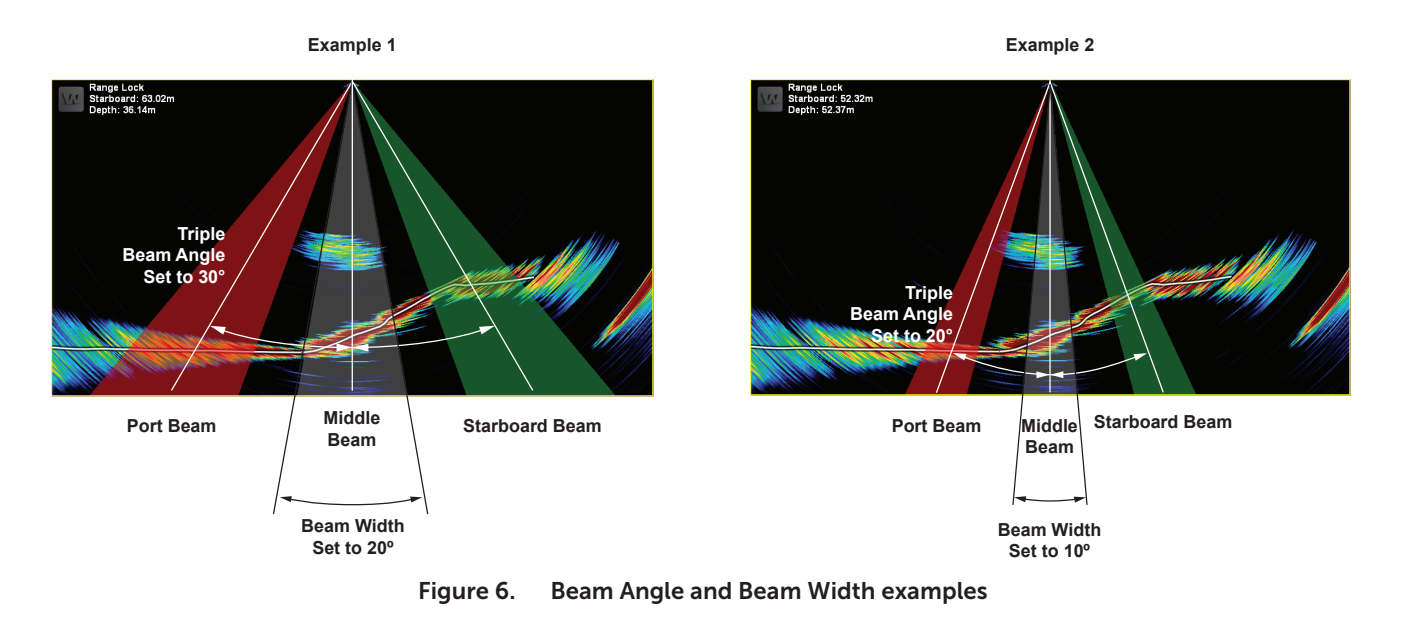

<span id="page-17-0"></span>Note: While adjusting Beam Angle and Beam Width, it is suggested to set the Acoustic Layout to display both the Sonar and Triple Beam displays simultaneously, and to enable the Triple Beam overlay on the Sonar Display so that changes to the beam properties can be seen while changing settings.

<span id="page-17-1"></span>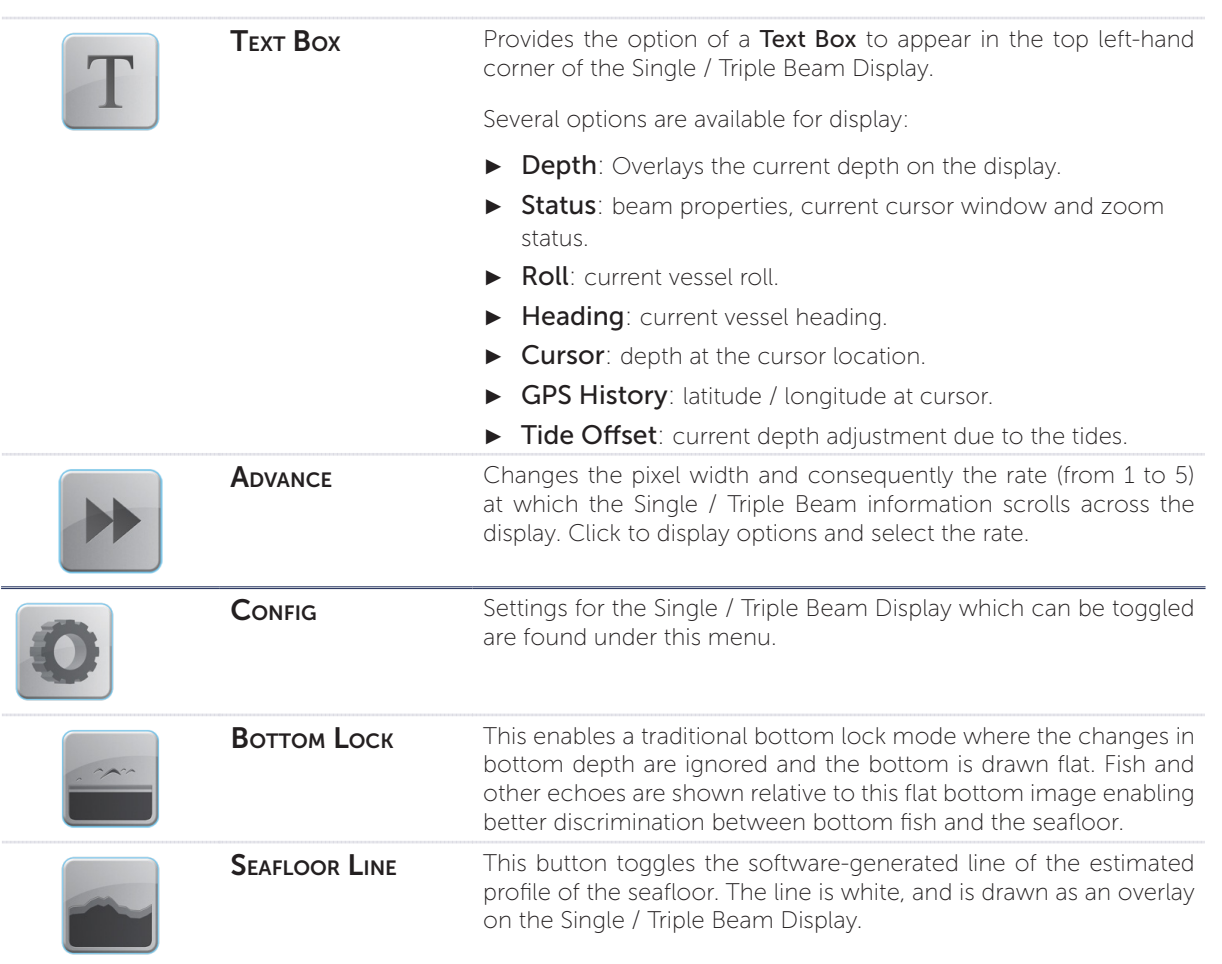

<span id="page-18-0"></span>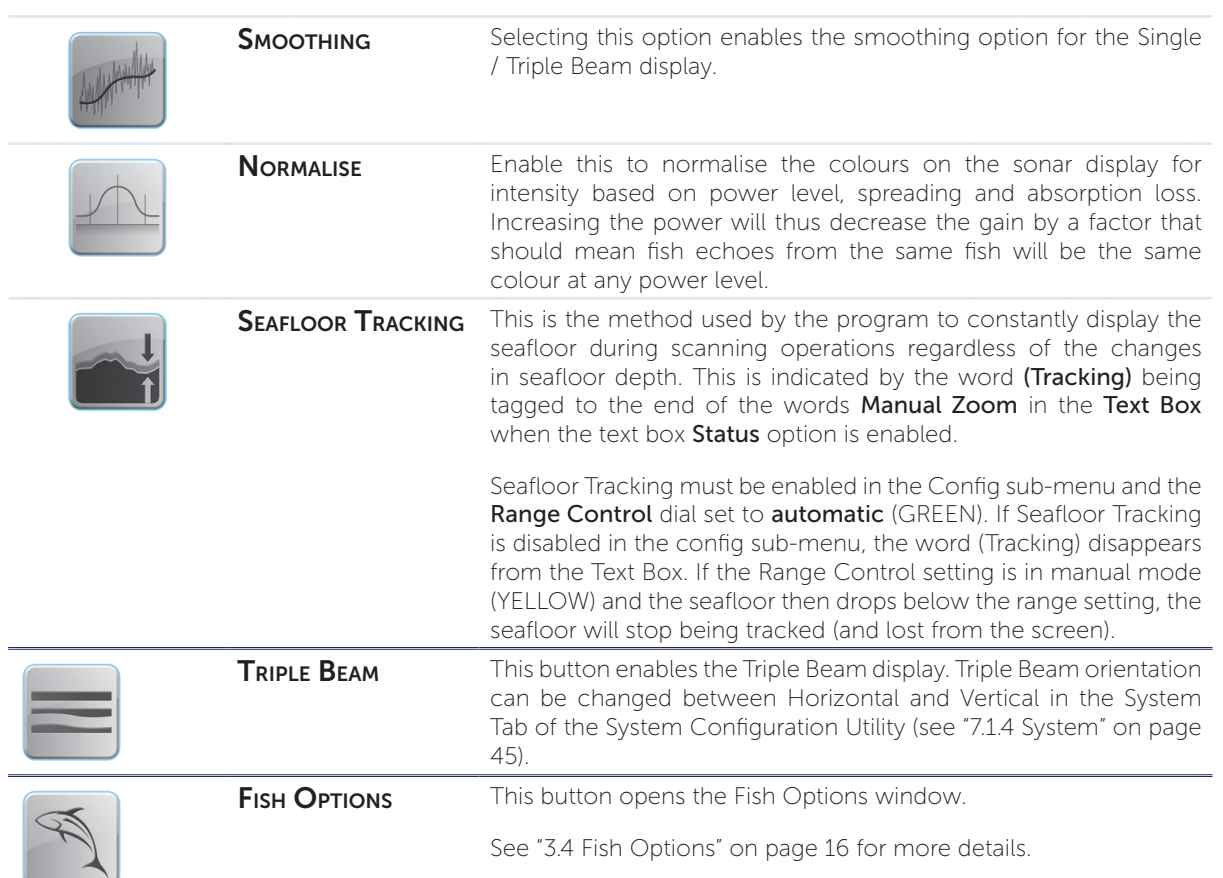

## **3.2.2 Display Offset (Shifting)**

Zooming the Single / Triple Beam Display, by default, is centred toward the transducer location (0 m depth), but the focus of the display can be changed by using a display offset.

With the Bottom Lock mode **disabled**, left-click on the Single / Triple Beam Display window and keep holding down the left mouse button. By scrolling the mouse wheel, the zoom centre on the Single / Triple Beam Display can be shifted from 0 metres depth (centred on the transducer), to deeper down the water column.

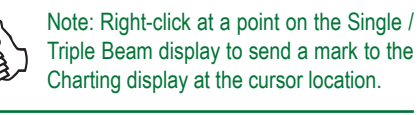

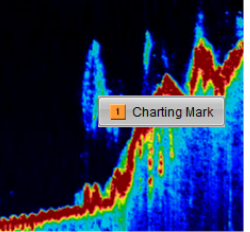

#### **Advantages**

- **O** Shows past information.
- $\Omega$  Width and colours of seafloor return can be used to help determine bottom types.
- $\Omega$  Adjustable beam width allows optimisation for full coverage or high resolution to see small detail changes.
- $\Omega$  Display redraws dynamically when range, gain, or zoom change.

#### **Disadvantages**

- **U** Harder to relate the location of features seen to the vessel's position.
- **U** Does not show all information seen by the sonar view.

<span id="page-19-0"></span>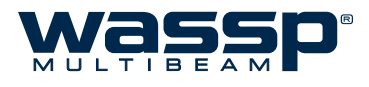

## **3.3 Sidescan Display**

The sidescan display is another display type for viewing information generated from sonar data received by the system. The display is drawn on the screen as a waterfall – the newest information appears at the top of the screen, while the oldest falls off the bottom of the screen. This is similar to the way the Single / Triple Beam Display operates, except that in their case, the new data appears on the right and the old data disappears off the left of the display.

The left side of the Sidescan Display shows the signals received from the port side while the right shows signals received from the starboard side. By default, the sidescan view starts at the centre of the vessel and works its way out to port and starboard.

As the sidescan image moves further out along the seafloor, the picture shows features on the seafloor. Objects such as rocks appear as bright white marks followed by a shadow. Harder ground gives strong returns (lighter on the grey scale), while a patch of mud or kelp causes a dark patch/shadow to appear.

The primary advantage of the sidescan view over the other views is in locating and identifying objects on the seafloor off to each side of the vessel. Some structures such as a shipwreck may appear like a large fish school on the sonar view and thus not appear as an object on the other acoustic or chart displays. [Figure 7](#page-19-1) shows how a wreck sitting on the seafloor can be distinguished as a clearly shaped structure by using the Sidescan Display, allowing the user to interpret the sonar information from a different viewpoint.

Due to the nature of the origin of the data, any signals of significant strength register as a faint mirror on the opposite side of the display.

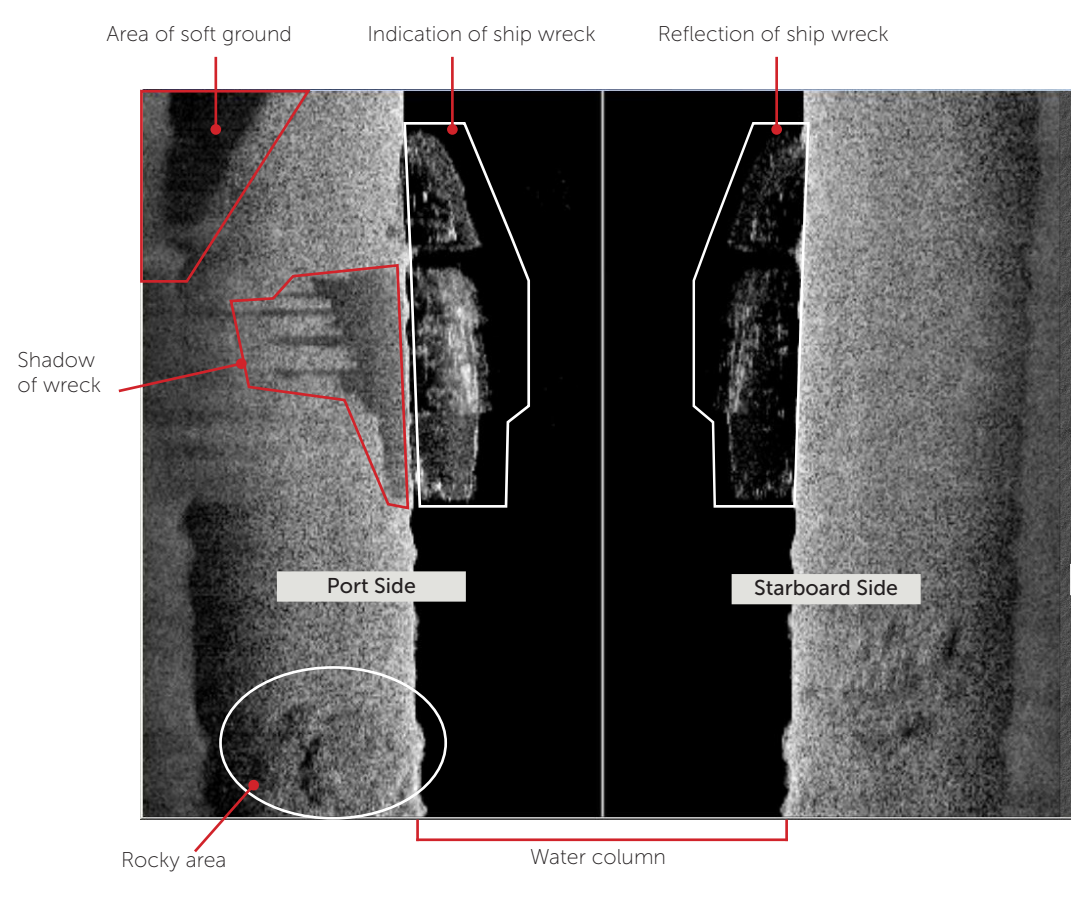

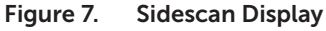

<span id="page-19-1"></span>Doc. P/N: WSP-009-008 Version: V1.1a

## <span id="page-20-0"></span>**3.3.1 Configuration**

The Sidescan Display can be configured by clicking the  $\mathbf{W}$  in the top left corner of the display window.

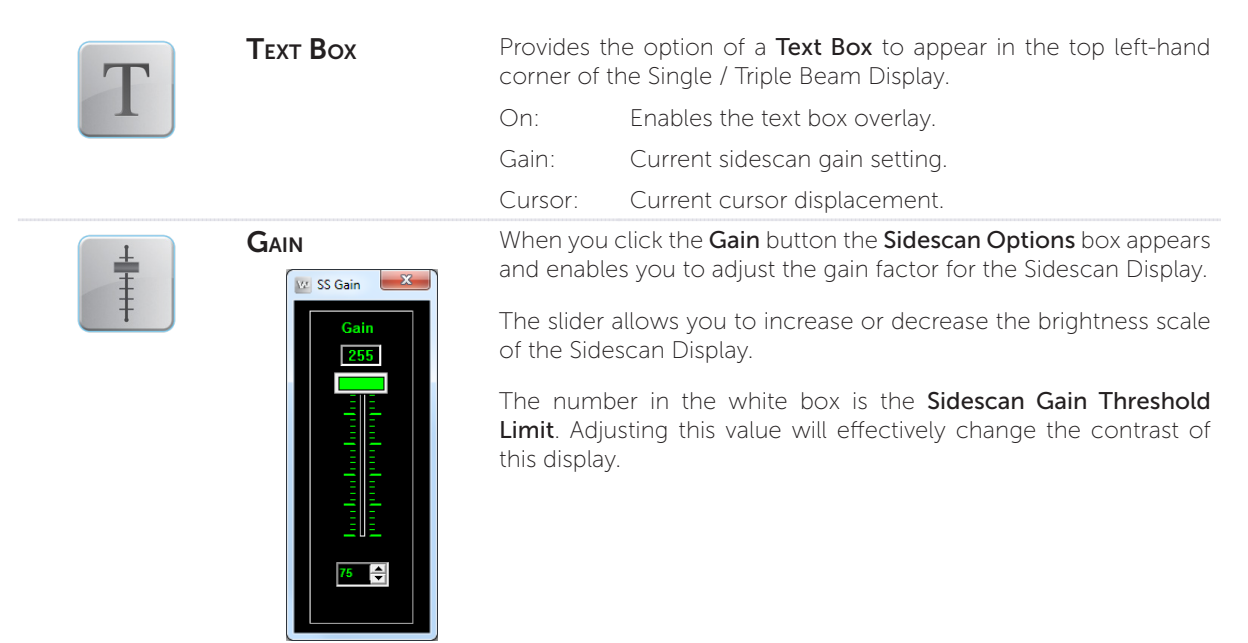

#### **3.3.2 Zooming**

The Sidescan Display can be zoomed in or out independently of other screens. Click in the Sidescan Display and roll the scroll wheel to zoom in or out. To return to the default zoom level, double-click in the Sidescan Display window.

#### **Advantages**

- **O** Shows a detailed picture of the seafloor, allowing you to locate and identify objects on the seafloor off to each side of the vessel.
- **O** Can detect small objects or changes in the seafloor texture or density.

#### **Disadvantages**

- **U** Position of display content is not georeferenced.
- **U** Doesn't compensate for the slope of the seafloor.

<span id="page-21-0"></span>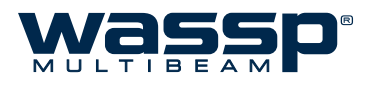

## <span id="page-21-1"></span>**3.4 Fish Options**

The Fish Options window contains preferences for watercolumn target detection. The user is able to select any depth range and threshold for target detections, and view a detection histogram with an adjustable 30 minute history. The settings contained in this window affect both the 2D and 3D fish shown on the charting displays (NB: the 2D fish will ignore the history setting).

#### **3.4.1 Fish Display Options**

- ► Between Depths: The user can set a depth range for watercolumn detections. The WASSP program will ignore detections outside of this range.
- ► From Seafloor: If the user is only interested in near-bottom targets, the From Seafloor option will only use detections that are located a certain distance above the seafloor, ignoring the rest of the water column. If Bottom Lock is enabled (see ["Bottom Lock" on page 12](#page-17-1)), the Single / Triple Beam display will show a green line where the detections start.

#### **3.4.2 Fish Threshold**

Generally speaking, large fish return a stronger signal than small fish. The Fish Threshold control dial allows you to tune the "Fish Detection" for your vessel. The control has a range of 1 to 30. It is recommended that this threshold is set high enough that only the desired targets are 'detected'. This control also affects the fish shown on the charting displays as well as the Fish Histogram.

#### **3.4.3 Fish Histogram**

The histogram shows a gain-adjusted colour table to help reference the Fish Threshold to normalised signals on the Sonar and Single / Triple Beam displays. The Fish Threshold setting is visible as a white line on the colour table. By adjusting the Fish Threshold and referring to the histogram, you will find an optimum level for your vessel's installation.

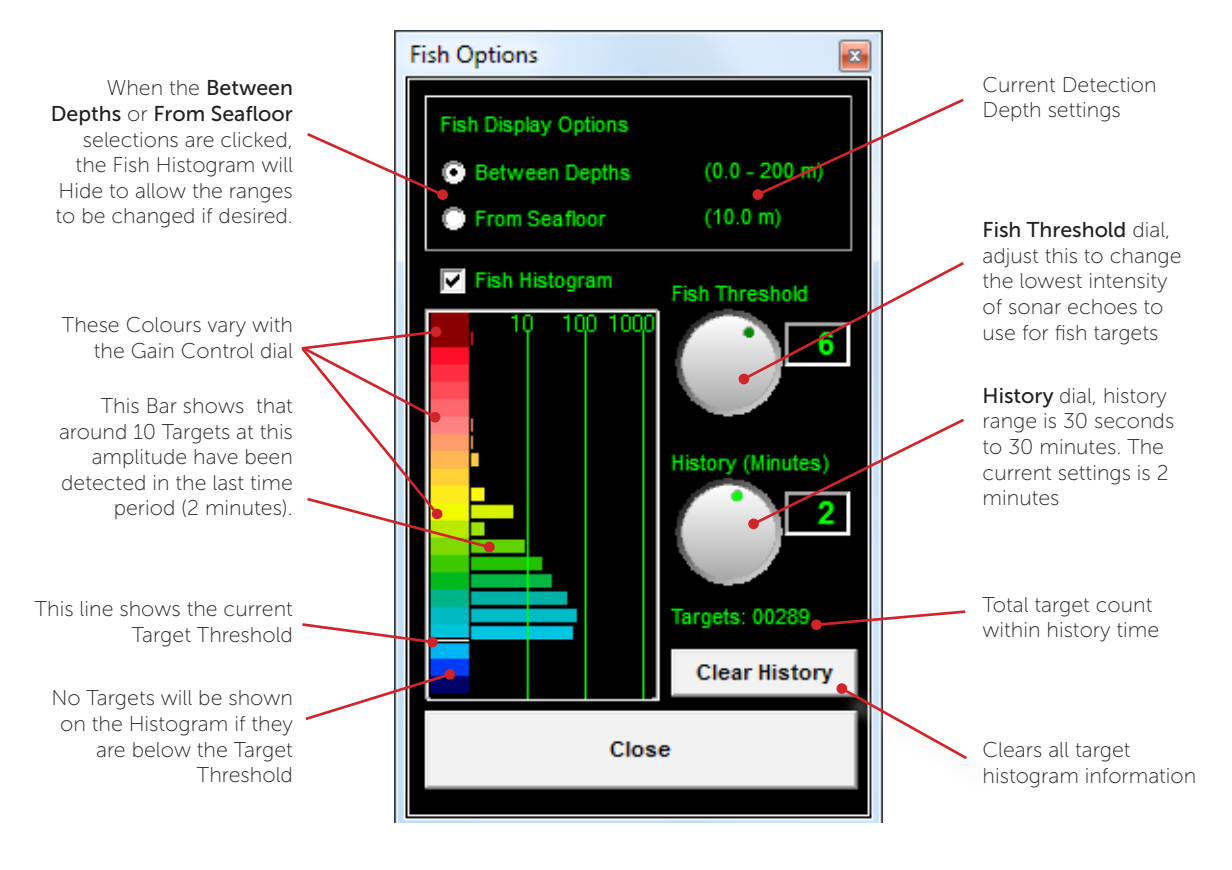

Figure 8. Watercolumn Target (Fish) Options Window, showing Histogram

Issue Date:

Doc. P/N: WSP-009-008 Version: V1.1a<br>Issue Date: June 2013

# <span id="page-22-1"></span><span id="page-22-0"></span>**4. Chart Display Modes**

- ► Each charting display can be zoomed by using the mouse wheel just click on the display and scroll up or down to zoom in or out.
- ► The zoom on each acoustic display can be reset by double-clicking on the window.

The following display modes make up the charting feature of the WASSP software:

## **4.1 2D Display**

The 2D Display shows a bird's-eye panning view of the chart and WASSP seafloor data. This is the main chart display and is used for moving around the globe and zooming in/out.

The interface to the chart display uses the functions of a standard mouse or touch screen.

- ► Left Mouse Button: Select menu, interface with map (click and drag to pan around).
- ► Mouse Wheel: Zoom In/Out

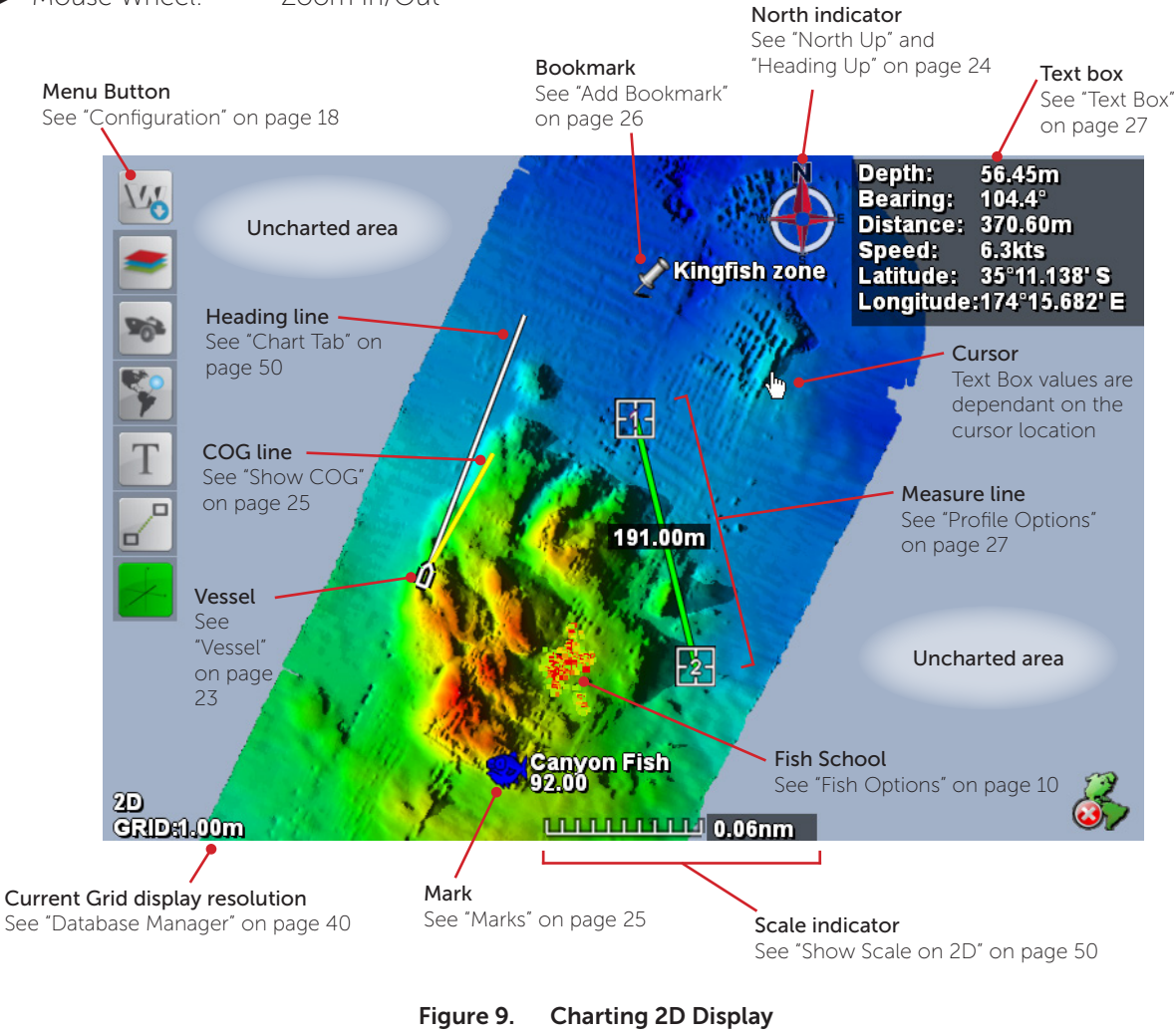

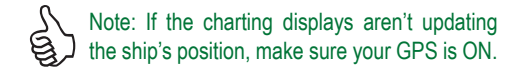

<span id="page-23-0"></span>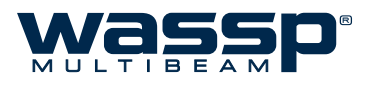

## **4.1.1 Configuration**

The 2D Display can be configured by clicking the  $\vert W \vert$  in the top left corner of the display window.

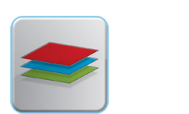

<span id="page-23-1"></span>Layers This menu contains the settings that influence how the bottom data is drawn

#### Lighting/Colour

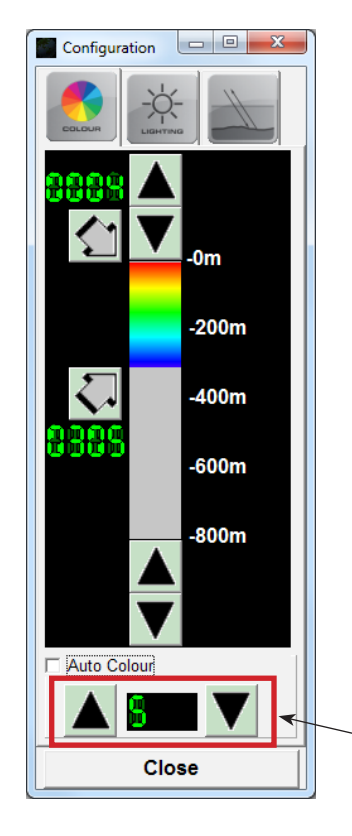

#### COLOUR TAB

The Colour Tab shown allows you to set the depth limits over which the colour range will apply when viewing seafloor data.

There are two angled arrow buttons ( $\langle \cdot | \cdot \rangle$ ):

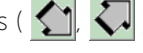

- ► The top one sets the Red colour depth.
- ► The bottom one sets the Blue colour depth.

Both buttons can be clicked on with the left mouse button and then dragged up/down.

When the mouse button is released, the colours will change on the main window.

The other four up/down arrow buttons can be used to fine-tune the colour range.

Colours only effect the display of seafloor data if in Colour Depth mode.

The **Auto Colour** check box will automatically assign a colour range, centred around the current depth.

While Auto Colour is enabled, it is not possible to manually change the upper or lower colour settings. Instead, the range value can be modified using the up/down arrows beneath the Auto Colour check box.

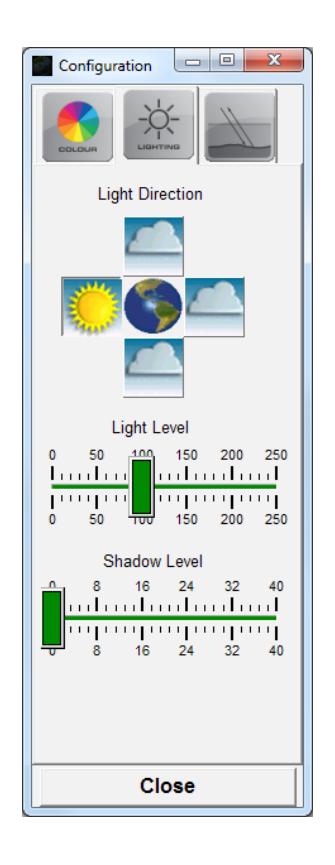

#### <span id="page-24-1"></span>LIGHTING TAB

The Lighting Tab shown here contains various settings for how lighting operates in the chart displays.

The Light Direction setting allows you to set the direction from which the rendered light is coming from when viewing seafloor data.

There are four choices: North, South, East or West.

Left click on one of the four buttons around the globe image to change the lighting direction.

The Light Level slider can be left clicked with the mouse and dragged left or right to adjust the intensity of the lighting. When the left mouse button is released, the seafloor data shown will be updated with the new lighting level.

The **Shadow Level** slider can be used in a similar way to the Light Level slider to adjust the length of shadows cast by objects on the seafloor. The darkness of the shadow is adjusted by the Light Level slider.

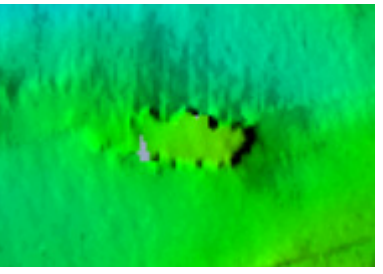

Shadow Level set to zero (0), and it is difficult to tell the significance of this wreck.

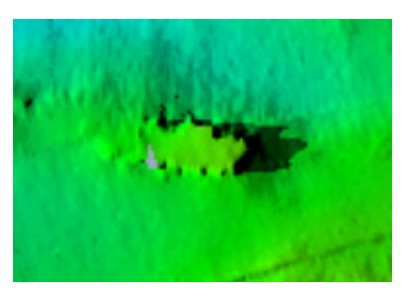

Shadow Level set to eight (8) makes this wreck cast a shadow. The length of the shadow reflects how big the wreck is.

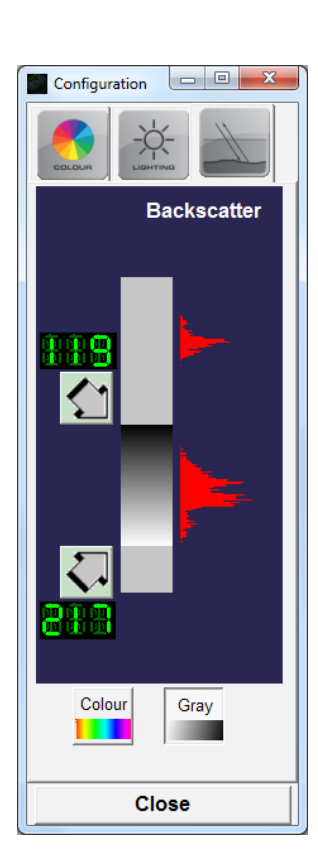

#### **HARDNESS TAB**

<span id="page-24-0"></span>The Hardness (Backscatter) Tab shown here allows you to set the backscatter colour range.

Correct setting of these controls will greatly assist in viewing seafloor changes.

To change the gain values for Soft/Steep bottom (top arrow) or Hard/ Flat bottom (bottom arrow), left click on one of the arrows and hold, then drag up/down to change the values.

Colour or black and white (grey) backscatter can be selected by clicking on the Colour or Grey buttons at the bottom of the window.

Click on Close to exit the Configuration window.

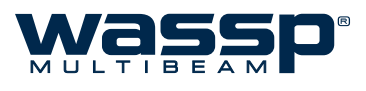

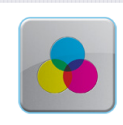

COLOUR DEPTH Colour by depth allows the user to show the seafloor data coloured between the selected values on the configuration windows.

> By changing this range of colours you can more easily visualise detail of the area you are viewing.

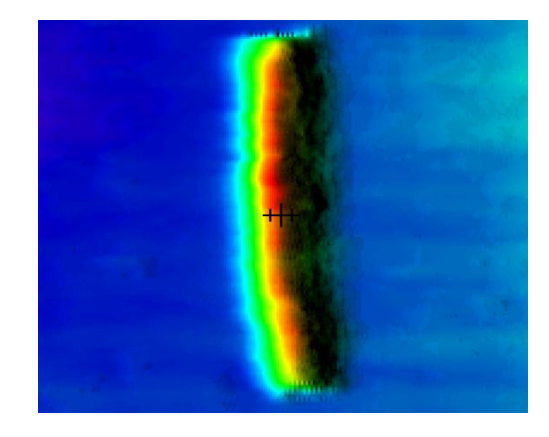

Any area which is outside the selected colour range will show up as grey.

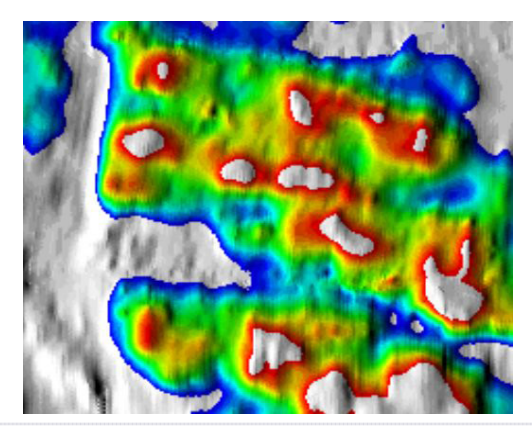

Issue Date:

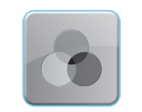

**MONOCHROME DEPTH** Monochrome depth is used to display the seafloor using only one colour.

> This colour can be changed from the System Config (System Page).

> The seafloor image will still be lit from the selected lighting direction.

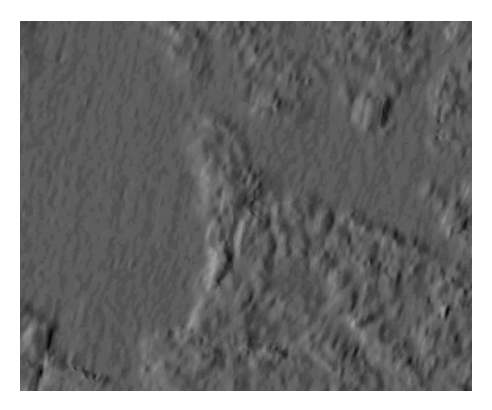

This mode is useful if using 3D water column to help distinguish between the 3D water column marks and the seafloor.

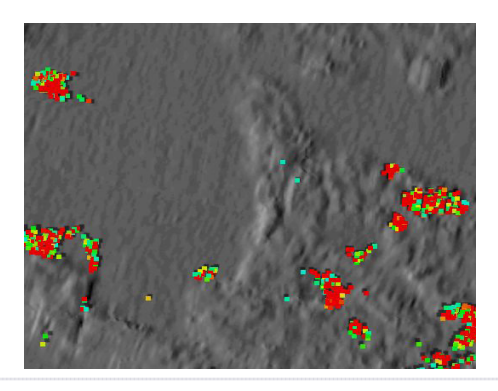

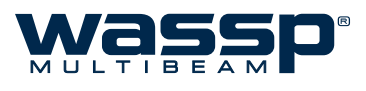

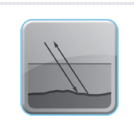

**BACKSCATTER** Show backscatter is used to display the backscatter/ hardness information.

> The backscatter information can be displayed in grey-scale or colour-scale. See ["Hardness Tab" on page 19](#page-24-0) for configuration.

> Changes in hardness will be drawn as different intensity/ colour.

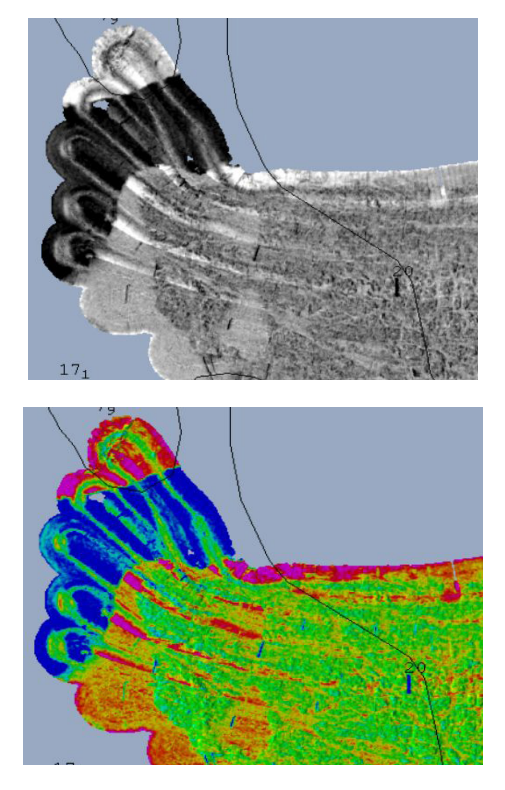

This mode is very useful for finding the changes in seafloor even when the seafloor is very flat. This gives the user a good indication of where the rocky/hard areas and the soft/ muddy areas are.

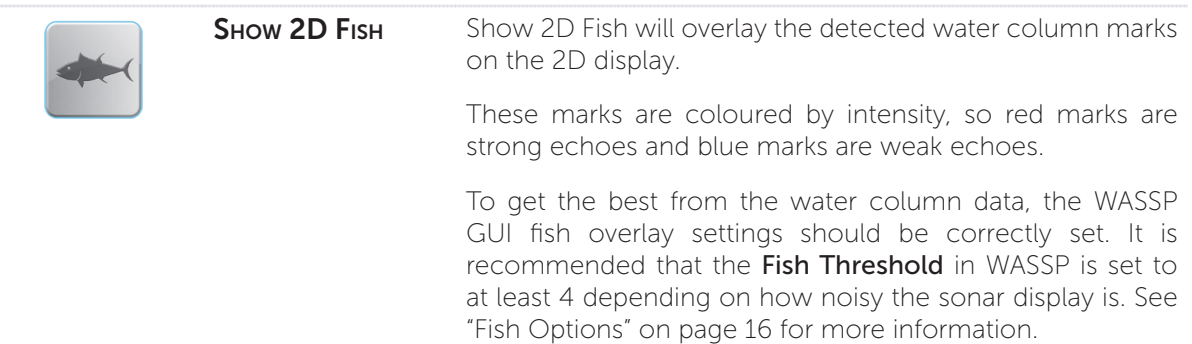

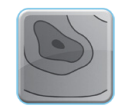

**CONTOUR LINES** This mode draws the seafloor by colour and traces the contours of the seafloor at the specified interval.

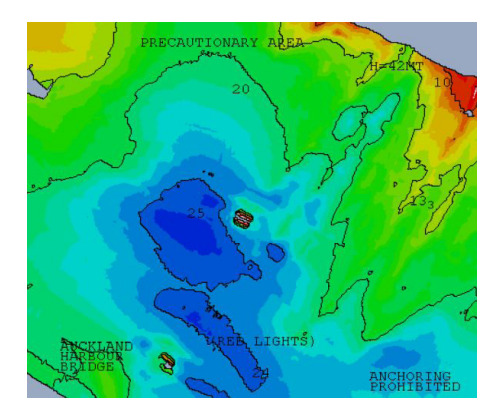

This interval is setup in the Chart Tab of the System Configuration Utility under Bathymetry heading. See ["7.4](#page-55-2)  [Chart Tab" on page 50](#page-55-2) for more information.

<span id="page-28-0"></span>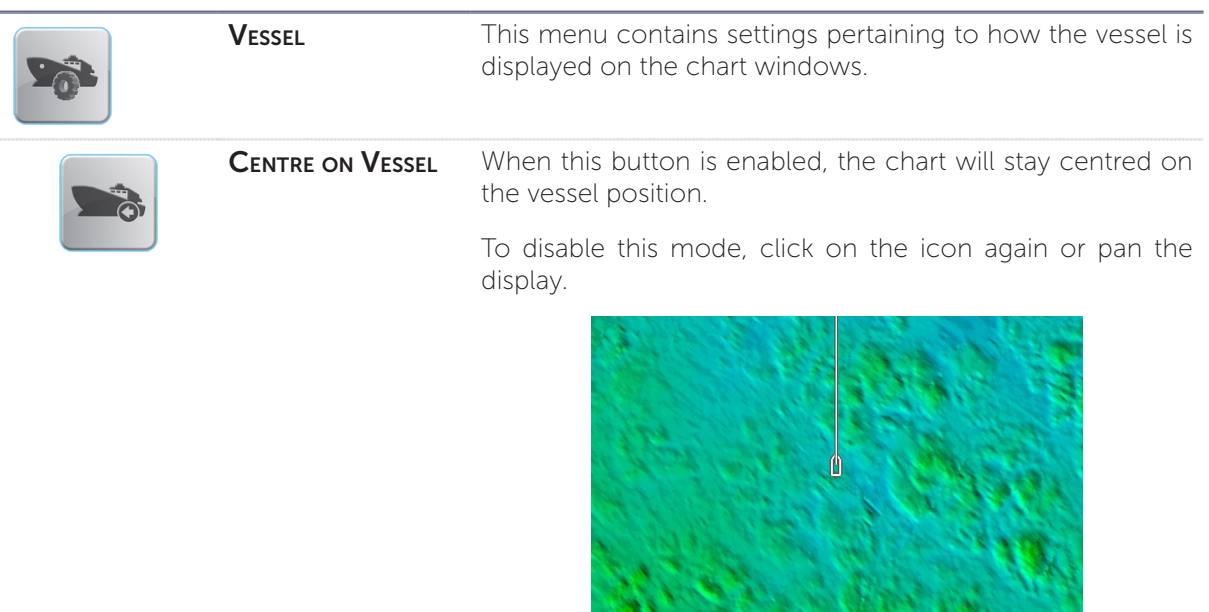

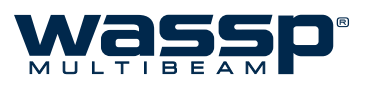

<span id="page-29-0"></span>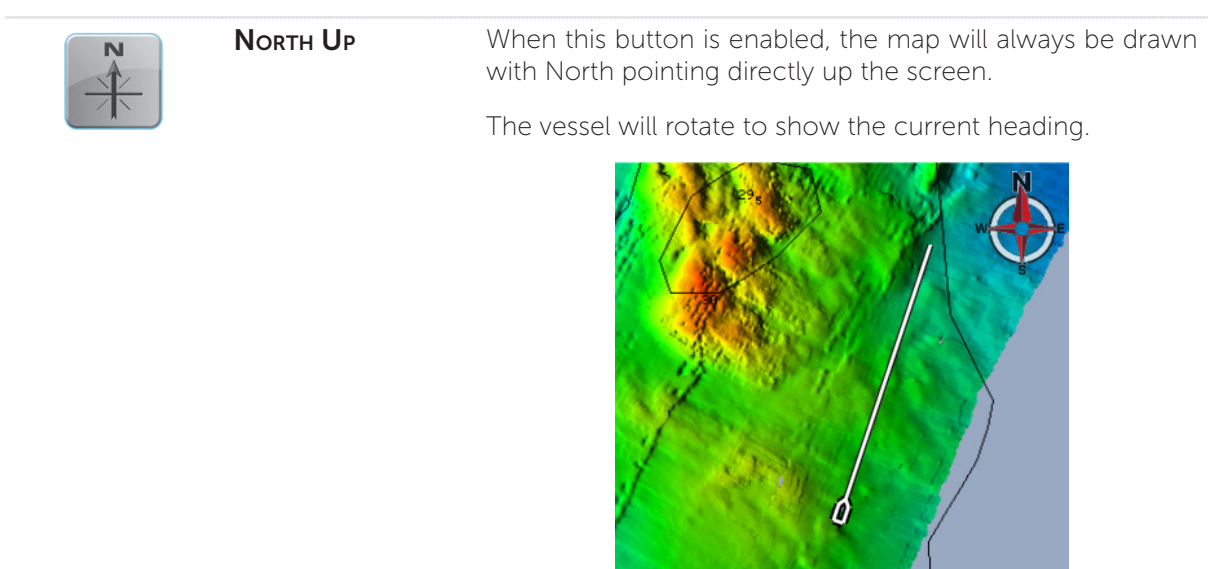

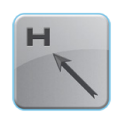

<span id="page-29-1"></span>**HEADING UP** When this button is enabled, the map rotates around the vessel.

The vessel icon will always point directly up the screen.

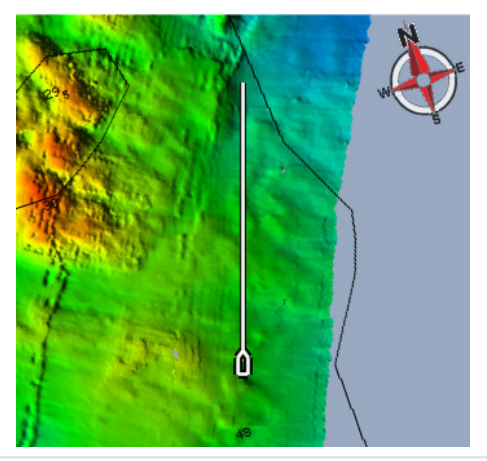

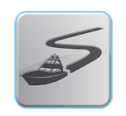

SHOW VESSEL TRACK When this button is enabled, the vessel track will be displayed over the seafloor map and chart.

> This track will continue to update based on user settings found in the Chart Tab of the System Configuration Utility under the Vessel Track heading. See ["7.4 Chart Tab" on page](#page-55-2)  [50](#page-55-2) for more information.

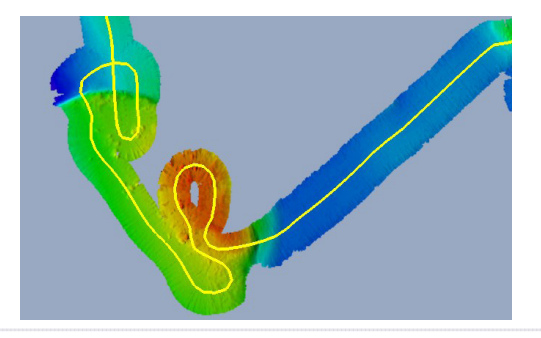

<span id="page-30-1"></span><span id="page-30-0"></span>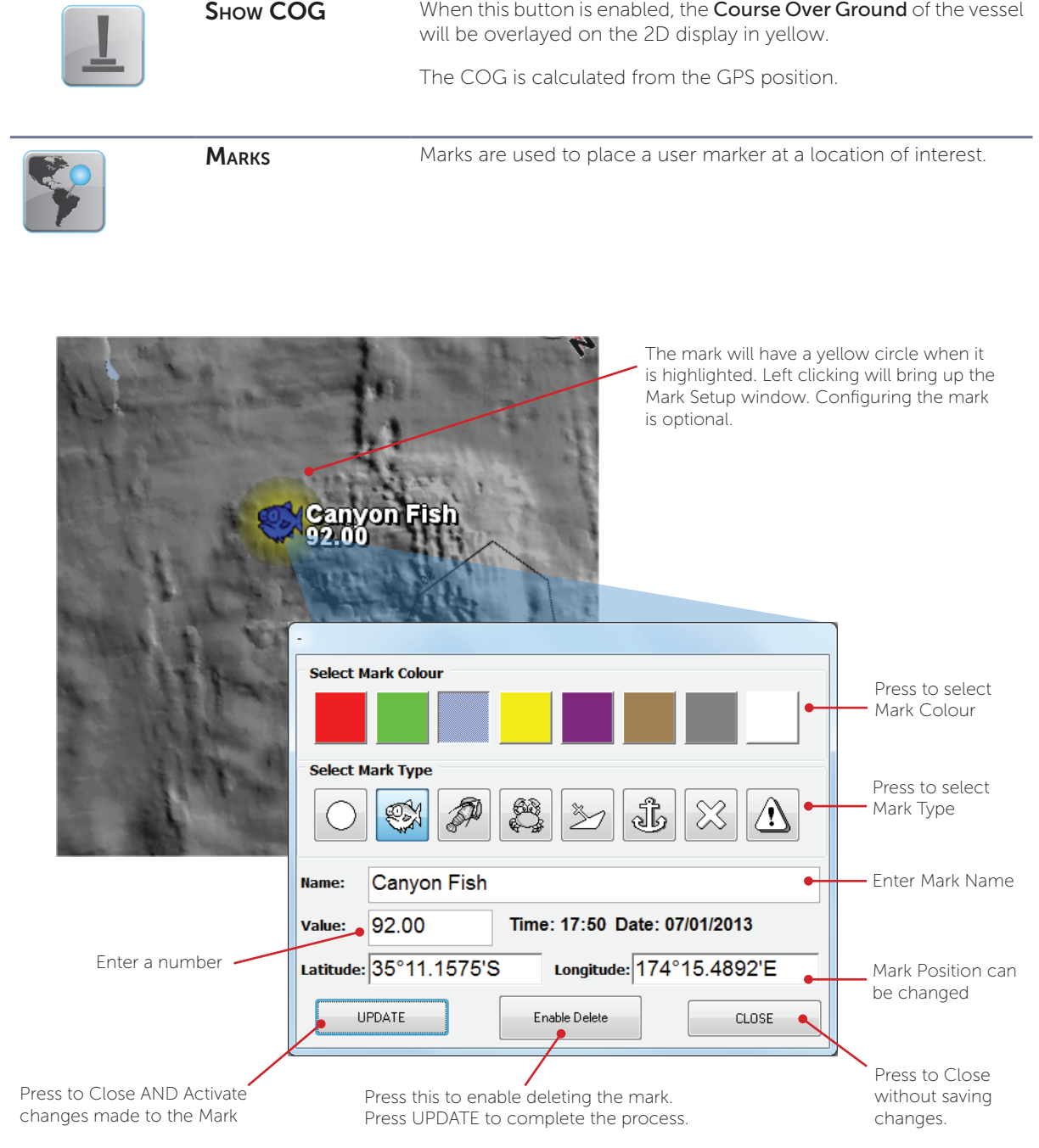

Figure 10. Mark Setup form

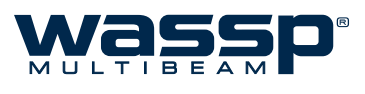

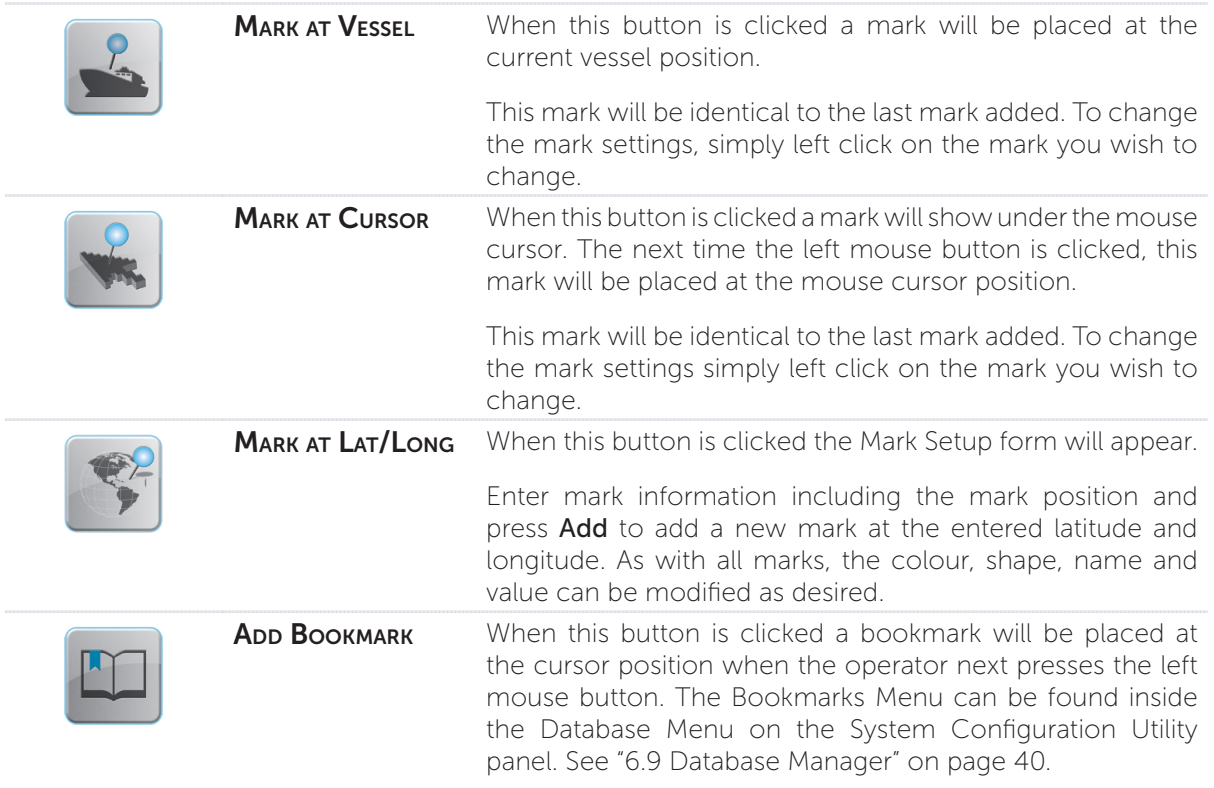

#### <span id="page-31-0"></span>What is a bookmark?

A bookmark is similar to a marked screen position. It is designed for saving the area you can currently see. If you GOTO a bookmark:

- ► The current view changes focus to centre on the bookmark's position.
- ► The Zoom level changes to the zoom level at time of bookmark creation.
- ► The Current Viewing database changes to the database being shown at the time the bookmark was created.

Left clicking on a Bookmark brings up the **Bookmarks** window, and this enables moving to another bookmark, changing the name of any of the bookmarks, and shows the position and date of creation of each bookmark. The icon for a bookmark cannot be changed, unlike a mark.

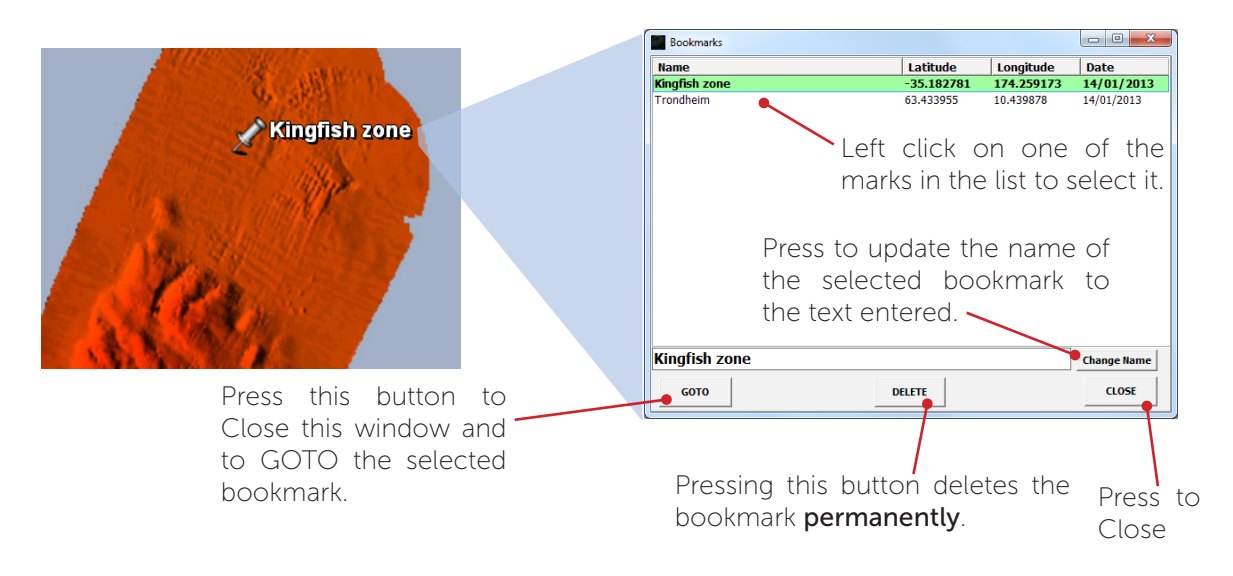

<span id="page-32-0"></span>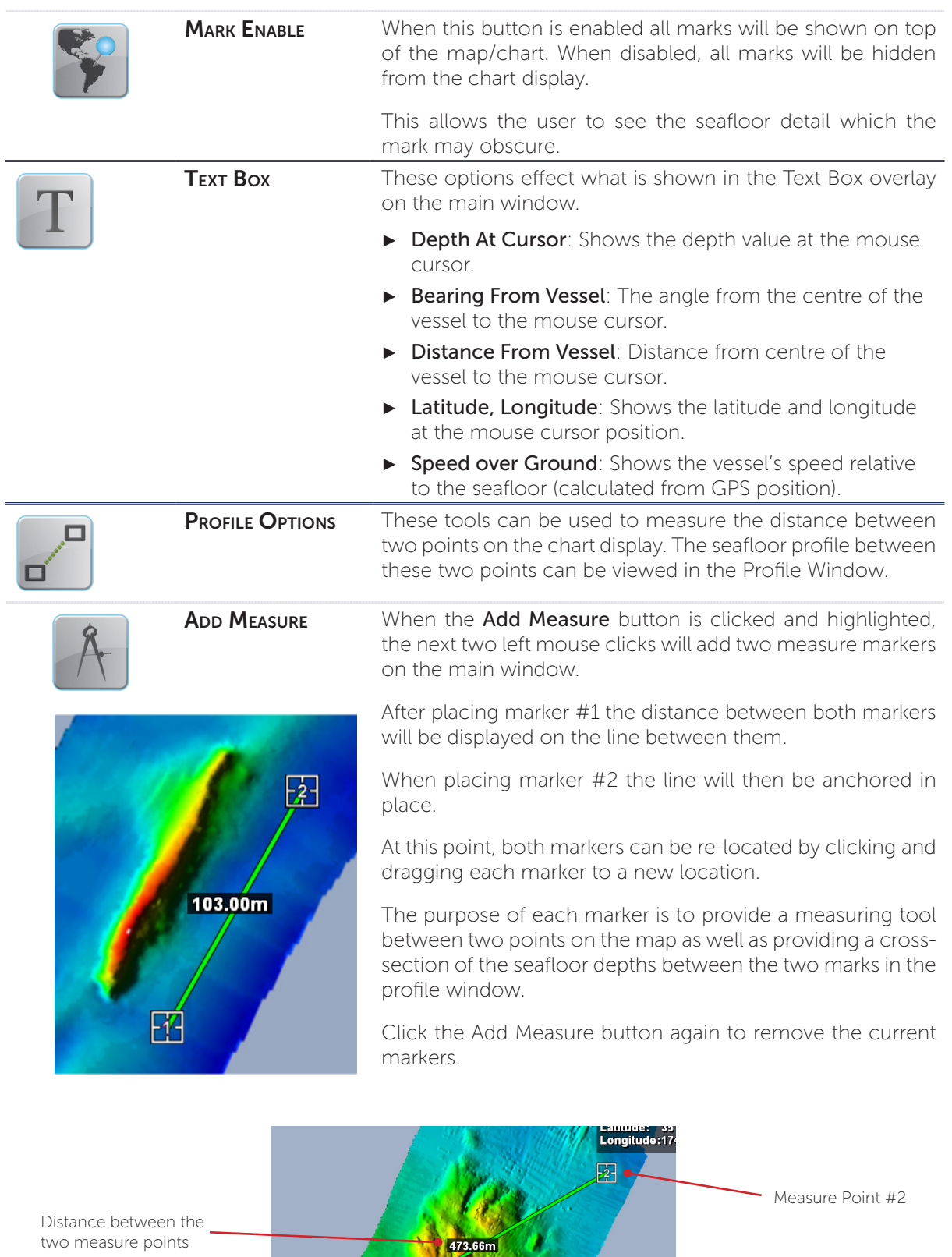

Measure Point #1 -Ŧ

Figure 11. Add Measure Tool

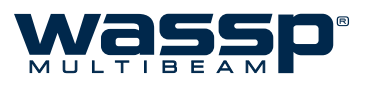

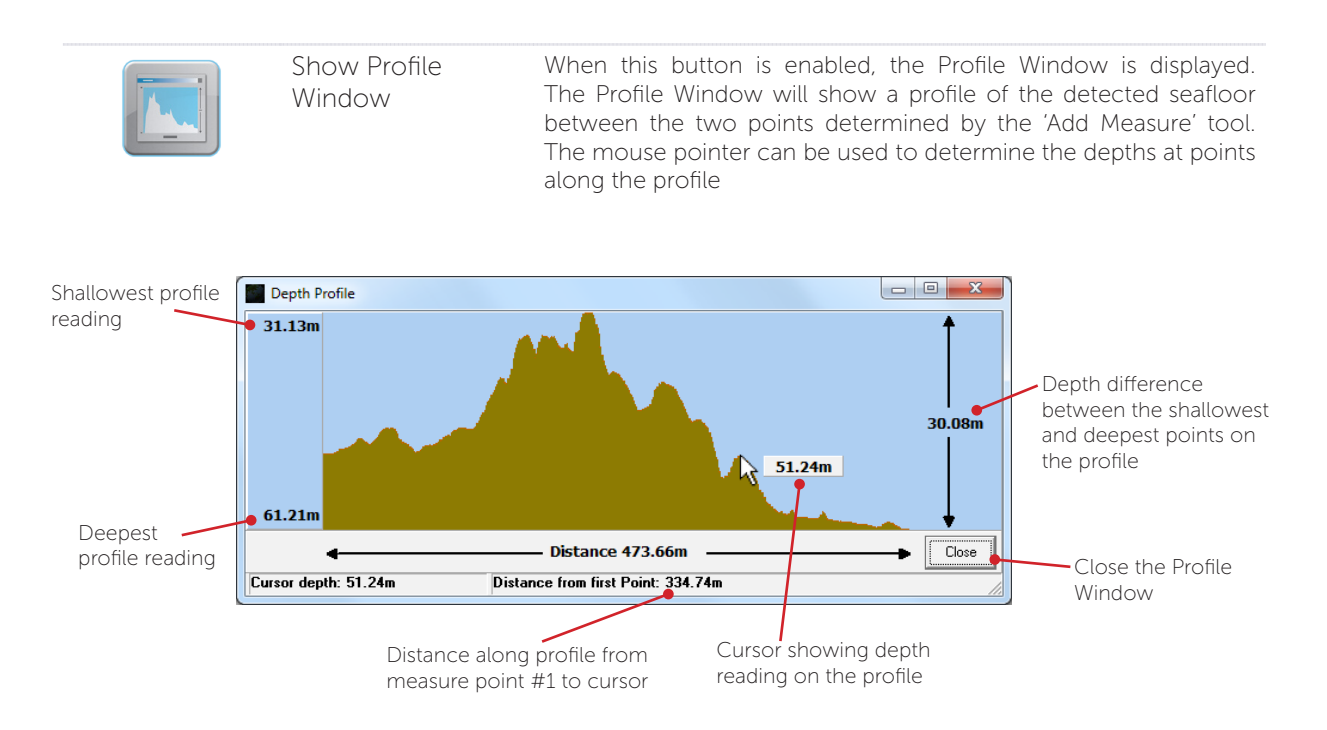

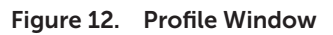

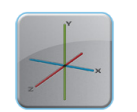

<span id="page-33-1"></span>**3D MASTER** Enabling this button will set the active 2D display to be the master of the 3D display. This means that the 3D display will be drawn dependant on how the 2D display is setup (including the draw distance and map resolution of the 2D display).

> i.e. If the 2D display is showing colour depth, the 3D display will show colour depth. See the example in [Figure 13](#page-33-0).

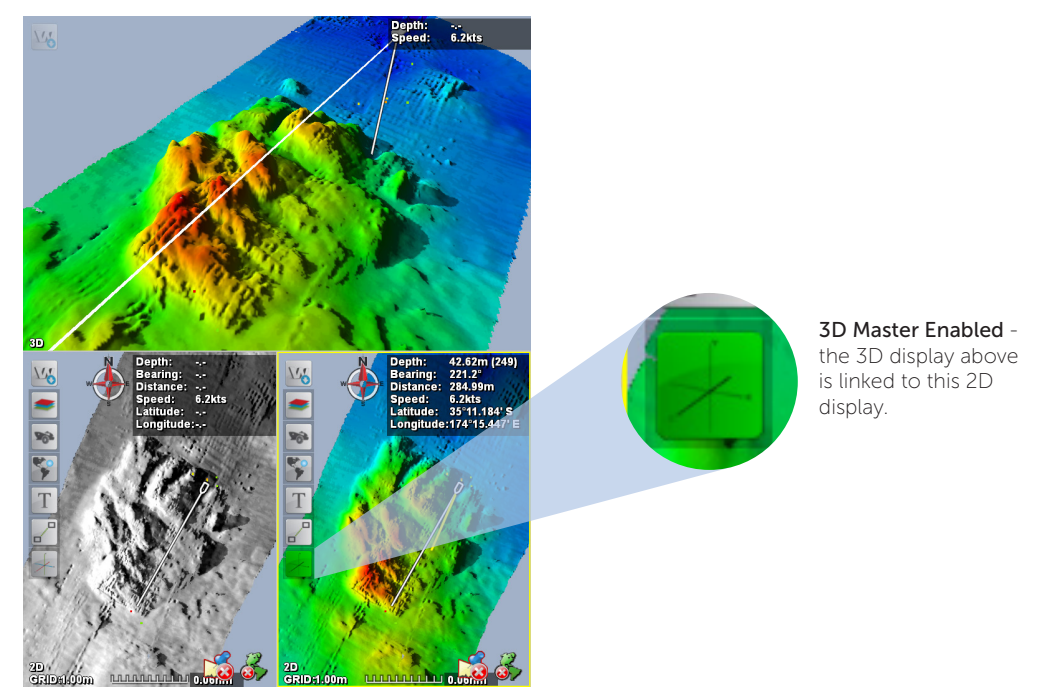

Figure 13. 3D Master

[www.wassp.com](http://www.wassp.com) 28

<span id="page-33-0"></span>**Issue Date:** 

Doc. P/N: WSP-009-008 Version: V1.1a<br>
Issue Date: Ussue 2013

## <span id="page-34-0"></span>**4.2 3D Display**

The 3D display renders the seafloor data in 3-dimensional space. This display also provides an ability to change the vertical scale (1x, 2x, 4x), to rotate the view from any angle, and can draw watercolumn data such as fish.

Either of the 2D displays can be set to be the 'master' of the 3D display - this means that the 3D display is configured in the same way as its 2D master. See ["3D Master" on page 28](#page-33-1) for more details.

The interface to the 3D display uses the functions of a standard mouse or touch screen.

- ► Left Mouse Button: Select menu, click-and-drag rotating, interface with display.
- ► Mouse Wheel: Zoom In/Out.
- ► Right Mouse Button: Move display up/down.
- ► Double Left-Click: Return to default display orientation

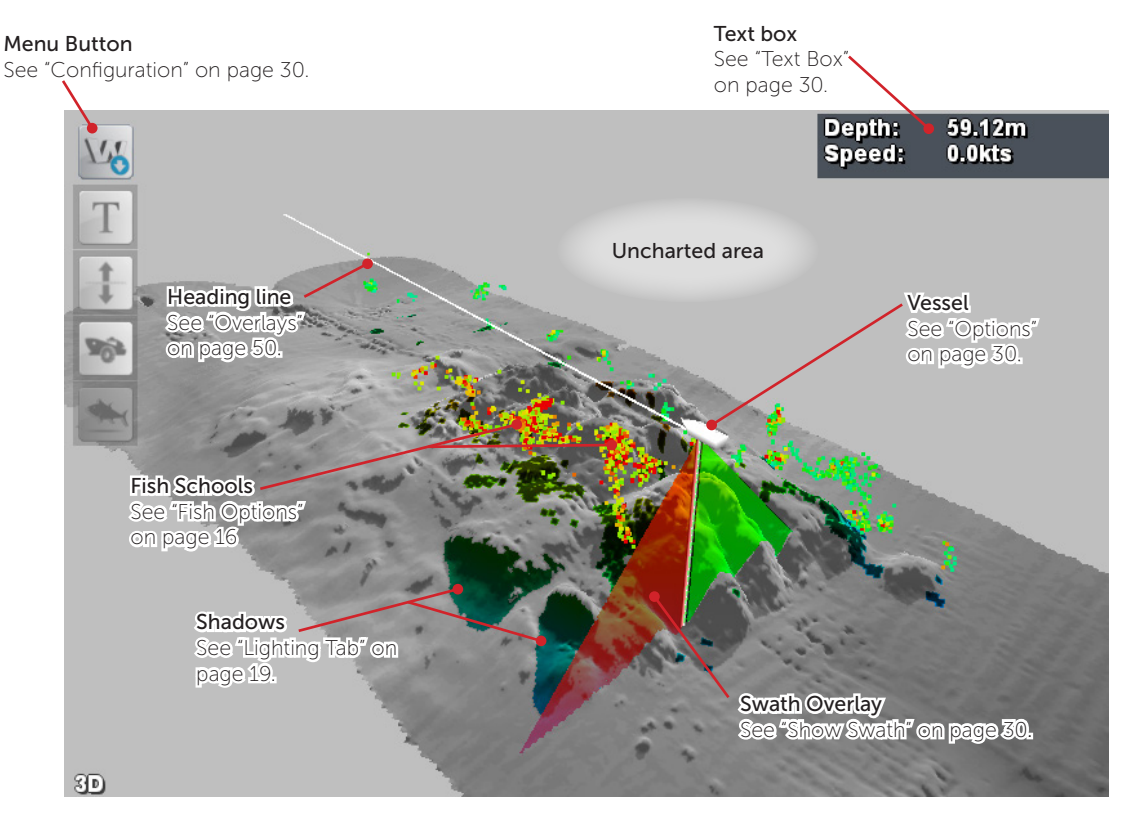

Figure 14. 3D Display Example

<span id="page-35-0"></span>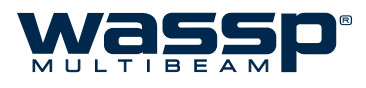

## <span id="page-35-1"></span>**4.2.1 Configuration**

The 3D Display can be configured by clicking the  $\overline{w}$  in the top left corner of the display window.

<span id="page-35-4"></span><span id="page-35-3"></span><span id="page-35-2"></span>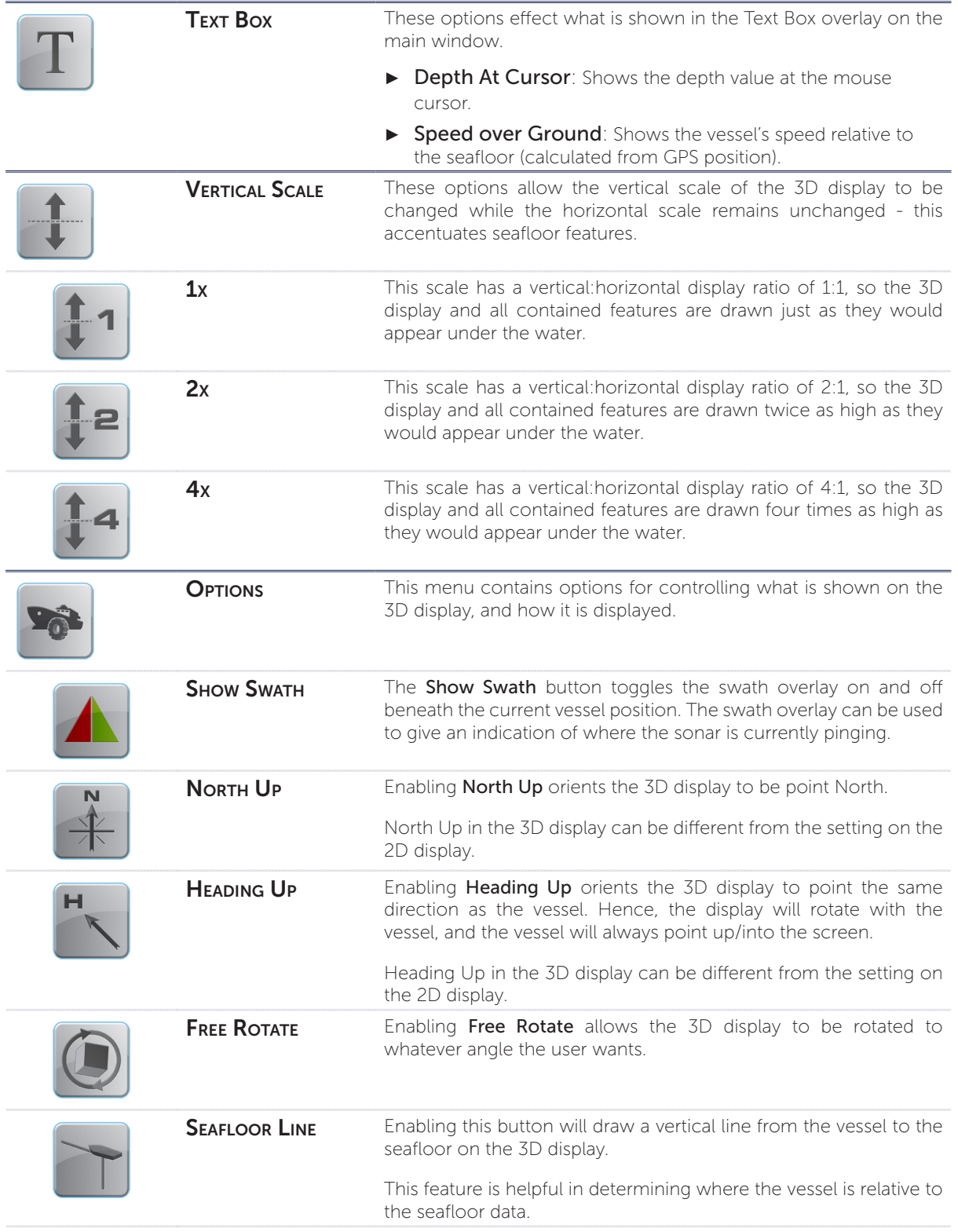
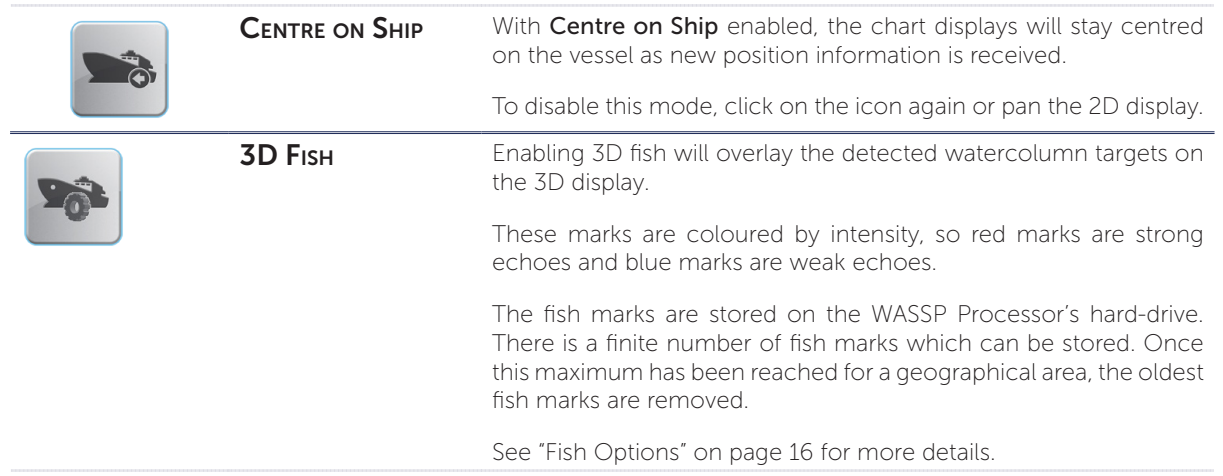

# **5. Layout Selection**

The WMB-X230 graphical user interface allows the user to arrange displays in many different ways.

The Main Menu houses two buttons for changing the display layouts:

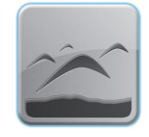

### **ACOUSTIC LAYOUT BUTTON**

This button will cycle through the Acoustic display layouts.

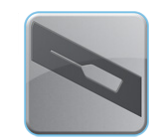

### **CHART LAYOUT BUTTON**

This button will cycle through the Chart display layouts.

Layouts can be customised in the Layout Tab of the System Configuration (see ["Layout Tab" on page](#page-57-0) [52](#page-57-0) for more information).

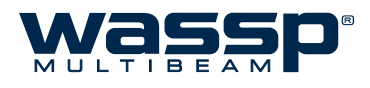

# **6. Utility Panel**

The Utility Panel is a quick-access panel for a lot of the functions contained within the WASSP GUI. The panel can be accessed from the Main Menu, and once enabled, it will remain 'on top' of other displays until it is closed.

# **6.1 Overview**

Each of the functions that the Utility Panel contains is talked about in more detail over the following section. Refer to the links below:

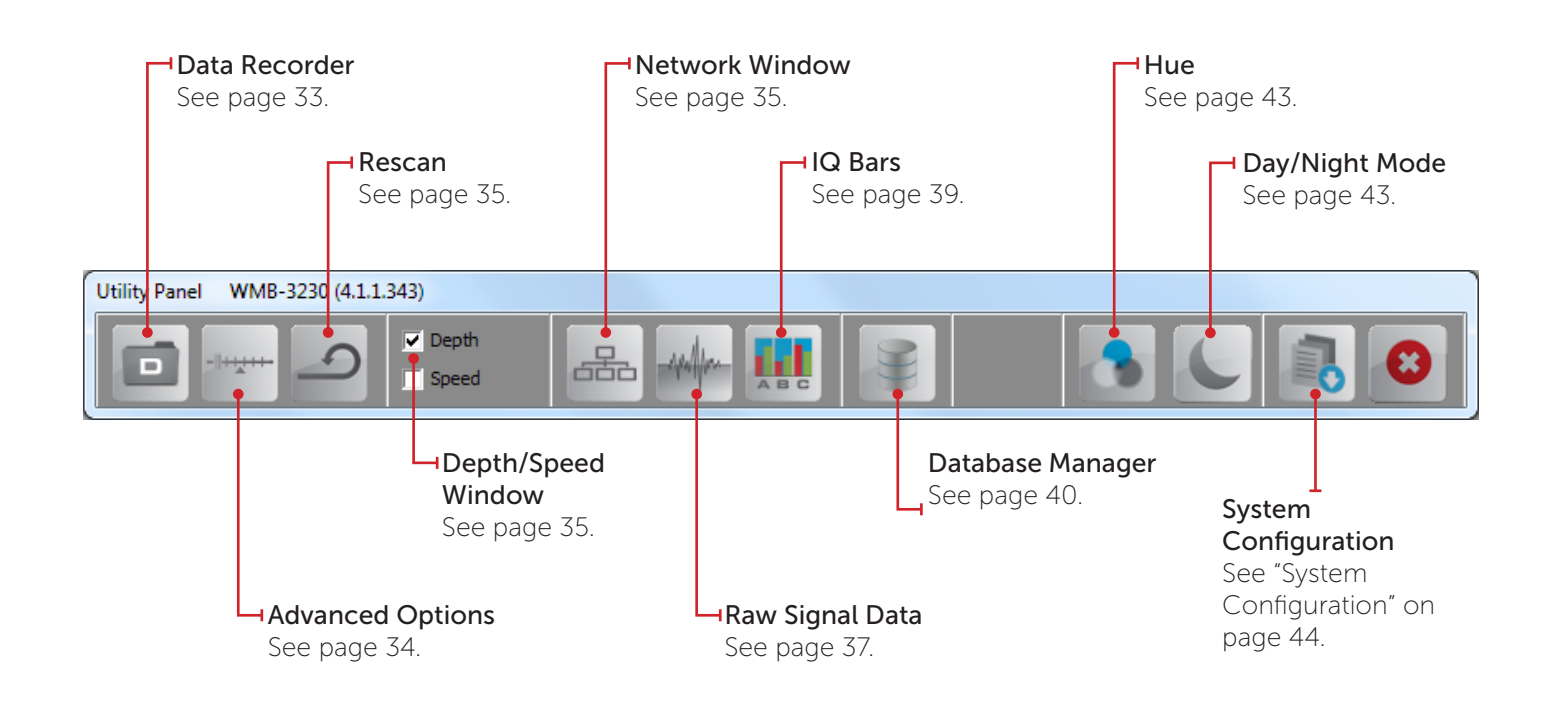

Figure 15. Utility Panel Overview

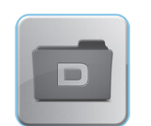

# <span id="page-38-0"></span>**6.2 Data Recorder**

Clicking the Data Recorder button opens the Data Recorder control panel. This allows raw data from the BTxR to be recorded and replayed.

Recorded data files contain:

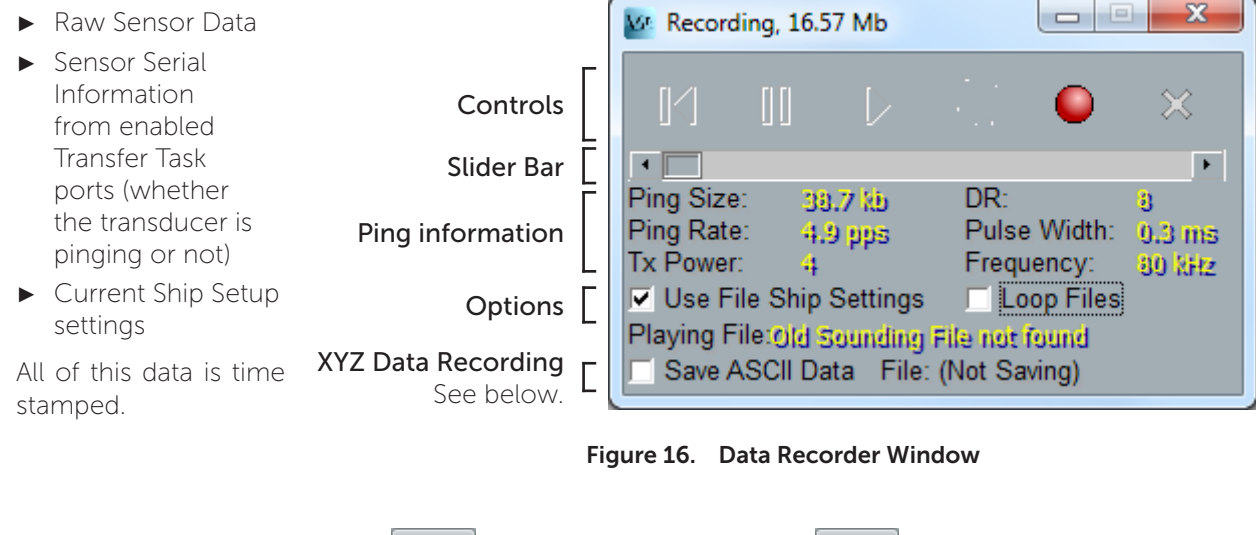

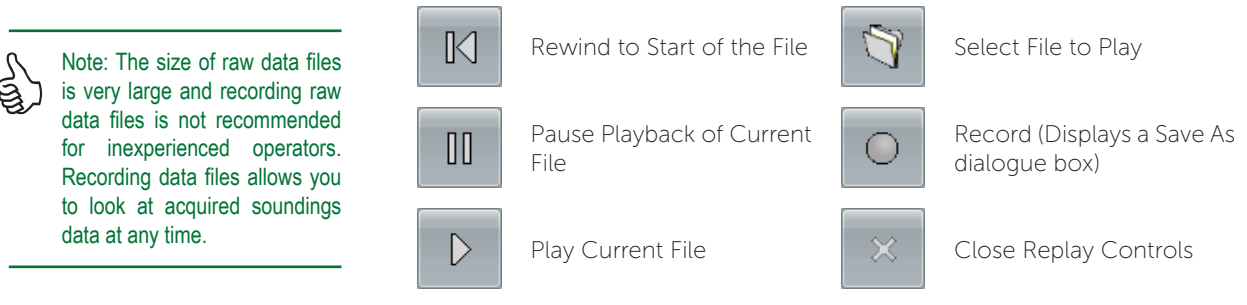

The Slider Bar below the buttons allows for quickly jumping through a replay file to a particular point. The lower section of the data recorder window shows information about the last ping and displays this information whether replaying a file, recording acquired data, or acquiring data without recording.

### **OPTIONS:**

### ► Use File Ship Settings

Selecting this check box applies the original ship's settings to the file being replayed. Not selecting this check box applies the current settings of the program running on your WASSP Processor to the replay file.

NOTE: Once the check box is selected, files opened after the check box is selected use the new settings.

### ► Loop Files

Selecting this check box allows single files in a selected folder to loop, or all the data files in a folder to run continuously one after the other in a loop.

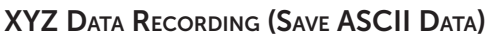

Note: When replaying a demo file, the MODE button must be on STBY. If left in the TRANSMIT mode, the SELECT FILE TO PLAY button on the Replay Controls box is not active.

If you want to output the sonar data to XYZ format, check this box. A Save As dialogue will pop up for you to select the location and name of the data you want to save.

The XYZ ASCII output is an easy to read corrected version of the bathymetry data computed by the WASSP system. This form can be read by GIS packages. The data created is as processed by WASSP so includes any tide value selected in WASSP. Up to 112 points are created per ping and are written sequentially to the file:

ptNumber, latitude, longitude, depth, date, time - in comma delimited form.

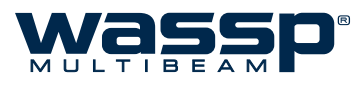

 $-1+1+1+$ 

# <span id="page-39-0"></span>**6.3 Advanced Options**

Clicking this button to open the Advanced Options. Configure these functions to best suit your requirements.

The suggested values for the Advanced Options are:

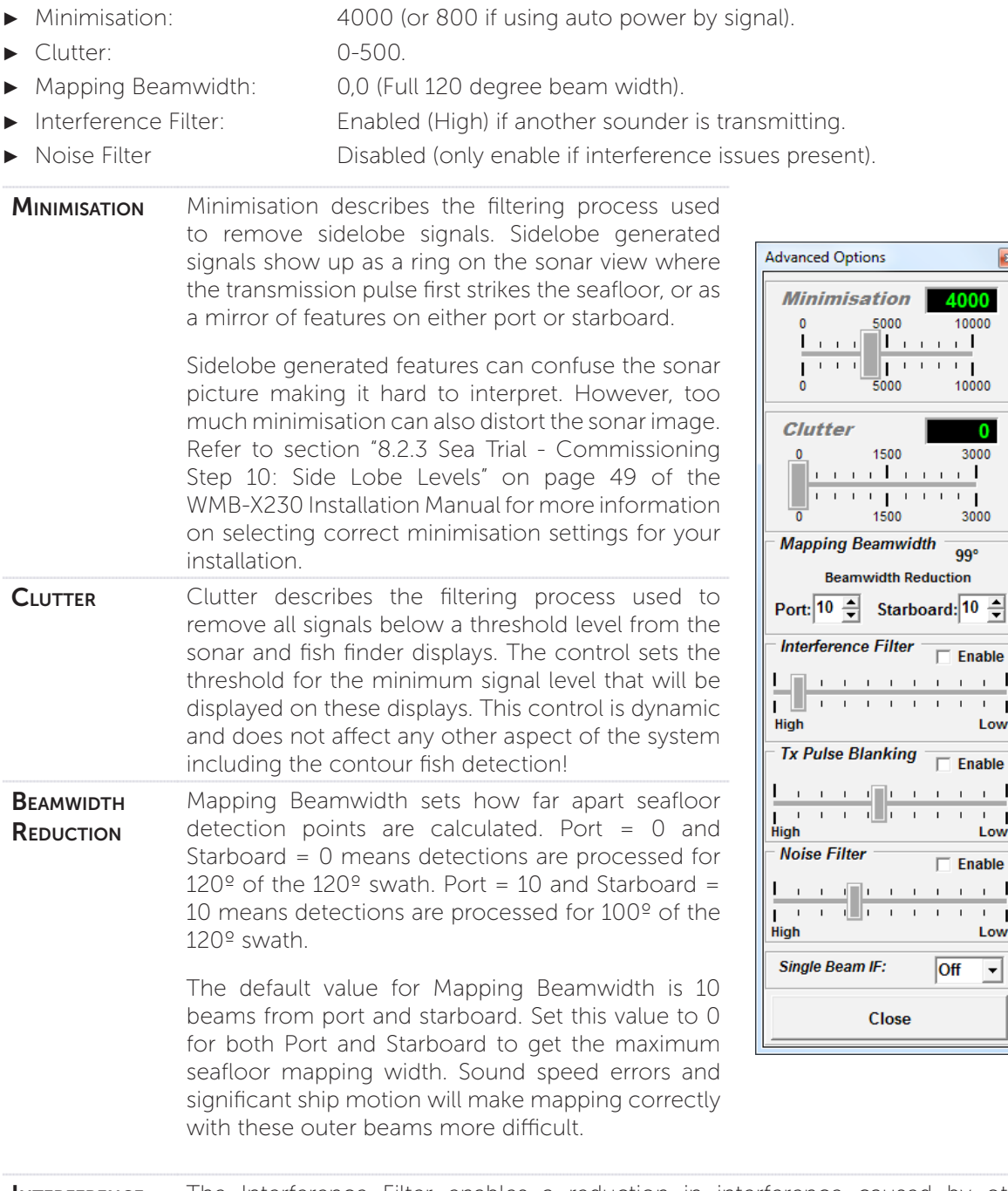

**INTERFERENCE FILTER** The Interference Filter enables a reduction in interference caused by other ultrasonic sub-sea acoustic devices such as sounders. It also provides some noise filtering. It is recommended that the interference filter be left selected (Enabled) if you have another sounder or sonar on your vessel that operates at the same time as the WMB-X230. Best results are achieved if all other sounders are turned off. Set the Interference Filter Level to High when encountering strong interference, and Low when interference is weak.

 $\sqrt{52}$ 

4000 10000  $+1$ **COL** 10000

 $\mathbf{0}$ 3000 r i L  $1.11\pm1.1$ 3000 99°

 $\alpha$  and  $\overline{1}$ Low  $\Box$  Enable a and जातुमा Low  $\Box$  Enable  $r \rightarrow -1$ **PERTI** Low

Off  $\blacktriangledown$ 

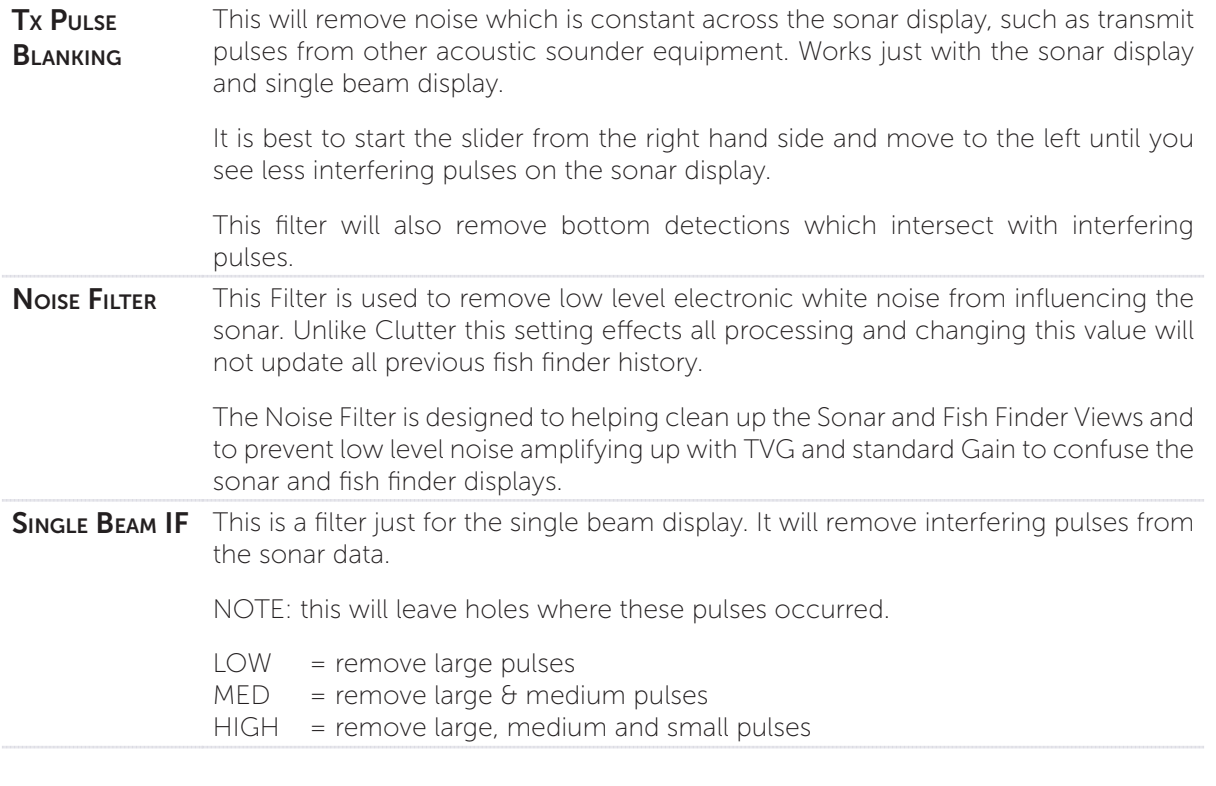

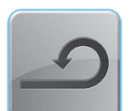

### <span id="page-40-0"></span>**6.4 Rescan**

The Rescan button rescans for Navionics chart cards and WASSP dongles.

If you want to change the WASSP dongle or Navionics chart while the program is running, remove the dongle or chart and insert a new one, then click the Rescan button. The program rescans the dongle and should read the new one you have inserted. See "9. Navionics Chart Card Information" on page 61 of the Installation Manual for more information on registering Navionics chart cards.

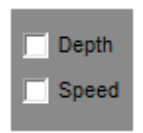

### <span id="page-40-1"></span>**6.5 Depth / Speed Window**

You can enable an informative overlay which displays the current depth and/or the current vessel speed by enabling either of the Depth / Speed checkboxes.

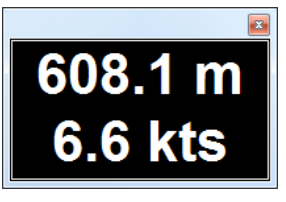

This window can be moved to any convenient location on the screen by clicking and dragging the frame with the mouse. To close the depth/speed window, click on the "X" close box.

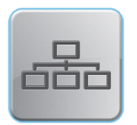

### <span id="page-40-2"></span>**6.6 Network Window**

Clicking the Network Window button on the Utility Panel displays the WASSP Network Status window showing an overview of the data input into the WMB-X230 system.

### **TCP STATUS**

There are two TCP port network connections that need to be made for the WMB-X230 to work, these are Transfer Task and Navigator. NMEA sentences also need to be incoming for WASSP to operate correctly. See the Installation Manual for details.

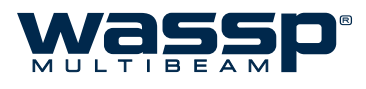

While in the Demo mode, the system does not need network connections to operate correctly as data files are played back through the program.

### <span id="page-41-0"></span>KP (Key Pulse) Settings

The key pulse functions are presented as an option to improve WASSP performance when operating alongside other sonar systems. WASSP will always output a Key Pulse through the ping gate when it transmits.

To make use of this functionality, the KP connections on the front plate must be in use. See "4.2.2.3 Key Pulse Connection" on page 19 of the Installation Manual for connection details. To determine if the Key Pulse is being detected by the BTxR, refer to ["6.7.1.1 Key Pulse Graph" on page 38](#page-43-0).

- ► Master Mode: Use this if there is no key pulse from other sounders.
- ► Slave Mode: Use this to only ping when another sounder (with key pulse wired into input of BTxR) pings. If the sounder is off, WASSP will eventually time out, and only sync to this device once key pulses are detected again).
- ► Rx Blanking: Use this setting to allow WASSP to ping at its native rate, but to blank out any data received during the key pulse interval received at the BTxR key pulse input. Removing data can cause issues with tracking, but maintains the maximum ping rate on both systems.
- ► Hybrid Mode: This mode automatically detects the key pulse device ping rate to optimise the choice between Rx Blanking (above) and Slave Mode (above). This option finds a balance between the least interference and best ping rate.

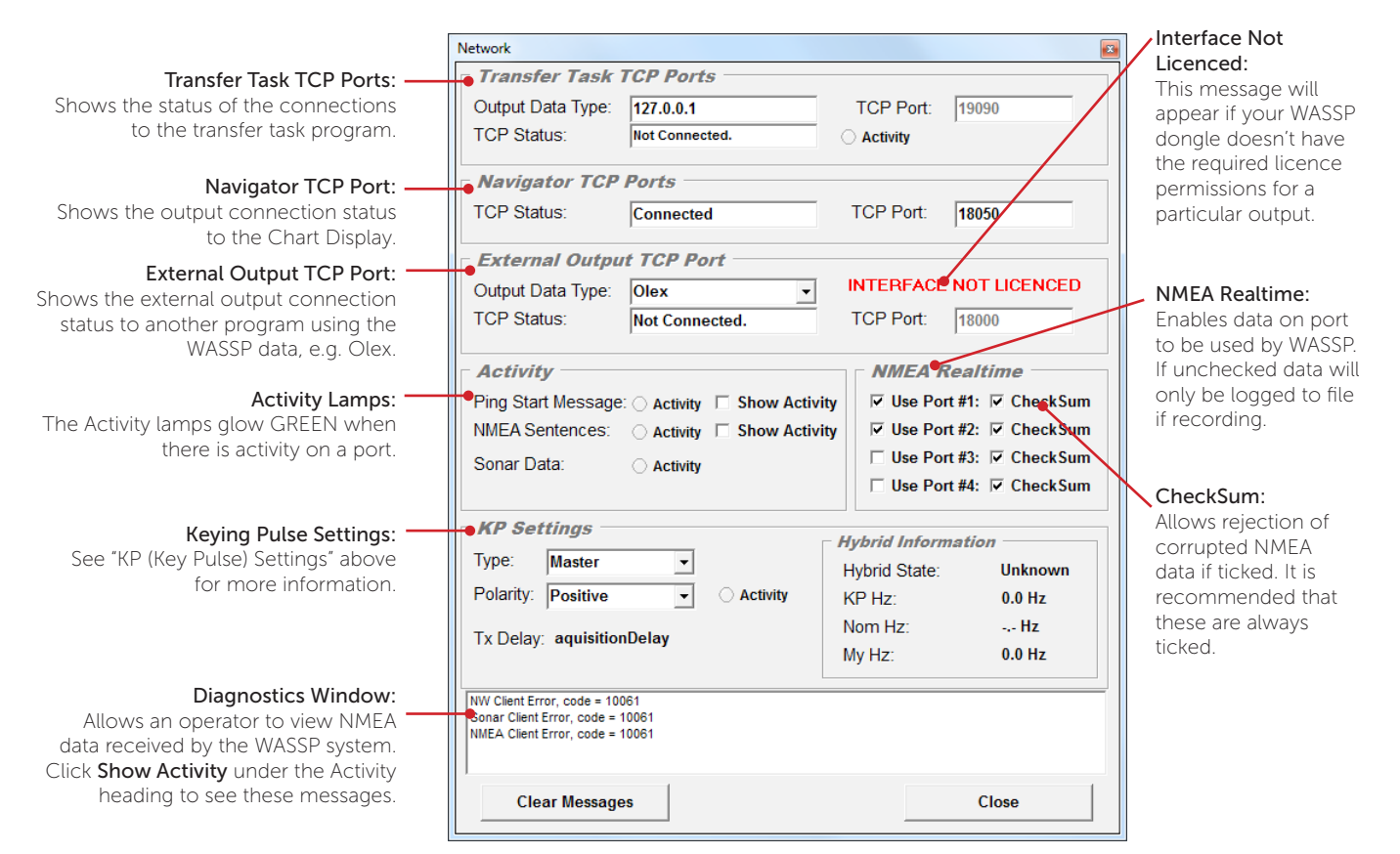

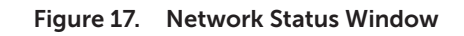

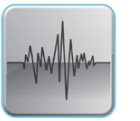

# <span id="page-42-0"></span>**6.7 Raw Signal Data**

This button opens the Raw Info form which is used for diagnostic purposes to analyse individual receiver channel signals and to look at the attitude information being used by WASSP. This tool is used predominantly during commissioning and troubleshooting

(see section "8.1.3 Commissioning Step 3: Channel Signal Function" on page 41 of the Installation Manual for the relevant commissioning procedure).

# **6.7.1 IQ Raw Data Tab**

The user has the ability to zoom in on an area of the display by clicking and dragging across the display. The zoom can be reset by double-clicking on the display, or by clicking 'Auto Zoom'.

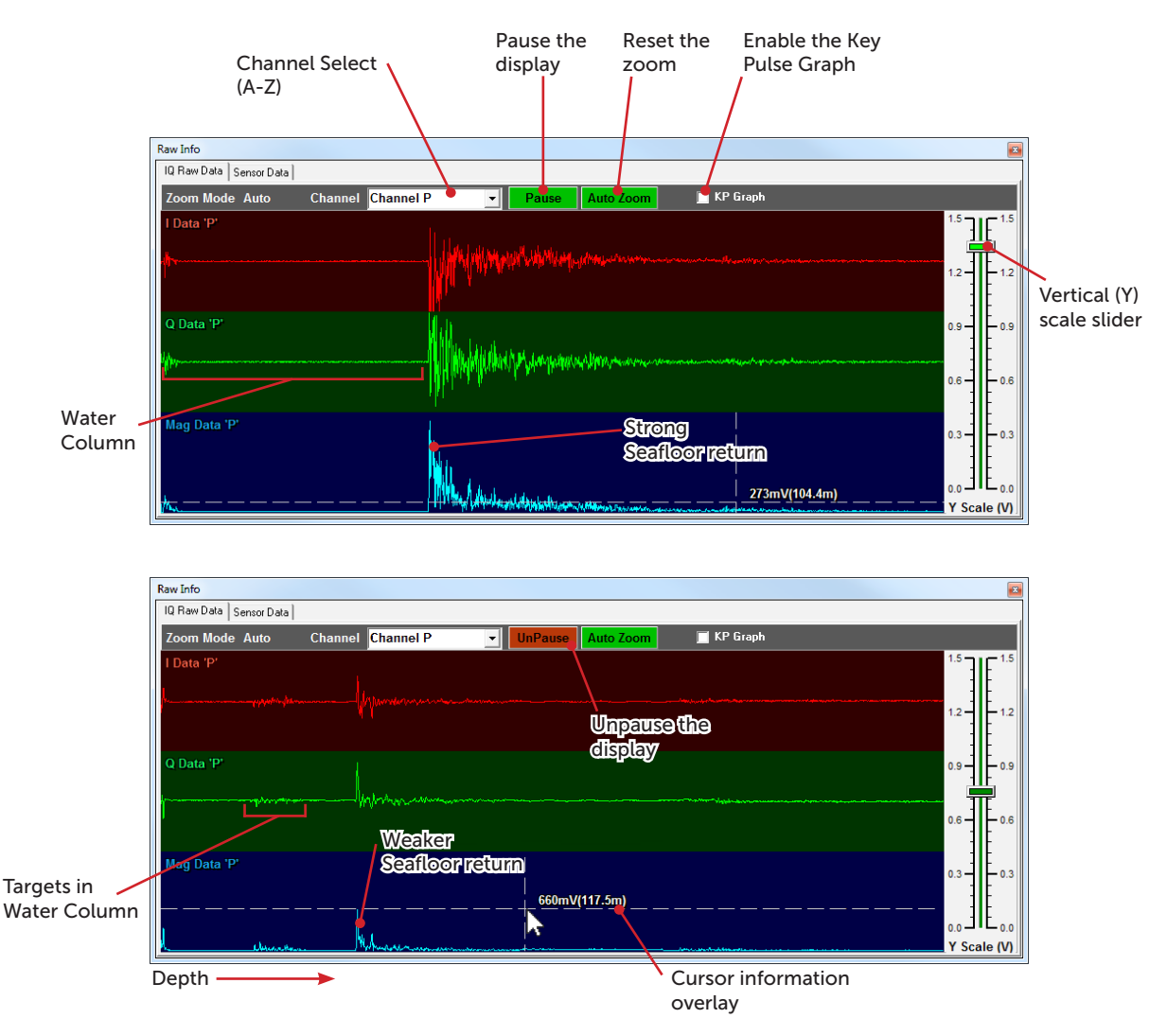

Figure 18. IQ Raw Data Signal Examples

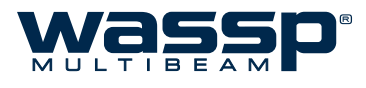

### <span id="page-43-0"></span>**6.7.1.1 Key Pulse Graph**

The Key Pulse Graph shows the state of the input key pulse according to how the WASSP system has interpreted it. The WASSP detects changes between input states, and draws those on the graph at the point of the ping time where the state change is detected.

When enabled, the KP Graph replaces the "I" data stream on the IQ Raw Data tab, and is the same regardless of the selected channel.

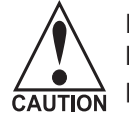

**Ensure the input key pulse from the secondary sounder has been correctly installed according to the pin configuration on page 19 of the WMB-X230 Installation Manual.**

> Note: The KP Graph is not an oscilloscope. It will not show the raw KP voltage. The graph is only indicative of detected key pulse state changes. The polarity drawn on the graph may not correspond to the input polarity.

[Figure 19](#page-43-1) shows an example where the WASSP is operating in Slave Mode. The first key pulse visible has triggered the WASSP system to ping and collect data.

During the data collection, a second key pulse was detected, but this did not trigger another ping, as the WASSP system was still acquiring data. The WASSP system will wait until the next key pulse after data acquisition for the current ping has finished before pinging again.

[Figure 20](#page-43-2) shows an example of the WASSP system operating in Master Mode or Rx Blanking Mode. Here, the WASSP system is pinging at its native rate, ignoring the input key pulse. The WASSP ping is not synchronised with the input key pulse.

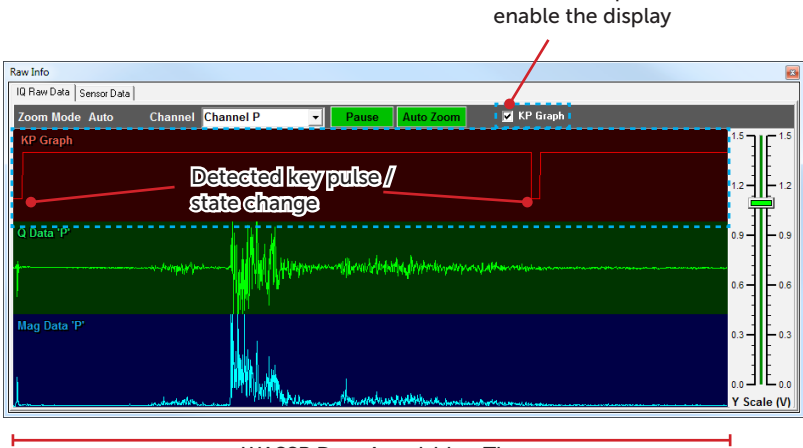

Tick "KP Graph" to

<span id="page-43-1"></span>WASSP Data Acquisition Time

Figure 19. Synchronised Key Pulse Input (Slave Mode)

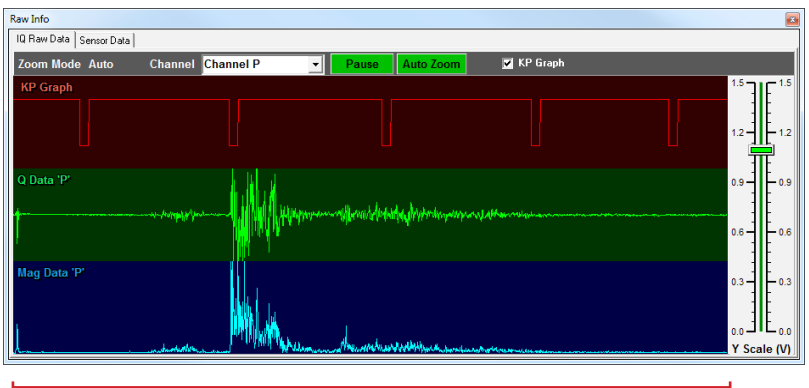

WASSP Data Acquisition Time

Figure 20. Unsynchronised Key Pulse Input (Master / Rx Blanking Mode)

<span id="page-43-2"></span>Doc. P/N: WSP-009-008 Version: Issue Date: June 2013

# <span id="page-44-1"></span>**6.7.2 Sensor Data Tab**

The Sensor Data tab shows current sensor data used by WASSP. The latest 10 seconds of Roll, Pitch and Heave information of the vessel are drawn on the scrolling graph. Vessel Heading, Speed over Ground and the current UTC Time and Date are also represented on this display.

If vital sensor information is missing, the Status will read RED, and will show what sensor is required.

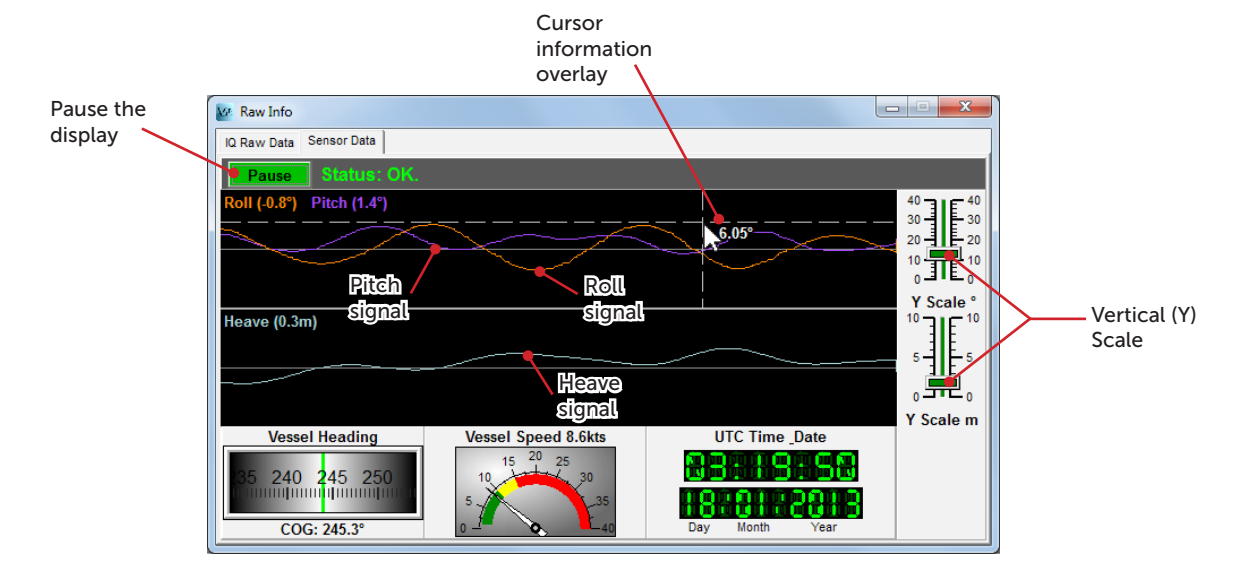

Figure 21. Raw Info - Sensor Data Tab

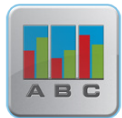

# <span id="page-44-0"></span>**6.8 IQ Bars**

This display shows the IQ and magnitude of the received signal on each channel.

Refer to section "8.1.2 Commissioning Step 2: Channel Gain" on page 39 of the Installation Manual for further information.

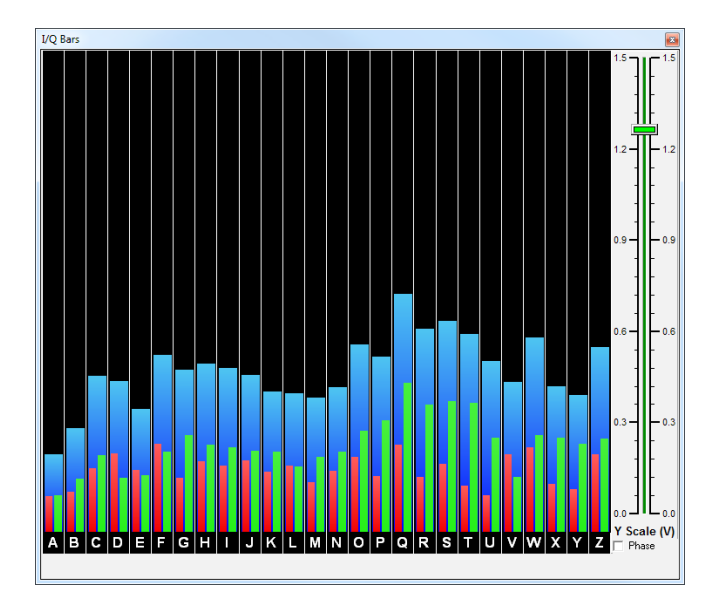

Figure 22. IQ Bars display

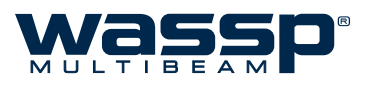

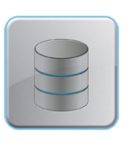

### <span id="page-45-0"></span>**6.9 Database Manager**

The charting display stores and displays the WASSP information in databases. Each database can store information from any geographic area or areas. The areas do not have to be co-located or continuous but can cover different parts of the globe if desired.

The Database File Path must be set to the directory in which the databases are created. Additional databases can be created by clicking on the "New" button.

The databases allow the operator to store WASSP information from one or more visits to an area. This allows changes between the visits to be easily compared. A database may however be overwritten by selecting it for writing on a subsequent visit.

The Database Manager provides an ability to select both a "Viewing" and a "Recording" database. The information displayed on the chart display is always taken from the "Viewing" database. Incoming data from the WASSP is always written to the "Recording" database. To view incoming seafloor data as the WASSP collects it (normal operation), set the Viewing database to the same as the Recording database. By selecting a different database for "Viewing" than "Recording", the operator is able to look at the information previously recorded while still saving to the recording database.

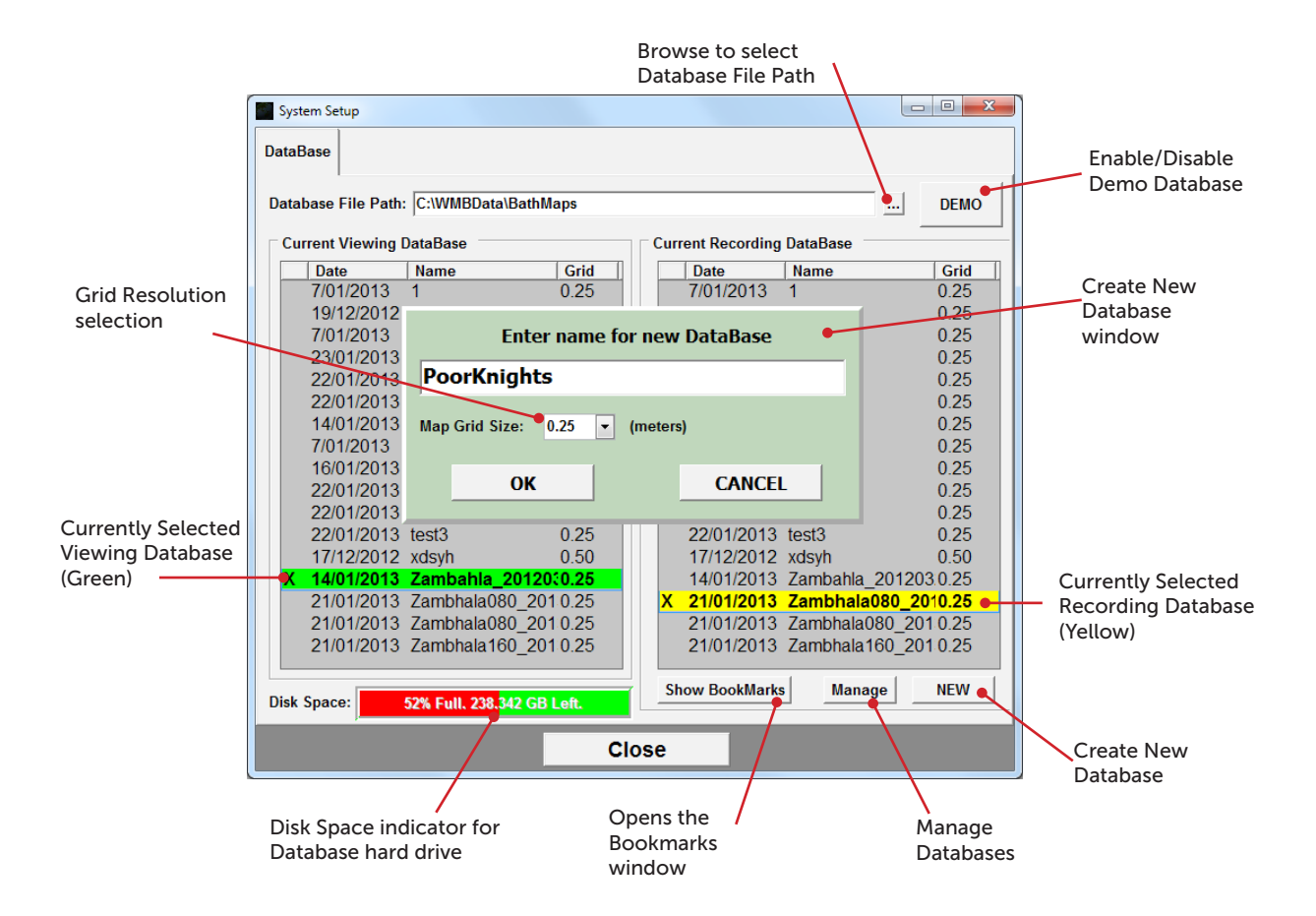

Figure 23. Database Manager Window

When the WASSP Navigator is first installed a Database called "Default" will be generated. This is automatically setup ready for storing WASSP information.

### **6.9.1 Adding a new database**

To add a new database, click on the "NEW" button at the bottom right of the Database Manager window. The following prompt will appear.

Enter a name for the database, select a Map Grid Size (see below), then click "OK" to create the new database.

The new database will show up on both the Viewing and Recording side of the Database Manager window. The database files are sorted by

name so the database may not show up at the bottom of the list. If you plan to record to the new database, make sure it is selected as the active Recording database.

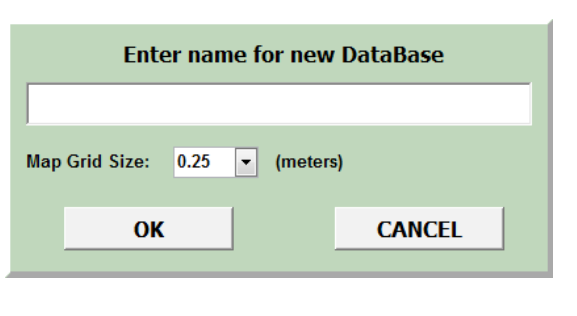

Because the database will be created as a new folder on the WASSP Processor, it is best to use plain text and numbers as some characters cannot be used.

### **MAP GRID SIZE:**

This is used to set the resolution of the seafloor maps. The smaller the grid size, the greater the resolution and accuracy of the seafloor data.

- ► 0.25 m (applicable for the first 40m) is the highest resolution, and the best option for accurate seafloor mapping.
- ► 0.5 m (applicable for the first 100m) is a good compromise between saving hard-drive space and recording semi-accurate seafloor data.
- ► 1.0 m (applicable for the first 250m) is the least accurate selection for mapping seafloor data, but is the most economic selection in terms of saving hard drive space. This is the recommended setting for fishing purposes, as 3D fish marks are unaffected by the choice of database grid size.

Beyond the above applicable depths, the next map grid size will be used to store seafloor data. This eliminates unnecessary precision at larger depths.

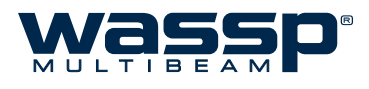

### **6.9.2 Database Management**

Database Management allows you to export recorded databases to an external storage location such as a USB drive, and convert higher resolution databases to a lower resolution. This allows you to free up hard drive space.

### DATABASE EXPORT

- ► Click on the "Manage" button on the bottom right of the Database Manager window.
- ► Select the database you want to export.
- ► Click "Save Database to Disk" and select the location where you want the database to be saved.
- ► Click 'OK'

### **DATABASE REDUCTION**

A database on the WASSP Processor can be reduced in size by converting it from a high resolution to a medium resolution database. When this is done the grid size is changed from 0.25 to 0.5 metres.

Before reducing the database, carry out the database export as above, as all high resolution data will be lost during the reduction process.

- ► Click on the "Manage" button on the bottom right of the Database Manager window.
- ► Select the database you want to export. The Map Grid Size of each database is shown in the window. The space saved by carrying out the database reduction is indicated below the database list.
- ► Click the "Convert to 0.5m Gridding" button to carry out the conversion.
- ► Close the Database Tools window.

### **6.9.3 Database File Path**

Databases will be generated in C:\WMBData\BathMaps by default. This can be changed by clicking on the button. Any location on any hard drive can be used and the location can be changed whenever necessary.<br> **Be aware that if you change the database file path** 

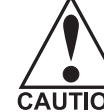

# **while recording to a database, that database will no longer be visible and data loss can occur.**

### **6.9.4 Demo**

As part of a standard WMB-X230 installation there is a small demo database which can be selected by pressing the **Demo** button. When the button is green, this demo database is listed on the "**Current** Viewing" side of the database list.

If the demo database is selected, the chart display will automatically go to the location of the database for demo viewing. When the **Demo** button is clicked again, the chart display will return the previous view.

The text "Demo" will be present on the main window when in demo mode.

### **6.9.5 Show Bookmarks**

This button opens the **Bookmarks** List. For more information about bookmarks, see ["Add Bookmark"](#page-31-0) [on page 26](#page-31-0).

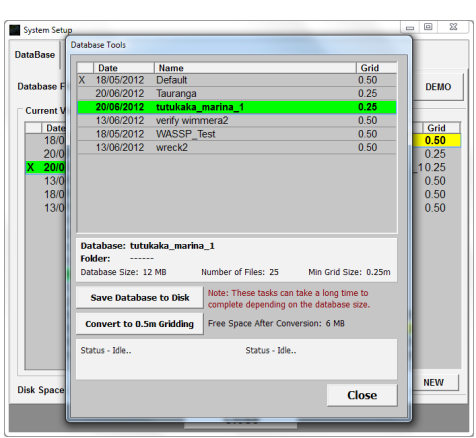

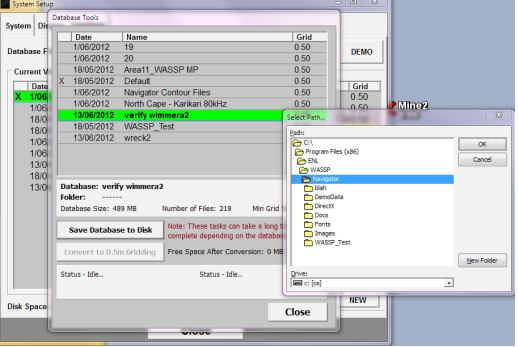

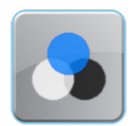

### <span id="page-48-0"></span>**6.10 Hue**

The Hue or Colour Scheme of the Sonar and Single Beam acoustic displays can be changed by using this button. The button cycles through three (3) hue presets:

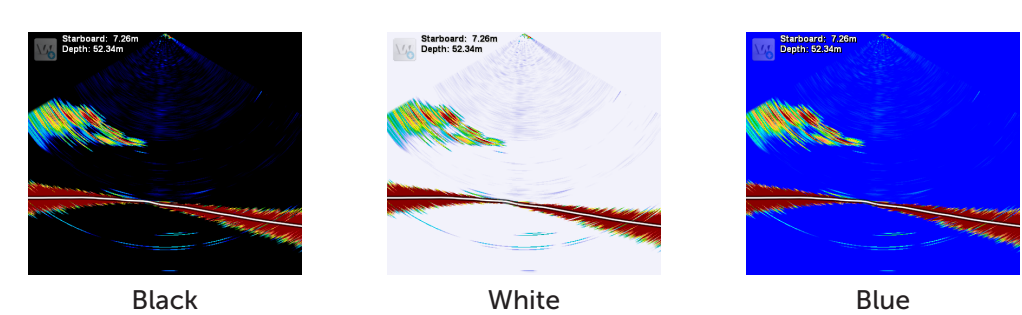

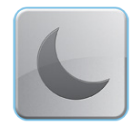

# <span id="page-48-1"></span>**6.11 Day/Night Mode**

By default, the WASSP program runs in Day Mode. This means that the user interface and all windows are shown with normal brightness as required during day time or bright ambient light conditions.

If the WASSP program is being used during the night time or in reduced lighting conditions, the user may find it more comfortable to use **Night Mode**. Night Mode darkens the entire user interface so that the user is able to use the program in a darkened wheelhouse without having to allow time for the eyes to adjust to a bright screen.

The Day/Night Mode icon is used to toggle Day Mode (normal operation) and Night Mode.

The brightness of the user interface while Night Mode is enabled can be set in the System Tab of the System Configuration (see [page 45\)](#page-50-0). The selectable Night Mode brightness value ranges from 10% (darkest) to 90% (brightest).

Adjusting the display brightness on the monitor you are using can also be used to reduce / increase the screen brightness.

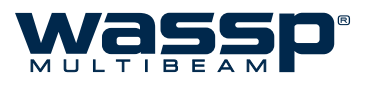

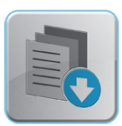

# <span id="page-49-0"></span>**7. System Configuration**

The System Configuration button holds drop-down access to options, settings and configurations that are required less frequently than items on the Main Menu or Utility Panel. It consists of six (6) tabs

# **7.1 System Tab**

The System tab allows you to configure the following system-wide settings, as per the user's requirements.

# **7.1.1 Units**

The following units are available to choose from:

- ► Depth: Meters, Feet and Fathoms
- ► Distance: Meters and Feet
- ► Position: Degrees, Degrees/Minutes, Degrees/Minutes/Seconds

### **7.1.2 Language**

The language of the user interface can be changed here. Select a Language from the drop-down list and click **Apply**.

### <span id="page-49-1"></span>**7.1.3 Configuration Manager**

Swapping between different preset configurations can be useful. This tool can be used to store and load configuration settings used by the WASSP program.

The Configuration Manager allows an operator to save and load complete sets of configuration settings including all of the settings previously discussed. This allows different configurations to be switched between in a few seconds.

### ► Active Configuration:

Displays the currently active configuration. This configuration can be deleted with the 'Delete' button.

### ► My Configurations:

A list of previously saved configurations. The user can Load or Delete any configuration in the list. The current configuration can also be restored to default settings. NB: The current configuration will be lost unless it is saved prior to restoring defaults. Ship Setup information will be kept to prevent the need for a new sea trial.

#### ► New Configuration:

The user can save the current configuration by typing a name in the box and clicking 'Create'. The new configuration will appear in the 'My Configurations' list above.

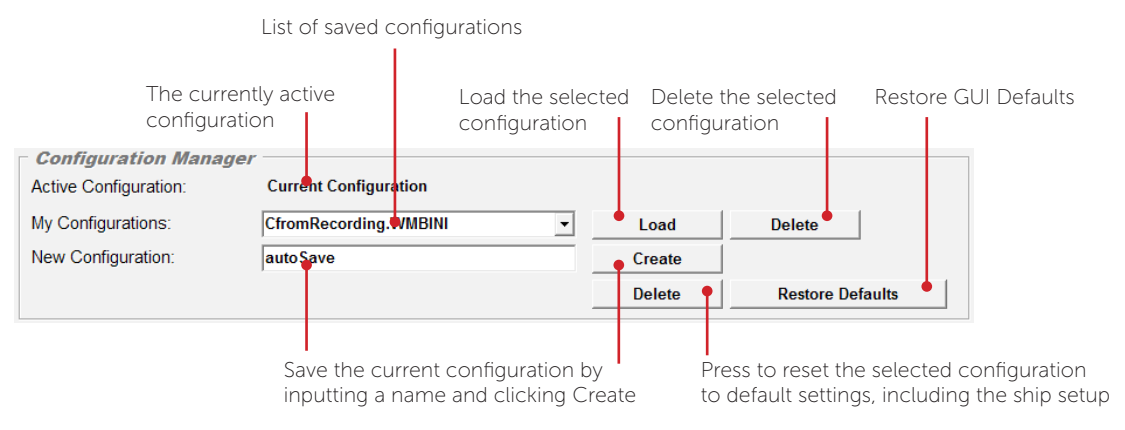

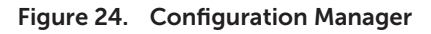

# **7.1.4 System**

### ► Snapshot Path:

<span id="page-50-0"></span>This is the location where snapshot data is stored. To change the snapshot path, click the  $\frac{1}{2}$  button and browse to the new location, then click 'OK'.

### ► HD Display Mode:

For monitors set to resolutions of 1920x1080 or greater, the user can select either **Acoustic and Chart** (side-by-side displays), or **Single Display** (Acoustic or Chart displayed one at a time).

For displays smaller than 1920x1080, the configuration is limited to **Single Display** (alternating between Acoustic and Chart displays). See [Figure 25.](#page-50-1)

### ► Brightness:

The level of brightness during Night Mode is adjustable via this setting in 10% increments, between 10% and 90%. See ["Day/Night Mode" on page 43](#page-48-1) for more information.

### ► Bottom Factor:

The Bottom Factor setting sets the gain level to use below the first seafloor return on the Single/Triple Beam display. The gain of signals received above the seafloor line remains unchanged. See [Figure 26](#page-50-2) for some examples.

### ► Water Column Targets

Only targets above seafloor: Targets recorded are those that are positioned above the detected seafloor line, and whose signal return exceeds the current fish threshold (see ["Fish Options" on](#page-21-0)  [page 16](#page-21-0)). If no seafloor line is detected, no targets will be recognised.

All Targets in Ping: Operation for passing all water column targets through to the charting display when there is no seafloor return. Used for deep water

operation where no seafloor line is

detectable and the user wants to collect water column targets.

NB: When the Water Column Targets is set to "All Targets in Ping", ALL DETECTIONS including any seafloor returns with signal strength above the fish threshold will be sent to the chart display as fish targets. See ["Fish Options" on page 16](#page-21-0) for further information on the fish threshold.

### ► Triple Beam Layout:

The Triple Beam display can be set to a **horizontal** or **vertical** arrangement, depending on the user's preference.

### ► Enable Tooltips:

Tooltips can be enabled/disabled with this checkbox. When enabled, positioning the cursor over buttons on the Main Menu and the Utility Panel will reveal the operation of that button.

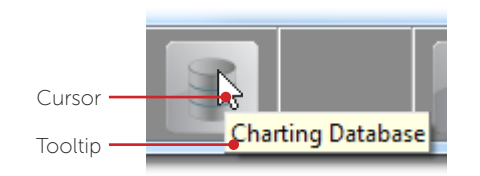

Figure 27. Tooltips example

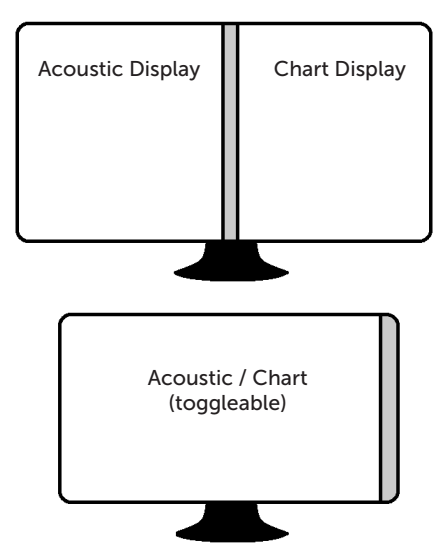

Figure 25. Display Mode Options

<span id="page-50-1"></span>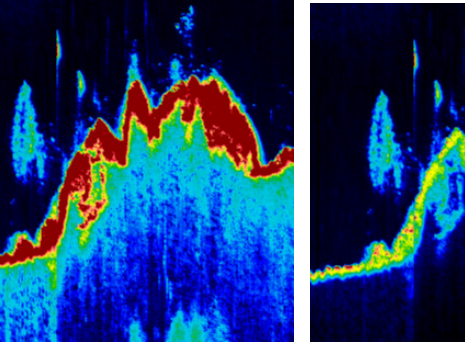

Bottom Factor of 100% Bottom Factor of 20%

<span id="page-50-2"></span>Figure 26. Bottom Factor examples

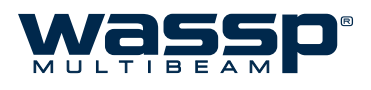

# **7.2 Ship Setup Tab**

# **7.2.1 General**

General settings provide:

- ► Vessel Information: Vessel's name, country and home port may optionally be entered here. This will be recorded inside any raw data recordings.
- ► WASSP Hardware Settings: The Transducer Serial Number and BTxR Serial Number are filled in at time of installation. These should not be changed by an operator. The BTxR Versions are reported from the BTxR for diagnostic purposes.
- ► Device Settings: The three sensor types required for accurate profiling can be selected from drop down lists. Select the appropriate installed sensor for each of the sensor types. The advantages of having correctly selected sensors are that you can compensate for pitch (and possibly heave) as well. To make corrections using the SC30's Pitch, Roll and Heave values, select the appropriate check boxes.

# **7.2.2 Offsets**

Offsets are configured during the installation and commissioning of the WASSP system. See "8.1.1 Commissioning Step 1: Ship Measurements" on page 37 of the Installation Manual for more information.

► Transducer Heave Compensation: This check box should be selected if the X, Y, and Z offsets have been recorded AND a motion sensor is configured. This settings enables the system to compensate for relative heave at different points on the vessel generated by the vessel pitching and rolling.

# <span id="page-51-0"></span>**7.2.3 Sound Speed**

The **Sound Speed** sub-tab allows you to set surface speed correction settings for fresh and sea water. Valid values for both sea and fresh water range between 1000 and 2000 m/s.

Knowing the temperature gives a close approximation for the sound speed. In Manual mode the Surface Sound Speed can be modified directly or calculated from temperature given a Salinity value.

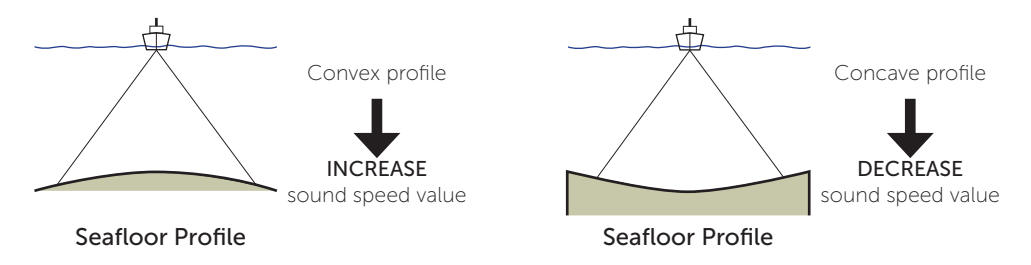

Figure 28. Sound Speed correction

### **SALINITY**

The default value for the **salinity of sea water is 35**. This value should not be changed unless the actual salinity of the surrounding water is known. If fishing in fresh water, the value should be set to 1.

Clicking on the Calculate button will re-calculate the Surface Sound Speed value based on the Salinity and **Surface Temperature** values.

### NMEA Temperature

If Use NMEA Temp is selected, the WASSP software will use NMEA temperature data from an external temperature sensor. This information is shown adjacent to this option and will be reported in the "Surface Temperature" window with any "Temperature offset" added to correct for any error in the external temperature sensor.

### WASSP TRANSDUCER TEMPERATURE

If Use WASSP Transducer is selected, the WASSP application software will use temperature data from this sensor. This information is shown adjacent to this option and will be reported in the "Surface Temperature" window with any "Temperature offset" added to correct for any error in the external temperature sensor.

### <span id="page-52-0"></span>**7.2.4 Sensor**

The **Sensor** tab provides a selection of motion compensation options and corrections for sensor misalignment and time delay. These settings should not be changed by the operator outside of the commissioning process.

If roll correction is enabled and configured correctly and the vessel is rolling less than 15°, the sonar picture should remain

on almost the same angle from ping to ping on reasonably flat ground. If the sonar picture rocks as the vessel rolls, then the roll compensation setting is likely to be wrong or the motion sensor is not being read by the WASSP system.

### **HEADING AND PITCH OFFSETS**

The Heading and Pitch Offsets will correct for transducer and motion sensor misalignment.

### **GPS TIME DELAY**

All GPS positioning systems have some delay from receipt of the satellite signal to output of the correction data. When a Furuno SC-30 is used as the source of position data, this delay is approximately 1.0 seconds and equates to an error of 5m in the location of an object on the seafloor at 10 knots. This value should only be changed post-commissioning if the type of position sensor or its configuration is changed.

### **MOTION DELAY**

The motion delay value is displayed for information only and cannot be changed. The value is determined by the type of motion sensor selected in the General Tab of the Ship Setup.

### **7.2.5 Power**

The WMB-3230 (5230) BTxR can output 14 (16) different power levels, 7 in the low range and 7 (9) in the high range. Each power level has a corresponding pulse width which is automatically applied.

The type of power control can be selected from three methods:

► Manual Power: The output power level is selected manually using the Power Controls on the Main Menu (see ["Power Level Control" on page 7\)](#page-12-0)

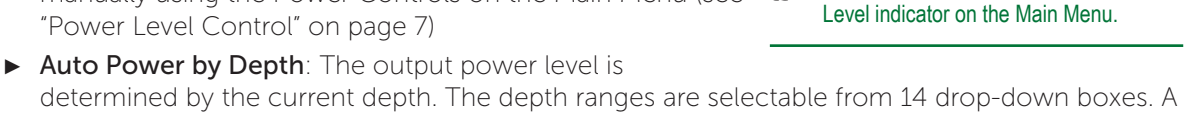

determined by the current depth. The depth ranges are selectable from 14 drop-down boxes. A Defaults button resets all fourteen power levels to a default setting. When setting power level depth settings individually, click the **Apply** button after setting the levels.

► Auto Power by Signal: The output power level is set according to the maximum acoustic echo received (normally the seafloor). The received level is set to prevent saturation of the receiver. This option should provide the best overall system performance.

> Note: There are TWO different Automatic Power modes. Automatic Power by Signal AND Automatic Power by Depth. Automatic Power by Signal is better for seafloor mapping and seeing fish out on the sides near the seafloor. Automatic power by Depth is useful to detect smaller fish easier at the cost of seafloor detection.

![](_page_52_Picture_23.jpeg)

![](_page_52_Picture_25.jpeg)

![](_page_53_Picture_0.jpeg)

If a power level is set out of sequence, for example level 5 is set to 14 m, level 6 is 50 m and level 7 is 40 m, then a WASSP information box appears and informs you that a specific power level is invalid (level 6 in our example). Level 6 can then be set individually to a level below that of level 7 and above level 5. See [Figure 29](#page-53-0).

![](_page_53_Figure_2.jpeg)

<span id="page-53-0"></span>![](_page_53_Figure_3.jpeg)

► Absorption Loss: As sound travels through water, some of the energy contained is absorbed by the water, resulting in attenuation of the signal. The chosen value of absorption loss is set at the time of installation, and is used when calculating backscatter. For the WMB-3230 system, a default value of 40dB/km is used. For the WMB-5230 system, a default of 25dB/km is used. This value should not be changed without a clear understanding of the absorption properties of the water in the area you are working in.

# <span id="page-54-0"></span>**7.3 Tides Tab**

The Tides window allows you to change the way the WMB-X230 uses tide information. Assuming the Disable Tides check box is cleared, the WASSP system uses the GPS positioning information coming through the WASSP Processor communications port to automatically select the closest tide station. The WASSP system then calculates a tide offset value and adjusts the seafloor profile data using the tide offset value.

Selecting the Disable Tides check box can cause the seafloor depth to vary as the tide waxes and wanes, resulting in inconsistencies in seafloor mapping. Disable Tides should be selected if you are working on a lake.

Enter the local time difference in hours (from Coordinated Universal Time UTC) into the Local Time difference field to update the Current Time and Next Tide times to local time.

![](_page_54_Picture_188.jpeg)

Tide Station stored in the active database. The station information is shown below.

Figure 30. Tides Tab

to activate it.

![](_page_55_Picture_0.jpeg)

# **7.4 Chart Tab**

The Chart Tab allows the user to configure the information that is presented on the charting displays. This includes the ability to determine what features of the Navionics charts are enabled, how the water column targets and vessel track are displayed, where and how depth information is displayed, and various other settings.

# **7.4.1 Cartography**

**SHOW CHART** The user can elect to have the Navionics chart overlay enabled or disabled. Without a Navionics chart connected, a rough country-level overlay is drawn which is replaced with the Navionics data once the card is installed and a Rescan is performed (see ["6.4 Rescan" on page 35](#page-40-0) for more information).

![](_page_55_Figure_5.jpeg)

![](_page_55_Figure_7.jpeg)

Chart Disabled Chart Enabled (no Navionics Card)

![](_page_55_Picture_9.jpeg)

Chart Enabled (with Navionics Card)

Figure 31. Chart Enabled / Disabled Examples

**CHART LAYERS** Selects the layers which will be shown on the chart overlay. Any changes made to the active layers must be activated by clicking 'SET'.

- ► Anchorage Areas: Areas where vessels can anchor and shows marinas, jetties and wharfs.
- ► Cables: Overlays locations of underwater cables.
- ► Depth Contours: Shows the depth contour lines from the chart card.
- ► Depth Soundings: Shows the single depth soundings from the chart card.
- ► Nature Of Seabed: Indicates what the seabed is at various locations.
- ► Nav Aids: Shows location of navigational lights, beacons, buoys and markers.
- ► Port: Show port shapes such as pylons.
- ► Pipeline: Show location of pipelines.
- ► Wreck, Rocks: Locations of wrecks and rocky areas.
- ► Names: Shows names of harbours and locations on the chart. Will also show warnings and information.

### **7.4.2 Overlays**

![](_page_55_Picture_230.jpeg)

![](_page_56_Picture_303.jpeg)

![](_page_56_Picture_304.jpeg)

![](_page_57_Picture_0.jpeg)

# <span id="page-57-0"></span>**7.5 Layout Tab**

The user interface of the WASSP program is very customisable. Seven (7) acoustic display layouts and four (4) charting display layouts are available to customise to the user's preference. Each preset has been pre-configured at installation to provide a range of options for the user; however, modifying the presets to the user's preference is both easy and encouraged. The Acoustic and Chart displays can each be configured to present different displays in a variety of arrangements:

![](_page_57_Picture_3.jpeg)

![](_page_57_Picture_4.jpeg)

![](_page_57_Picture_5.jpeg)

![](_page_57_Picture_6.jpeg)

Single Display Vertical Split Horizontal Split 3-Way Split

![](_page_57_Picture_10.jpeg)

![](_page_57_Picture_12.jpeg)

### To Configure the Display Layouts:

![](_page_57_Picture_14.jpeg)

**<sup>1</sup>** Select the preset you want to configure.

**2** Select what display layout you want. The available options can be cycled through by clicking the selected layout button until the desired layout is displayed in the middle.

Now that layout you selected in Step 1 (Sonar 1-7 or Chart 1-4) is stored as part of the configuration, and can be activated by cycling through the Acoustic or Chart Layout buttons on the Main Menu. See ["2.7 Layout Selection" on page 7](#page-12-1) for more information.

![](_page_57_Picture_18.jpeg)

**3** Move on to the next preset if you so wish to configure another layout (Step 1).

![](_page_57_Picture_20.jpeg)

Layout arrangements can be restored to the default settings by clicking the 'Restore Defaults' button in the bottom right-hand corner of the window.

[www.wassp.com](http://www.wassp.com) 52

# **7.6 Snapshots Tab**

The Snapshots Tab allows reviewing and renaming of snapshots taken with the Snapshot button located on the Main Menu (see [page 8](#page-13-0)).

The Snapshot button records the last ~1000 pings duration of the current seafloor and water column scanning session or demo file. The snapshot is stored in the WASSP Processor and can then be renamed and displayed in the **Single / Triple Beam** and **Sidescan** displays at a later time under the Snapshots Tab.

Note - Sonar data is not saved and the Sonar display will be blank when viewing a snapshot.

The snapshot does not replay like a demo file. When selected and loaded into the program it remains static. All menu options are still available and each display can still be independently zoomed in or out.

![](_page_58_Picture_130.jpeg)

![](_page_59_Picture_0.jpeg)

# **8. Operating Procedures <sup>1</sup>** Turn on the power: Press the POWER button on the BTxR. The BTxR starts up and the LED glows RED. Turn on the WASSP Processor. In standard installations, the WASSP program starts up automatically. The BTxR LED will turn green **STATUS POWER** once the program has initialised. If no dongle is found, a **Dongle Error** message appears on the screen. No Dongle Found In System. Please Plug Dongle In And Try Again The program then performs a self-calibration (MODE Cancel  $R$ etro button turns YELLOW). When the button turns BLUE it is ready to go. You can click Cancel and run a demo file from the Utility Panel. Ensure a dongle has been plugged into the WASSP Processor's USB port and click Retry. If this doesn't work, remove the dongle and try plugging it in again. **2** TRANSMIT, RECEIVE: Click the MODE button to switch from STBY (standby) to the transmit mode. When transmitting, the transmit button animates showing a pulse being transmitted from the vessel. **3** CHOOSE A DISPLAY MODE: Cycle through the display layouts to choose a display mode you want to use. Left-click to cycle forwards, right-click to cycle backwards. **4** CUSTOMISE THE SELECTED DISPLAYS: Click the  $|\Psi|$  icon in the top-left corner of each display to open the menu for that display. Select any options you require. **5** PERFORM ANY SEAFLOOR PROFILING OPERATIONS YOU **REQUIRE**

![](_page_60_Picture_1.jpeg)

# **6** QUIT THE **WASSP** PROGRAM:

When you have completed your profiling operations:

- ► Click the MODE button to set the BTxR to standby.
- ► Click the Exit button on the main menu. The Exit System box appears.
- ► Click OK.
- ► All files opened by the system are closed automatically and the program shuts down.
- ► Shut down the WASSP Processor following standard Windows procedure.
- ► Turn the BTxR OFF using the POWER button on the face plate.
- ► The WASSP system is now shut down.

![](_page_60_Figure_11.jpeg)

![](_page_61_Picture_0.jpeg)

# **9. Frequently Asked Questions (FAQs)**

Following is a list of frequently asked questions (FAQs) covering common problems encountered when operating the WMB-X230 system. Note the Troubleshooting section of this manual covers most of the typical operational problems, and this section should be consulted only after reading the Troubleshooting section. Each FAQ question is numbered and answered in the following pages.

![](_page_61_Picture_137.jpeg)

# <span id="page-62-0"></span>**9.1 The system is transmitting too slowly, how can I speed it up?**

Remember that the WASSP system must acquire twice the depth of standard sounders to enable the full seafloor profile across 120°. If the entire profile is to be captured, the ping rate will need to be at least half that of a standard single beam sounder.

Manually adjusting the range dial will increase the ping rate significantly but will result in the loss of seafloor information, including break up of the seafloor data on the charting 3D display after a point. If you are only interested in the centre beam of the Triple Beam display, the range dial can be manually reduced to just over half the current depth in metres. The optimal range is twice the current depth in metres. The range dial should normally be set to automatic (green digital display).

Other programs running at the same time as the WASSP program consume processing power and take processing time away from the WASSP system, slowing down the rate of transmission. For optimal performance, ensure WASSP programs are the only applications running.

# <span id="page-62-1"></span>**9.2 Why does the range not change on the display when I move the Range Dial?**

Double-click each acoustic viewing mode (Sonar, Single / Triple Beam, Sidescan displays) to reset the view so that automatic range control is re-enabled. The range continues to track the range dial while in this mode. If any zooming is done with the wheel mouse then automatic range control will be disabled again until you once again double-click on the appropriate view.

# <span id="page-62-2"></span>**9.3 Why is no seafloor profile generated on the charting displays after the system initially starts transmitting?**

Check that the NMEA data input is being received and that the communications ports are configured correctly. If the range for data collection is too small, the system cannot acquire the seafloor and cannot track the range automatically. Enter the manual range mode and set the range deep enough to acquire the seafloor before returning to the automatic range mode. Also check that seafloor mapping is enabled (see ["2.10 Mapping Options" on page 8](#page-13-1)).

# <span id="page-62-3"></span>**9.4 Why do gaps appear between the swath footprints on the charting displays?**

There are multiple possibilities here:

- ► The vessel may be travelling too fast to map the seafloor in this depth of water.
- ► The range setting could be set much larger than necessary and as a result the system is transmitting slower than is optimal.
- ► The WASSP Processor is giving processing power to another operation (other than the WASSP program) causing processing of sounding information to take longer, resulting in a slowed transmission rate of the WASSP system.
- ► The GPS data has come in at irregular intervals.
- ► The WASSP system has stopped. See Question [9.5](#page-63-0).
- ► The GPS data source may have dropped out completely, preventing the system from mapping the seafloor data to its appropriate location. Ensure an isolation device is being used to convert the current loop NMEA to RS-232.
- ► The seafloor detection may have briefly failed due to aeration or excess noise.

![](_page_63_Picture_0.jpeg)

# <span id="page-63-0"></span>**9.5 The system has stopped transmitting without operator intervention. Why?**

If time is taken from the system by another application for long enough, the WASSP system may restart transmission in a number of seconds. If the system does not restart, try stopping and then starting the system using the MODE button on the Main Menu. If this does not work, try to restart the WASSP program and the BTxR. The most likely cause of this is a sudden power supply spike or drop.

# <span id="page-63-1"></span>**9.6 When I click the MODE button, or run a replay (demo) file I get no picture on the display. Why?**

The WASSP program is designed to run in 32-bit colour, with a minimum 1024x768 resolution. Check your display settings and change if required.

# <span id="page-63-2"></span>**9.7 When I press the MODE button, the button goes red and a number on it counts up, but there is no activity on the WASSP display. How do I fix this?**

First make the following checks of your WASSP installation:

Check that the BTxR power is ON and the LED light on the front panel has lit up either GREEN or RED.

Make sure the CAT5 network cable is connected at both the BTxR and the WASSP Processor ends (unplug and re-plug to make sure).

Check that the Transfer Task application is running (look for the icon on the Start Bar at the bottom of your monitor) and was running when you started WASSP. If not, restart WASSP after running the Transfer Task application.

# <span id="page-63-3"></span>**9.8 What does the error message that appears when I run WASSP mean? Is my WASSP system faulty?**

Consult the list below for the cause/course of action if an error message is displayed in WASSP.

### ► *Cannot Find Tide TCD File*

Use the tide function to search for a valid database file. Check file is present in directory. Reinstall if not present.

### ► *Error Loading TVG File*

Check in the Windows Control Panel under Regional and Language Options,

Regional Options, Customize, Numbers Tab, that the "Decimal Symbol" setting is set to a '.' rather than a ',' (comma)

Check file is present in directory. Reinstall if unable to locate.

### ► *"Too Many Files With This Name. Aborted."*

This occurs when storing raw data using the data recorder if there are more than 1000 files of the same initial name in a directory. Change the name or directory if you wish to continue to save raw data files. NOTE: Unless you require the raw data for some purpose it is not recommended to record raw data files – these files are very large (≈ 2Gb/hour) and will require careful management in order to prevent the Hard disk drive of your WASSP Processor from becoming full. A WASSP Processor with a full disk drive becomes unusable. Try to have at least 10 Gb of free drive space at all times to allow sufficient room for system file management.

#### ► *Cannot set power levels. Power Level x invalid.*

This occurs when setting the power level settings when the depth values do not increase as the power levels increase. Check that every depth selection for each sequential power level is greater than the previous.

#### ► *No Dongle Found In System. Please Plug Dongle In And Try Again.*

This error can occur if the USB device has not been detected by windows or the Dongle is not connected to the system. Remove the dongle if it is already in place and then reconnect it to the WASSP Processor after a few seconds. Press the retry button. The system will operate in replay mode without a WASSPDONGLE but will not work in real time.

#### ► *This dongle does not support the WMB-X230 system.*

This error will occur if the current WASSP dongle is not licensed to run a WMB-X230 system. Contact your dealer to acquire an appropriate WASSP dongle.

#### ► *No License File Found On Dongle.*

The most likely cause of this error is that the WASSP dongle has been modified or the contents have become corrupted. If the license file has been removed from the dongle the system will not operate.

Contact your dealer to source a new WASSPDONGLE – you will need to return your current faulty Dongle.

#### ► *License File Is Corrupted.*

The licence file on the WASSPDONGLE has been modified in some way and is no longer valid. Contact your dealer to source a new WASSPDONGLE – you will need to return your current faulty Dongle.

#### ► *No Attitude: No Pitch.*

The system is configured to compensate for Pitch and there has been a gap of multiple pings where there was no Pitch data received. Check the Motion Sensor configuration in WASSP. Also check the Serial Port configuration in the WASSP Transfer Task and finally that the sensor itself is on and operating correctly.

#### ► *No Attitude: No Heave.*

The system is configured to compensate for Heave and there has been a gap of multiple pings where there was no Heave data received. Check the Motion Sensor configuration in WASSP. Also check the Serial Port configuration in the WASSP Transfer Task and finally that the sensor itself is on and operating correctly.

#### ► *No Attitude: No Roll.*

The system is configured to compensate for Roll and there has been a gap of multiple pings where there was no Roll data received. Check the Motion Sensor configuration in WASSP. Also check the Serial Port configuration in the WASSP Transfer Task and finally that the sensor itself is on and operating correctly.

#### ► *TX PWR ERROR*

This warning informs the operator that the Transmitter did not reach full voltage during the system start up sequence - the most common cause for this is a low 24V power supply voltage/current. If the system appears to operate correctly after you see this message then this is not an issue. If the system does not appear to function then the error implies that the BTxR Transmitter unit has failed - Contact your Dealer for further assistance.

#### ► *System Initialisation Failure*

This error implies that the system was not fully operational when the WASSP GUI was run. Shut down the WASSP Processor and the BTxR and do a complete restart. If the error message continues to be shown, refer to the troubleshooting section on Page 76, or contact your dealer for further assistance.

![](_page_65_Picture_0.jpeg)

# **9.9 Why is there a ring displayed just above the seafloor? What causes these 'ring' marks? How can I get rid of them?**

<span id="page-65-0"></span>This ring is a by-product of the multi-beam technology of your WASSP system. It is supposed to be there but in practice we want to make it as difficult to see as possible. To avoid these rings confusing the seafloor tracking algorithms or being confused as fish marks, the Minimisation feature allows these rings to be suppressed on the Sonar display. Care should be taken because hiding these rings will also make it hard to see any signals below them such as fish on the bottom.

When a signal arrives at the receiver it creates a shadow like effect that creates a ring of much weaker echoes - the stronger the signal, the stronger the rings. Unfortunately the signal return from the seafloor is many orders of magnitude stronger than a fish echo and thus the shadow of weaker echoes can be comparable to fish targets.

### *How do I know if I have a problem*

*then?* When running with Auto Power By Signal (BLUE) and the power level is above 1 then the required minimisation should be 1500 or less. The lower this is the more chance of seeing fish below the ring but the more chance of the rings being visible on the Sonar display. If you are required to use a higher power level then it may well be impossible to hide them completely with Minimisation.

If you have the system working with no sign of these rings and then they start to appear and you have not changed the Minimisation settings then something

![](_page_65_Picture_7.jpeg)

has changed for the worse – keep reading.

### ► Too much power

This is the most common cause of problems. When there is too much acoustic energy in signals returned from the seafloor they may distort. Distortion of the signals will cause ambiguity in resolving the position and thus create rings of very high amplitude. Unless in very shallow water, **Auto power by Signal** mode will automatically try to select the highest power level that doesn't cause distortion. You may get the occasional strong return causing faint rings, but this is good so that you have as much power as practical for detecting fish.

### ► Gain settings

This ring will appear more or less significant as the Gain Control dial is changed (see ["Gain Control" on page](#page-12-2) [7\)](#page-12-2). The Normalise option will change the relative intensity.

#### ► Shading of Receiver

Any difference across the receiver caused by marine growth or any other irregularity across the face of the receiver will contribute to a reduction in the discrimination of the WASSP system. This will lead to higher intensity rings.

#### ► Reconnection Fault

If the cable from the BTxR to the Transducer was disconnected and has been reconnected recently it is possible the receiver is connected incorrectly. Check the colour codes of Ethernet connections.

#### ► Calibration

It is possible that the system calibration was disrupted by another sounder. Close the WASSP GUI and re-run to allow the system to re-calibrate.

#### ► Electronics Failure

If one or more central channels fail in the electronics this will increase the intensity of the ring.

#### ► Configuration

Changes made in the Technician configuration could significantly change the system performance. Restart the WASSP GUI if you are unsure what state the system is in. The **Configuration Manager** has a Defaults option to load your default configuration settings if all else fails (see ["Configuration Manager" on page 44](#page-49-1)).

# <span id="page-66-0"></span>**9.10 What is this constant signal on the sonar/fish finder display?**

There are many sources of noise, interference and general acoustic reflections which can make these displays difficult to use. A description of the different types of noise and ways in which you might be able to determine and eliminate them follows.

### ► Sonar/Sounder

Other sound-producing devices will produce constant blips on the WASSP sonar display which will vary in intensity and size depending on the transmission power and angle of the system. If you wish to continue using your other sounders you can suppress this noise using the **Interference Filter** option.

### ► Aeration

Air in the water around the transducer can cause transmitted signals to be absorbed or reflected prematurely resulting in false signal reports from the transducer.

#### ► Biomass

Large bodies of photo plankton can float through the sea covering very large areas. This may be the source of large areas of constant faint signal return through a region of the water column.

#### ► Own Transmission

WASSP shows all received signals starting from half way through the transmission pulse. Thus you should see a red or yellow ring at the top of the Sonar display. As power level and pulse width increase this signal return will be stronger and larger.

### ► Keel Reflection

If the WASSP system is mounted in such a way that transmitted signals can reflect off the ship's hull you may find that there is a constant strong return shown on the sonar display. This may happen even if the hull is just outside the 120degree transmission swath. If a strong signal follows the boat and is within the dimensions of the ship then this signal is probably a reflection off your own ship. This will make it hard to detect fish at this depth but otherwise shouldn't affect the performance of your WASSP system.

#### ► Electrical

There are an almost infinite number of ways in which Electrical Noise can influence system performance. The first priority is that the system be well grounded – this means a large and preferably short grounding wire connects the BTxR to the Power supply ground. WASSP is relatively protected by noise on Power supply sources but a very noisy supply could cause trouble. More likely causes of electrical interference are if noisy, high power machinery or wiring is run beside the transducer cable. Electrical noise is either constant, regular or transmit power dependant.

#### ► Water Temperature Layers

A thin faint horizontal line that is present ping after ping in the same place could be a temperature layer. The sea is often layered with various temperature layers due to pressure and surface mixing. Often a reflection can be created at the depth where a significant change in water temperature occurs – causing an acoustic return.

#### ► Prop Noise

If the turbulent water flow off the props is directed onto the transducer face this could create aeration noise. Especially relevant for lower frequency models – it may be possible to pick up the prop noise as an acoustic source. For this reason it pays to mount the transducer some distance from the ships props. Prop acoustic noise will appear on the side of the Sonar display close to the prop and will look like a regular pulse or solid signal depending on the rotation speed.

#### ► Vibration

Shudders of vibration and vibrating mounting structures can induce significant noise. Additionally a vibration in mounting can cause motion compensation of the system to fail. Sharp jolts and vibrations will generate rings of high signal.

![](_page_67_Picture_0.jpeg)

# <span id="page-67-0"></span>**9.11 Why is my WASSP System not tracking the Seafloor?**

Any source of noise mentioned in the answer to [9.9](#page-65-0) and [9.10](#page-66-0) above can cause the seafloor detection to fail if it is bad enough. In some cases bad noise can cause the tracking to fail and it could take a number of pings for the WASSP system to re-acquire the seafloor. In some instances noted below and in bad cases of noise, it may not be possible to automatically resume seafloor tracking.

#### ► Power

If too much power is being used for the depth of water you are operating in, the seafloor tracking signal could be noisy especially if there is enough power to cause signal distortion as the tracking algorithm may track the rings produced by this. Conversely, too low a power level may result in the signal levels from the seafloor being below the noise floor of the system and thus they will be ignored as noise. This will tend to cause the surface noise to be considered as a bottom detection candidate.

#### ► Depth

The WASSP system can acquire a seafloor profile swath 3.5 times the nadir depth but this requires the acquisition depth to be at least twice that of the maximum depth on that swath. WASSP takes this into account and when the Range Dial reads 100m the system acquires to 210m. If the acquisition depth (i.e. range dial) is in manual mode or the system fails to track down with the seafloor then you may need to manually increase the system range to allow it to re-acquire the seafloor.

#### ► Fish

Occasionally a very large dense school of fish can be detected as a mountain on the seafloor. This should be easy to determine with a second pass over the area at a later time. This function also allows wrecks to show on the contour display as these are often similar in density to fish schools.

#### ► GPS Position

If there is no position input, the WASSP system will not output depth data and will cease to map the seafloor.

#### ► Minimisation

<span id="page-67-1"></span>The seafloor tracking is affected by the Minimisation level; ensure this is set appropriately as described in the Installation Manual on page 49.

### **9.12 Why doesn't the seafloor line up when I go over it again?**

There are several factors which can cause this to show on your WASSP display however remember that if the vessel is operating in a high sea state, your motion sensor may not be able to fully compensate for the vessel's movement:

### ► GPS Time Lag

The standard Furuno SC-50 and SC-30 Heading sensors have a 1.2 second delay on GPS data. Ensure that any GPS delay is entered into the Sensor Tab of the Ship Setup as this will cause large errors in depth (see ["Sensor" on page 47](#page-52-0)).

#### ► Motion Compensation

To make good use of motion compensation we must ensure that the WASSP transducer and any motion sensors are securely mounted and do not move at all. The dynamic and static accuracy of the motion sensor effectively determines the differences you can expect when you pass over the same area again.

#### ► Sea State

Motion Compensation is a complex process and makes some assumptions – the bigger the sea state and the smaller the boat the less reliable the seafloor data will be as there is more reliance on the accuracy of measurements and the input from the motion sensors.

#### ► Cornering

Motion compensation is costly to do to the nth degree. Most low end motion sensors have poor performance on corners due to the centripetal acceleration forces caused by the turn affecting the delicate balance of the sensor. Thus, seafloor detections collected while the boat is turning are likely to be of lesser quality than those collected in a straight line.

### ► Water Temperature

The water temperature and salinity affect the sound speed and thus the angle at which the sound moves through the water column. This causes the seafloor to curve up or down as noted on [page 46](#page-51-0). If the seafloor exhibits a curve up or down on the edges, adjust the sound speed. Note: The surface water temperature will probably change during the course of a day.

#### ► Tide Correction

Tide correction is essential for matching up overlapping swaths. If you have disabled the Tide correction (see ["Tides Tab" on page 49\)](#page-54-0), the swaths will rarely line up on your WASSP displays. Ensure that the ZDA sentence is being collected and sent to the WASSP Processor so it can determine the UTC time and use the correct tide compensation value.

#### ► Transducer Offsets

The transducer, GPS and draft offsets need to be input into the WASSP ship setup configuration so that the motion-induced errors in the seafloor can be correctly compensated for.

#### ► Roll Offset

If there is a fixed offset in the mounting of the transducer or Motion Sensor you will need to conduct a patch test to determine this error. Without this, the roll correction will not work correctly.

# <span id="page-68-0"></span>**9.13 Why does the seafloor move if the system is motion compensated?**

The acoustic views are only compensated for vessel roll to save on processing time and to avoid creating artefacts in the data. If the Sonar display is rotating with the vessel, then the roll correction is not working. Remember too that if the vessel is operating in a high sea state, your motion sensor may not be able to fully compensate for the vessel's movement.

► Check roll information is being received

Open the Sensor Data Tab of the Raw Info window and check that a roll signal is being read by the WASSP system (see ["Sensor Data Tab" on page 39](#page-44-1) for more information). You should see an orange line on this display if the roll information is being processed.

- ► Check that the device that you receive roll information from is on and that all your serial cables are still connected to your WASSP Processor.
- ► Check that the correct sensors are selected in the Ship Setup, this configuration could have been inadvertently changed.
- ► Check that the Roll Configuration settings have not been changed.

If the transducer has been re-installed, the Swap Array setting could have changed in which case you will need to invert the **Swap Roll** setting. If the roll offset is incorrect, a slight roll of the display will occur. If the Swap Roll setting is incorrect you will see a doubling of the actual vessel roll (i.e. the roll received when Roll Correct is disabled).

► Finally if the seafloor is not uniformly flat you could see rapid changes in the sonar display with each ping as the ship moves across the seafloor. As there is no heave or pitch compensation on this display it will often move up and down and if the seafloor changes angle it will also appear to roll a bit. If you are unsure, check that the seafloor remains flat on a flat piece of seafloor and remember that a vertical shift is expected if there is vessel roll, pitch and or heave. These artefacts should be mostly removed when you look at the charting displays which is corrected for the measured attitude elements.

![](_page_69_Picture_0.jpeg)

# <span id="page-69-0"></span>**9.14 The MODE button animates as if pinging but nothing happens. What is wrong?**

The charting displays will not update without enabling the GPS information, seafloor profile information and mapping. Check your GPS is on. This can be validated by checking the Network window or Transfer Task diagnostics displays. If the seafloor line is not being traced on the Sonar display or the Mapping has been disabled, then new data will not be added to the charting database.

Increase the gain, and range. Can you see noise on the Sonar display? If not, reset the power to the BTxR, and reset the WASSP Processor and retry. If this problem persists and there are no error messages, contact your dealer. If you are getting an error message or messages, look at the relevant information for the error message in the error section of this FAQ ([page 58](#page-63-3)).

Ensure that the Transducer has not been disconnected from the BTxR - both the receiver cables and the transmit cables need to be connected in order for the WASSP system to operate. If problems persist after a full system shutdown and power up then contact your dealer.

# **10. Troubleshooting**

If the WASSP program provides no data when you transmit, check the following:

- ► Ensure that all cables and connections have been installed correctly. For example, TCP/IP cables, GPS, NMEA sensor, BTxR cables and so on (see "2.1 WASSP System Interconnections" on page 5 of the Installation Manual).
- ► Software installation and settings. See Checking Software Installation procedures below.
- ► NMEA data sentences. See Step 5 of the Checking Software Installation procedures below.

![](_page_70_Picture_6.jpeg)

Confirm that the Device Connection Indicator for the **Dongle** and **BTxR** are both green.

![](_page_70_Picture_8.jpeg)

つもりも

If the Dongle indicator is red, plug in the WASSP Dongle and Rescan (see [page 35](#page-40-0)).

If the BTxR indicator is red, ensure the BTxR is powered ON and connected to the correct network port of the WASSP Processor via the supplied ethernet cable (see "APPENDIX A - Specific WASSP Processor Information" on page 63 of the Installation Manual).

![](_page_70_Picture_11.jpeg)

Confirm the Transfer Task symbol is present in the Windows Task Bar.

If not in the Task Bar, run the Transfer Task. Click Start > All Programs > WASSP > Transfer Task.

![](_page_70_Picture_14.jpeg)

**COM 11** 

 $10:00$  a.m.

![](_page_70_Picture_15.jpeg)

**3** Open the **Transfer Task** then the **NMEA** tab.

Check that the COM ports are correctly configured to receive the incoming NMEA data. If the Activity LEDs are RED, there is a problem. Check that only COM 1-4 are selected for the NMEA ports.

![](_page_70_Picture_18.jpeg)

**4** Restart the WASSP program.

If the system is correctly configured and the BTxR is ON, the MODE button turns YELLOW almost immediately while performing a self calibration, and turns BLUE approximately 3 seconds later.

**5** Switch to the charting view and confirm that the vessel icon shows the vessel in the correct position.

![](_page_70_Picture_22.jpeg)

Port 2:

STBY

![](_page_71_Picture_0.jpeg)

![](_page_71_Picture_1.jpeg)

**11** Cycle through each of the layouts for both the Acoustic and Charting views, and confirm that they all display and draw correctly.
This page has been left intentionally blank.

## WMB-X230 Technical Specifications

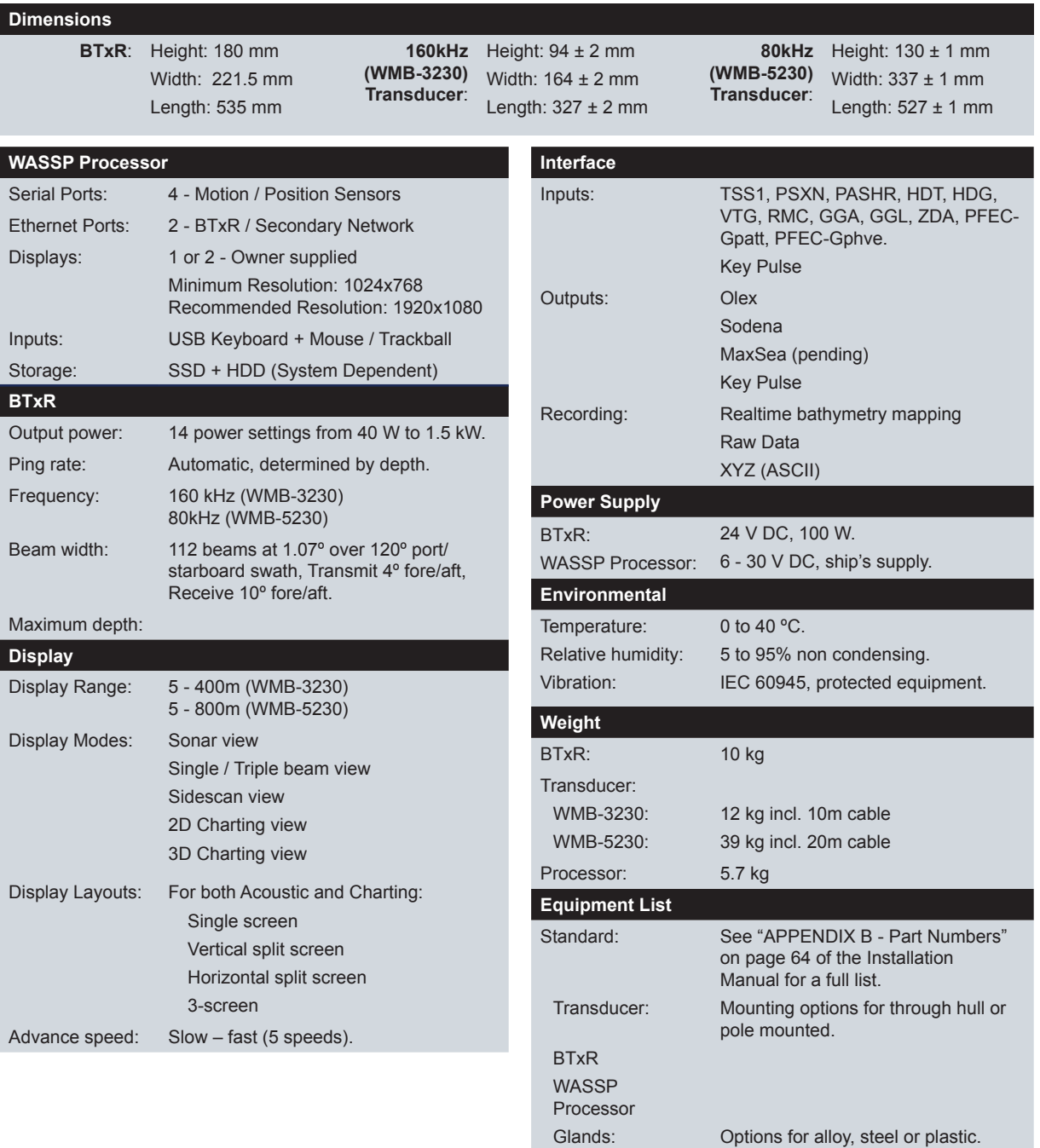

**Specifications subject to change without notice.**

Options: See "APPENDIX B - Part Numbers"

on page 64 of the Installation Manual for a full list.

## **WASSP Ltd.**

65 Gaunt Street Westhaven Auckland 1010 New Zealand

PO Box 5849 Auckland 1141 Phone: +64 9 373 5595 Fax: +64 9 379 5655 Email: wassp@wassp.com

**JAS-ANZ** 

*WASSP Ltd. reserves the right to change this manual without notice.*

*The information in this manual may not, in whole or in part, be copied, reproduced, photocopied, translated, or reduced to any electronic medium or machine readable form without the prior written consent of WASSP Ltd.*

> COPYRIGHT © 2013 WASSP LTD. All Rights Reserved.

[www.wassp.com](http://www.wassp.com)